BA01174D/06/ZH/02.14

71313579 自下列版本起生效 01.00.zz (设备固件)

# 操作手册 **Proline Promag P 100 工业以太网(EtherNet/IP)**

电磁流量计

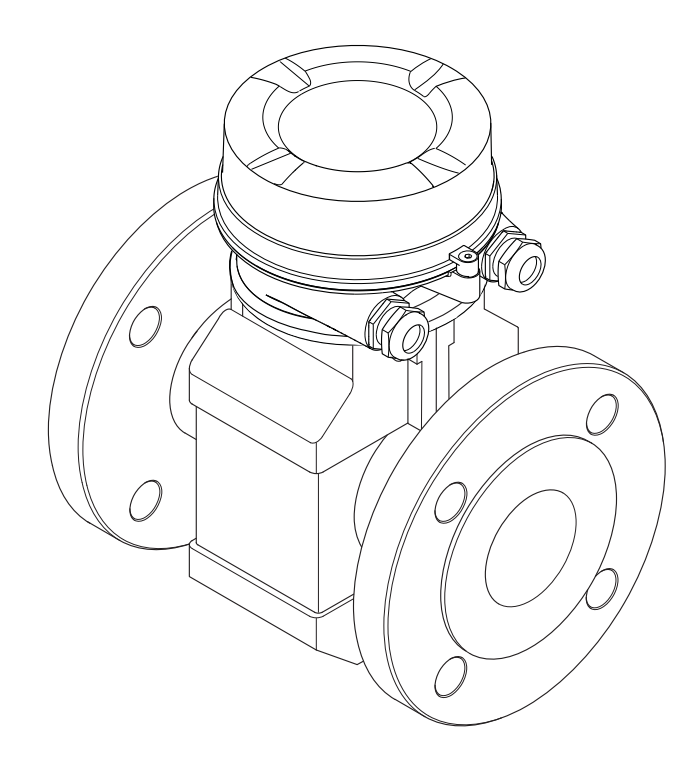

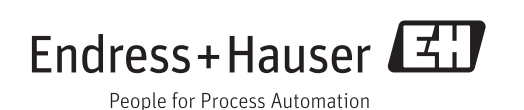

- 请将文档妥善保存在安全地方,便于操作或使用设备时查看。
- 为了避免人员或装置出现危险,请仔细阅读"基本安全指南"章节,以及特定操作步骤 对应文档中的所有其他安全指南。
- 制造商保留修改技术参数的权利,将不预先通知。Endress+Hauser 当地销售中心将为 您提供最新信息和更新后的指南。

# **目录**

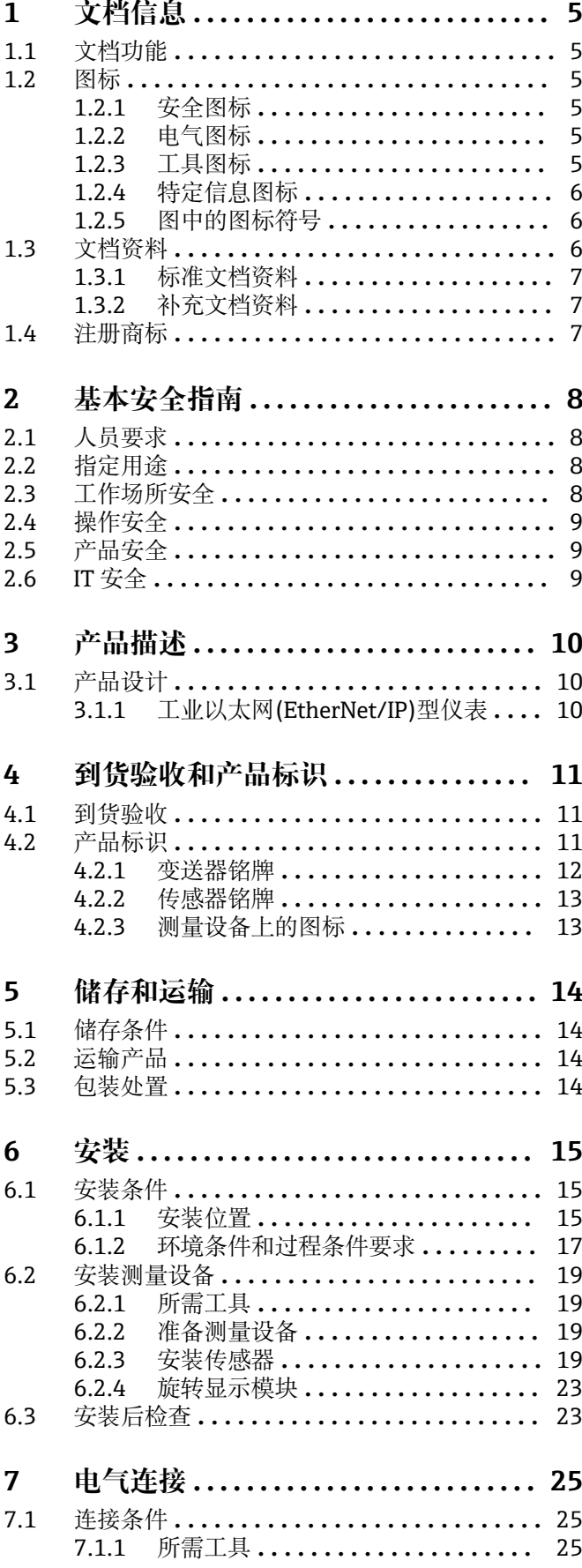

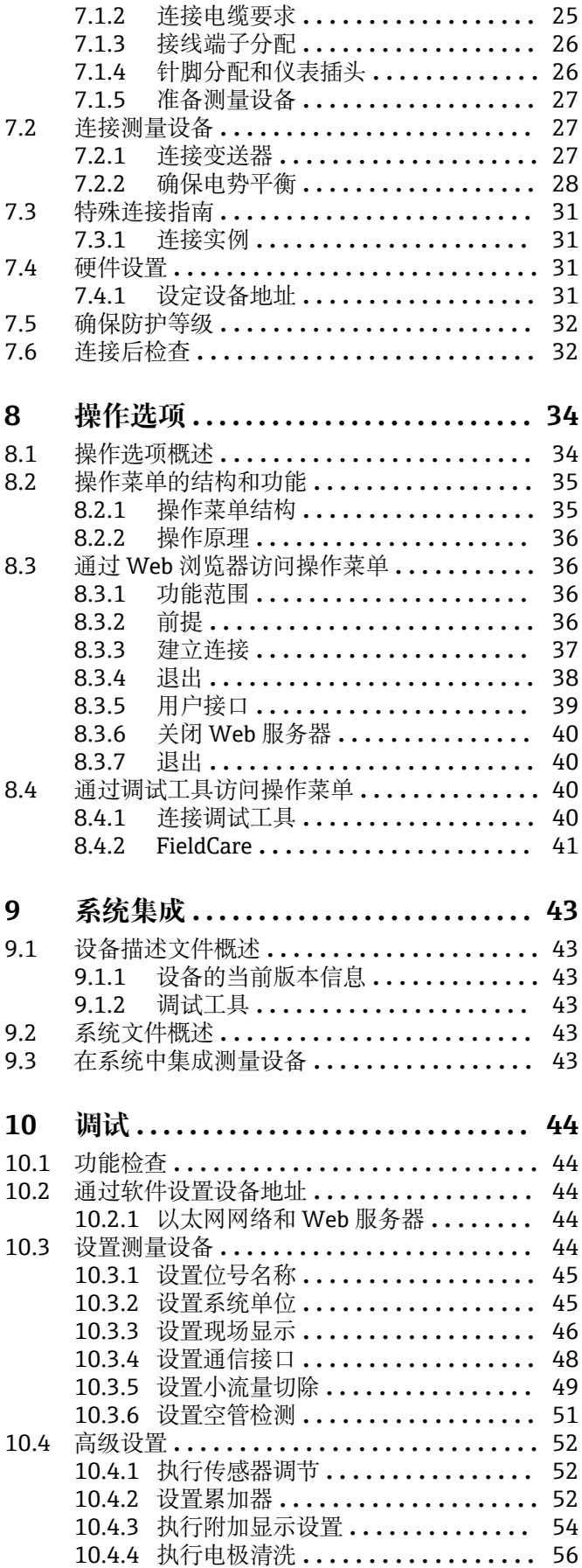

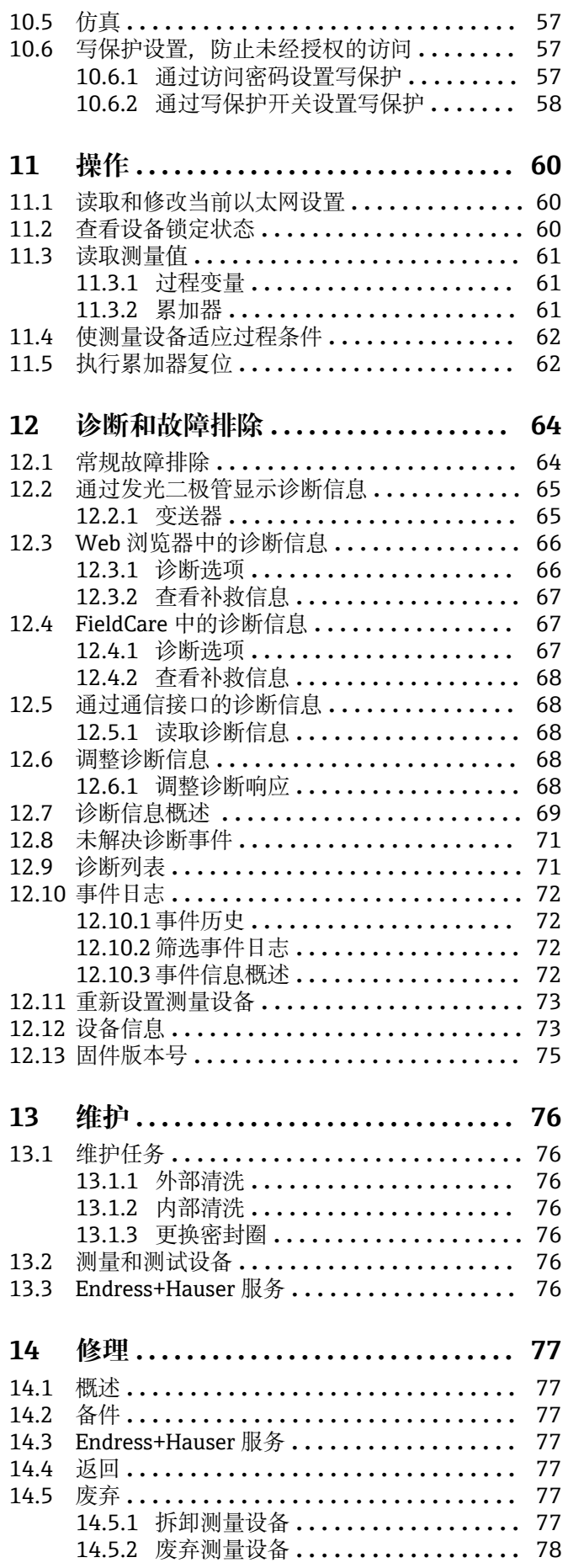

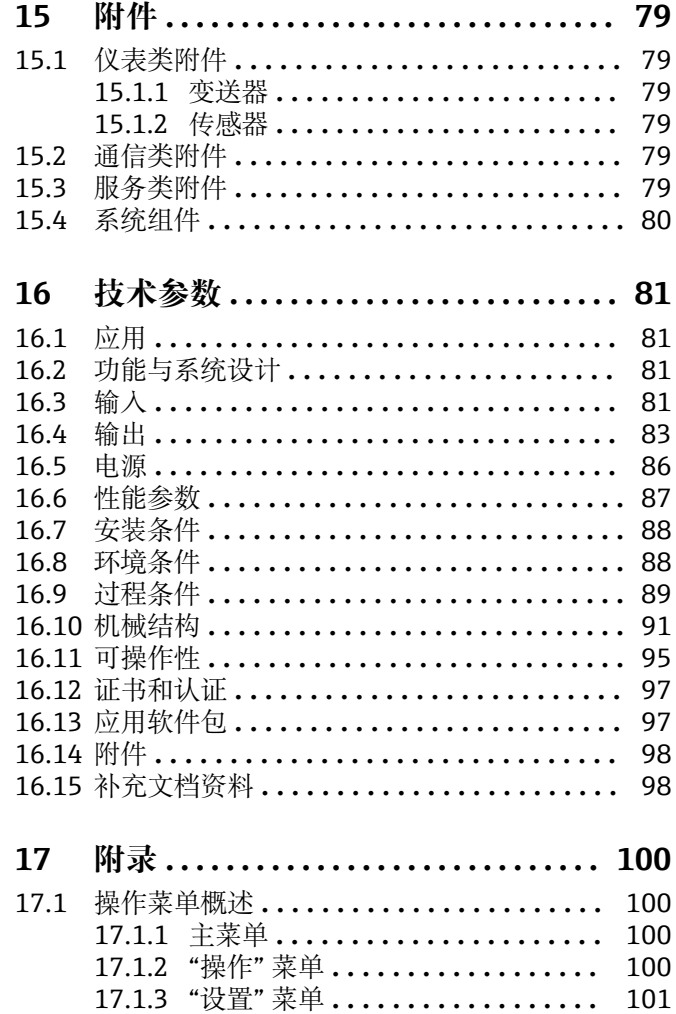

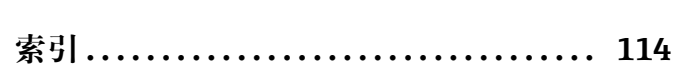

17.1.4 "诊断" 菜单 **[..................](#page-102-0)** 103 17.1.5 "专家" 菜单 **[..................](#page-104-0)** 105

# <span id="page-4-0"></span>**1 文档信息**

# **1.1 文档功能**

《操作手册》提供设备在生命周期各个阶段内的所有信息:从产品标识、到货验收和储 存,至安装、连接、操作和调试,以及故障排除、维护和废弃。

# **1.2 图标**

# **1.2.1 安全图标**

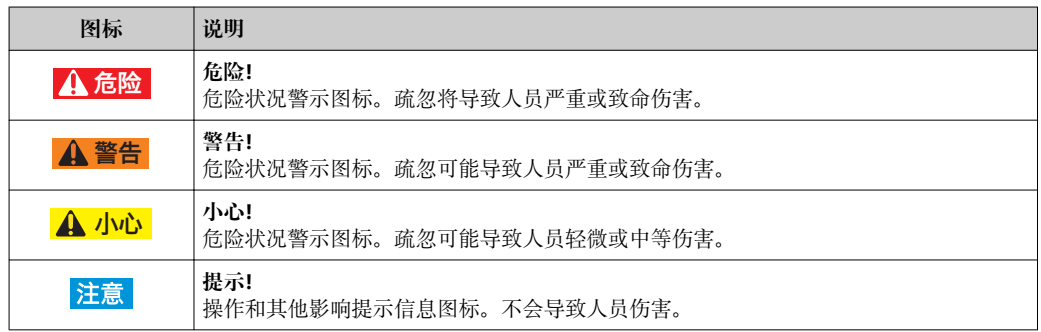

### **1.2.2 电气图标**

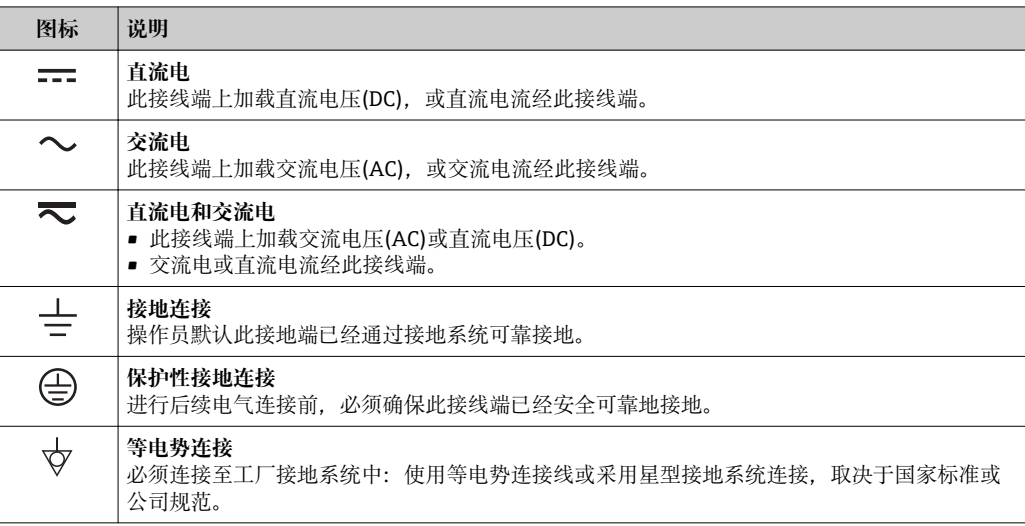

### **1.2.3 工具图标**

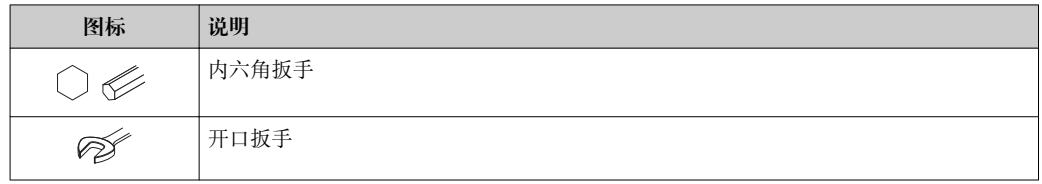

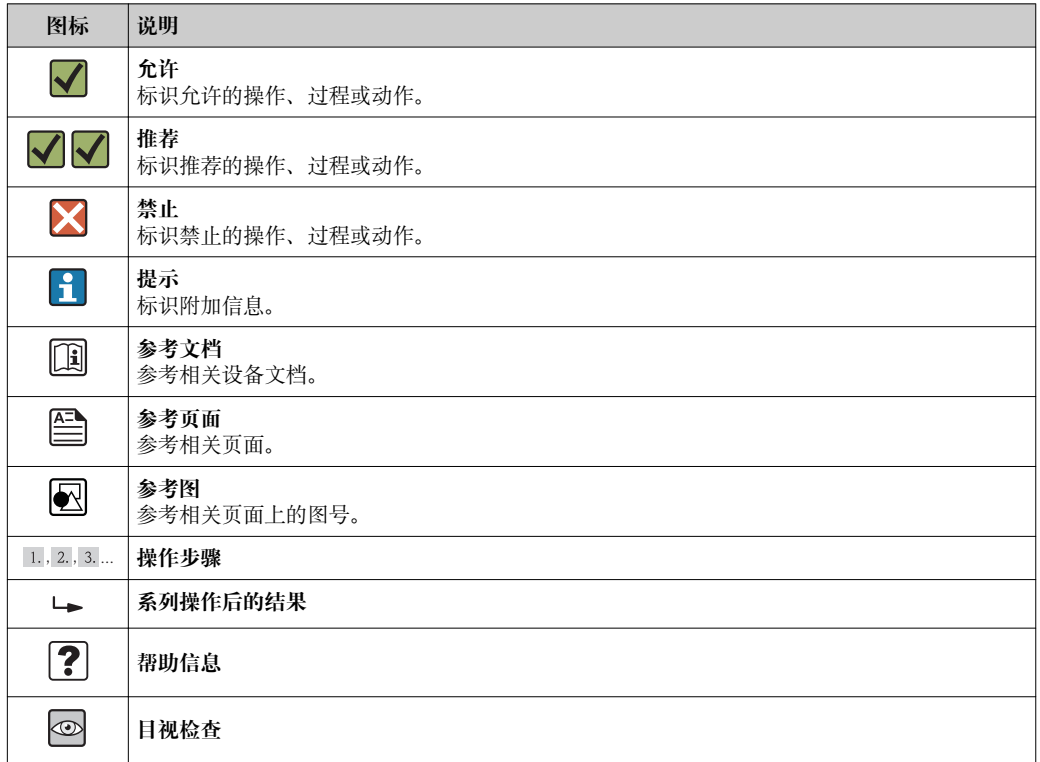

# <span id="page-5-0"></span>**1.2.4 特定信息图标**

# **1.2.5 图中的图标符号**

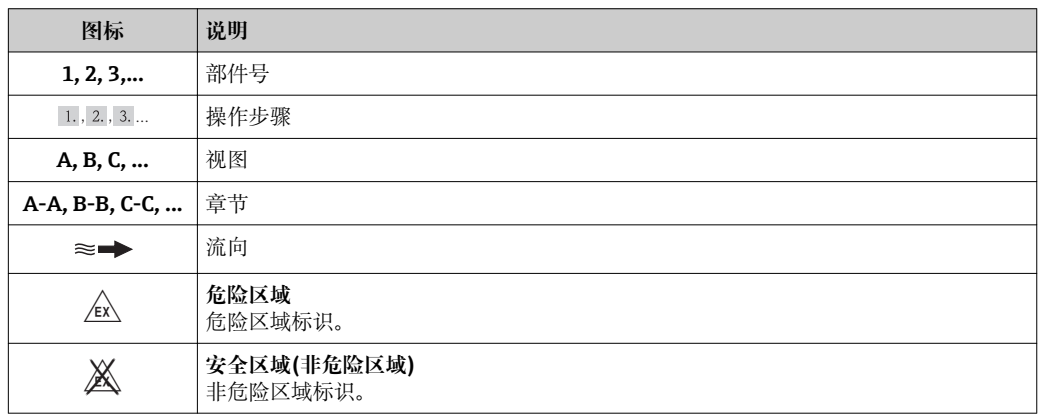

# **1.3 文档资料**

1 包装中的技术资料文档信息查询方式如下:

- W@M Device Viewer: 输入铭牌上的序列号([www.endress.com/deviceviewer\)](http://www.endress.com/deviceviewer)
- Endress+Hauser Operations App: 输入铭牌上的序列号, 或扫描铭牌上的二维码 (QR 码)。

● 文档及其相应文档资料代号的详细列表→ ■ 98

### <span id="page-6-0"></span>**1.3.1 标准文档资料**

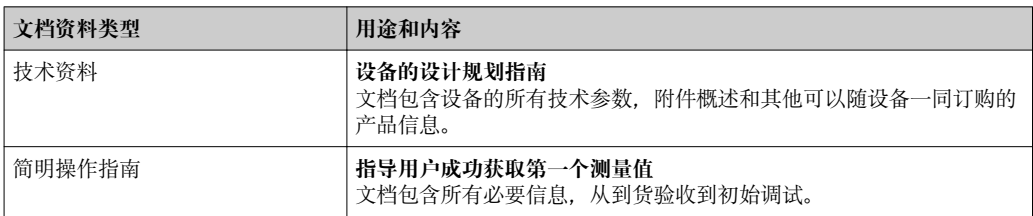

### **1.3.2 补充文档资料**

根据订购的仪表型号,随箱提供相应的附加文档资料:必须始终严格遵守补充文档资料 中的各项说明。补充文档资料是整套设备文档的组成部分。

# **1.4 注册商标**

**EtherNet/IPTM**

ODVA 公司的注册商标

### **Microsoft®**

微软公司(Redmond, Washington,美国)的注册商标

**Applicator®, FieldCare®, Field XpertTM, HistoROM®, Heartbeat TechnologyTM** Endress+Hauser 集团的注册商标或正在注册中的商标

# <span id="page-7-0"></span>**2 基本安全指南**

### **2.1 人员要求**

安装、调试、诊断和维护人员必须符合下列要求:

- ‣ 经培训的合格专业人员必须具有执行特定功能和任务的资质
- ‣ 经工厂厂方/操作员授权
- ‣ 熟悉联盟/国家法规
- ▶ 开始操作前, 专业人员必须事先阅读并理解《操作手册》、补充文档和证书(取决于 实际应用)中的内容
- ‣ 遵守操作指南和基本条件要求

操作人员必须符合下列要求:

- ‣ 接受工厂厂方-操作员针对任务要求的指导和授权
- ‣ 遵守《操作手册》中的操作指南

# **2.2 指定用途**

#### **应用和介质**

取决于具体订购型号,测量设备还可用于爆炸、易燃、有毒和氧化介质的测量。

在危险区域中、卫生型应用场合中或过程压力会导致使用风险增大的应用场合中使用的 测量设备的铭牌上有相应的标识。

为了确保使用周期内的测量设备始终能正常工作,请注意:

- ▶ 仅当完全符合铭牌参数, 及《操作手册》和补充文档资料中列举的常规操作条件要求 时,方可使用测量设备。
- ‣ 参考铭牌,检查所订购的设备是否允许在危险区域中使用(例如:防爆保护、压力容 器安全)。
- ‣ 测量设备仅适用于其接液部件材料具有足够耐腐蚀能力的介质的测量。
- ‣ 不在大气温度下使用的测量设备必须完全符合相关设备文档中规定的相关基本条件要 求: "文档资料"章节→ 图 6。

#### **错误使用**

用于非指定用途可能会破环设备的安全性。由于不恰当使用,或用于非指定用途而导致 的设备损坏,制造商不承担任何责任。

### L **警告**

#### **测量腐蚀性或磨损性流体时,存在传感器破裂的危险。**

- ‣ 核实过程流体与传感器材料的兼容性。
- ‣ 确保所有过程接液部件材料均具有足够的耐腐蚀性。
- ‣ 遵守最高过程压力要求。

核实非清晰测量条件:

▶ 测量特殊流体和清洗用流体时, Endress+Hauser 十分乐意帮助您核实接液部件的耐 腐蚀性。但是, 过程中的温度、浓度或液位的轻微变化, 可能改变耐腐蚀性, 因此, Endress+Hauser 对此不做任何担保和承担任何责任。

#### **其他风险**

内部电子部件的功率消耗可能会使得外壳表面温度升高 10 K。热过程流体流经测量设备 将进一步升高外壳的表面温度。特别需要注意:传感器表面温度可能将接近流体温度。

存在高流体温度烧伤的危险!

▶ 测量高温流体时, 确保已采取防护措施, 避免发生接触性烧伤。

# **2.3 工作场所安全**

操作设备时:

▶ 遵守联盟/国家法规, 穿戴人员防护装置。

<span id="page-8-0"></span>在管路中进行焊接操作时:

‣ 禁止通过测量设备实现焊接单元接地。

湿手操作设备时:

‣ 存在更高的电子冲击的风险,建议穿戴防护手套。

# **2.4 操作安全**

存在人员受伤的风险。

- ‣ 仅在正确技术条件和失效安全条件下操作设备。
- ‣ 操作员有责任确保设备在无干扰条件下操作。

#### **改装设备**

禁止进行未经授权的设备改动,可能导致不可预见的危险。

‣ 如需改动,请咨询 Endress+Hauser 当地销售中心。

#### **修理**

应始终确保设备的操作安全性和测量可靠性:

- ‣ 仅进行明确允许的设备修理。
- ‣ 遵守联盟/国家法规中的电子设备修理准则。
- ▶ 仅使用 Endress+Hauser 的原装备件和附件。

# **2.5 产品安全**

测量设备基于工程实践经验设计,符合最先进、最严格的安全要求。通过出厂测试,可 以安全使用。

测量设备遵守常规安全标准和法律要求。此外,还符合设备 EC 一致性声明中列举的 EC 准则。Endress+Hauser 通过粘贴 CE 标志确认设备满足此要求。

# **2.6 IT 安全**

只有按照安装指南操作和使用设备,我们才会提供质保。设备配备安全机制,防止设备 设置被意外更改。

IT 安全措施根据操作员安全标准制定,旨在为设备和设备数据传输提供额外防护,必须 由操作员亲自实施。

# <span id="page-9-0"></span>**3 产品描述**

# **3.1 产品设计**

# **3.1.1 工业以太网(EtherNet/IP)型仪表**

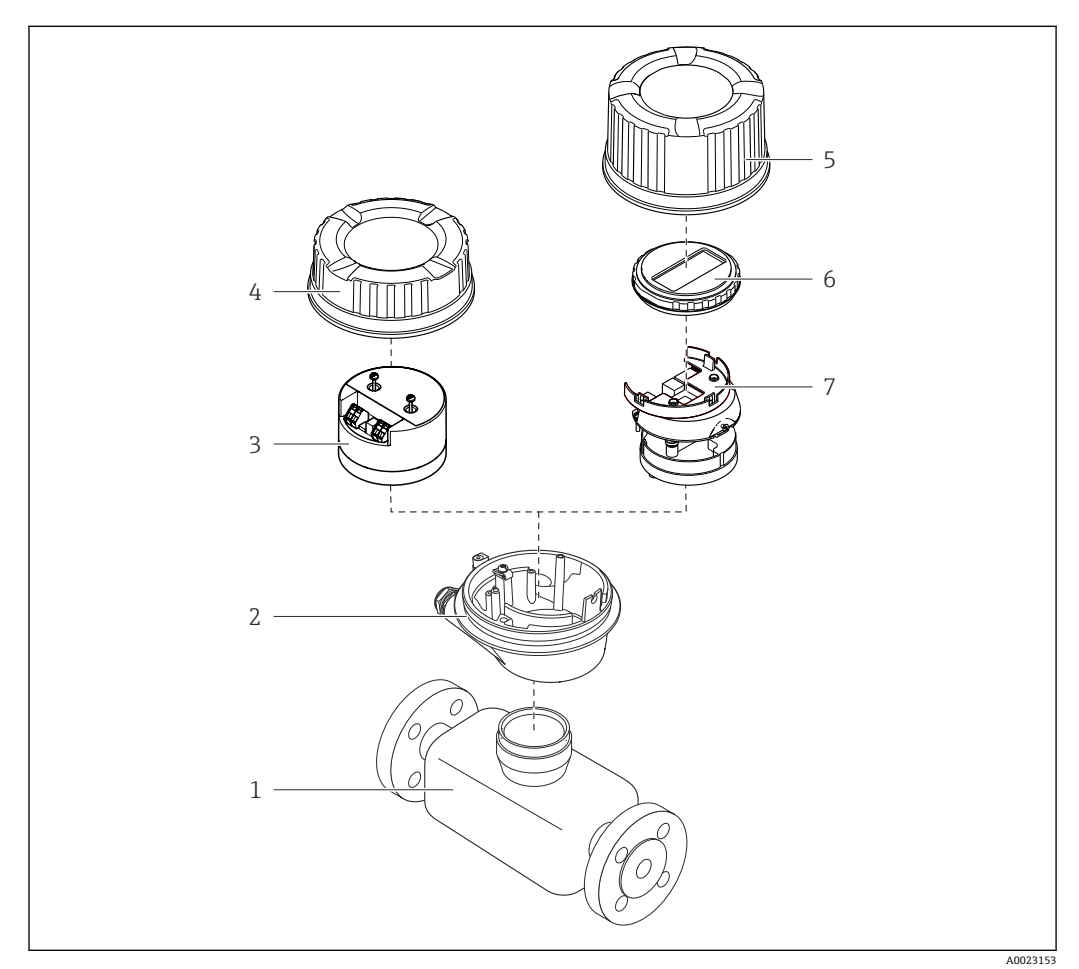

1 测量设备的重要部件示意图

- 1 传感器<br>2 变送器
- 2 变送器外壳
- 3 主要电子模块
- 4 变送器外壳盖
- 5 变送器外壳盖(带可选现场显示的仪表型号)
- 6 现场显示(可选)<br>7 主要电子模块(
- 主要电子模块(带安装支架,用于可选现场显示)

<span id="page-10-0"></span>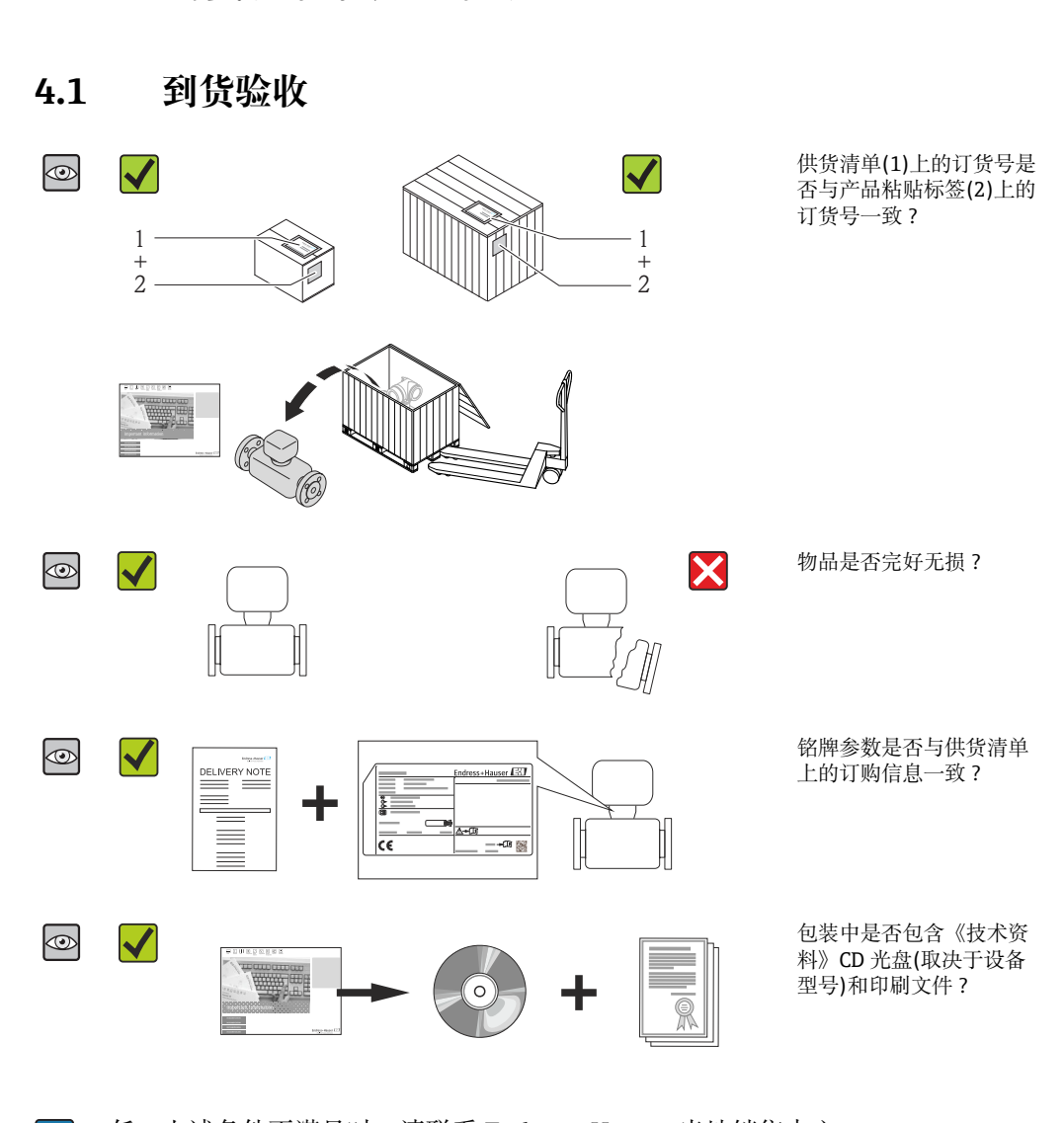

• 任一上述条件不满足时,请联系 Endress+Hauser 当地销售中心。  $| \cdot |$ ■ 取决于仪表型号, 包装中可能不含 CD 光盘! 在此情形下, 可以登陆网址或通过 Endress+Hauser Operations App 查询《技术资料》,参考"产品标识"章节  $\rightarrow$   $\oplus$  11.

# **4.2 产品标识**

测量设备的标识信息如下:

- 铭牌参数
- 订货号,标识供货清单上的设备特征

**4 到货验收和产品标识**

- 在 W@M Device Viewer ([www.endress.com/deviceviewer](http://www.endress.com/deviceviewer))中输入铭牌上的序列号: 显 示测量设备的所有信息
- 在 Endress+Hauser Operations App 中输入铭牌上的序列号, 或使用 Endress+Hauser Operations App 扫描铭牌上的二维码(QR 码):显示测量设备的所有信息。

包装中的相关技术资料信息的查询方式如下:

- "设备的其他标准文档资料" → △ 7 和"设备的补充文档资料" → △ 7
- W@M Device Viewer :输入铭牌上的序列号[\(www.endress.com/deviceviewer\)](http://www.endress.com/deviceviewer)
- Endress+Hauser Operations App: 输入铭牌上的序列号, 或扫描铭牌上的二维码(OR 码)

# <span id="page-11-0"></span>**4.2.1 变送器铭牌**

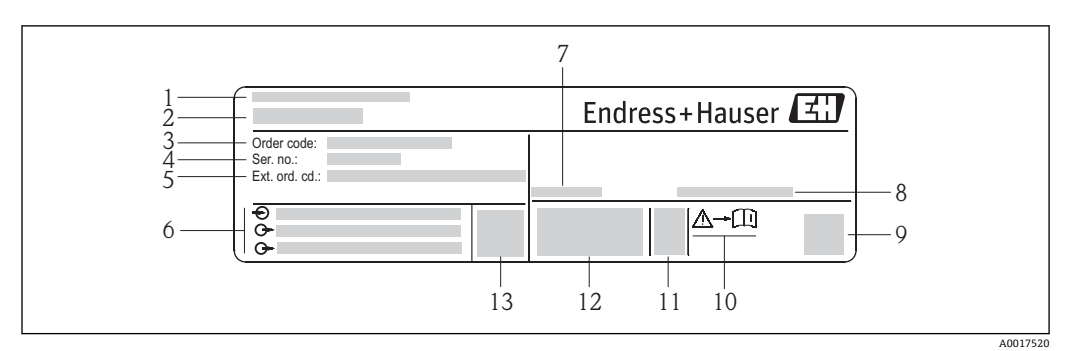

- 2 变送器的铭牌示意图
- 
- 1 制造地<br>2 变送器 变送器名称
- 订货号
- 序列号
- 扩展订货号
- 电气连接参数,例如:可选输入和输出、供电电压
- 7 允许环境温度范围(T<sub>a</sub>)
- 防护等级
- 二维码
- 安全指南文档资料代号
- 生产日期:年-月
- CE 认证、C-Tick 认证
- 固件版本号(FW)

### **4.2.2 传感器铭牌**

<span id="page-12-0"></span>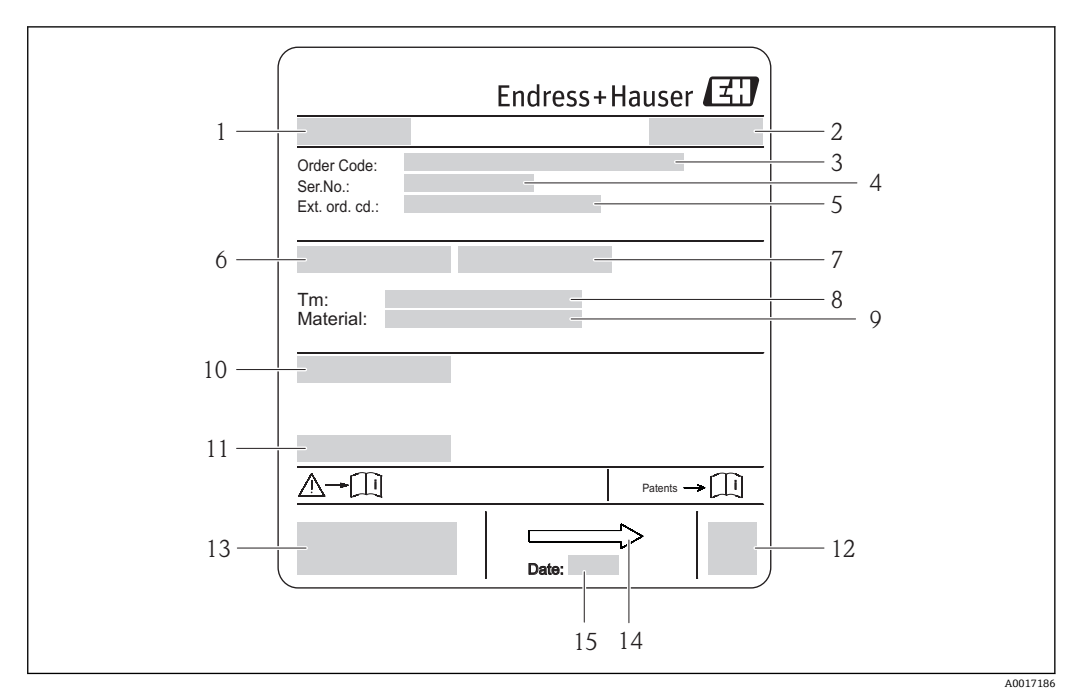

- ■3 传感器的铭牌示意图
- 1 传感器名称
- 2 制造地
- 3 订货号
- 4 序列号<br>5 扩展订
- 5 扩展订货号
- 6 传感器的标称口径<br>7 传感器的测试压力
- 7 传感器的测试压力<br>8 介质温度范围
- 8 介质温度范围<br>9 内衬材料和由 内衬材料和电极材料
- 10 防护等级, 例如: IP、NEMA
- 11 允许环境温度(T<sub>a</sub>)
- 12 二维码
- 13 CE 认证、C-Tick 认证
- 14 流向
- 15 生产日期:年-月

#### **订货号**  $|\mathbf{f}|$

提供订货号,可以重新订购测量设备。

#### **扩展订货号**

- 完整列举设备型号(产品类别)和基本参数(必选项)。
- 仅仅列举可选参数(可选项)中的安全参数和认证参数(例如:LA)。同时还订购其 他可选参数时,使用占位符#统一表示(例如:#LA#)。
- 订购的可选参数中不包括安全参数和认证参数时,使用占位符+表示(例如: XXXXXX-ABCDE+)。

### **4.2.3 测量设备上的图标**

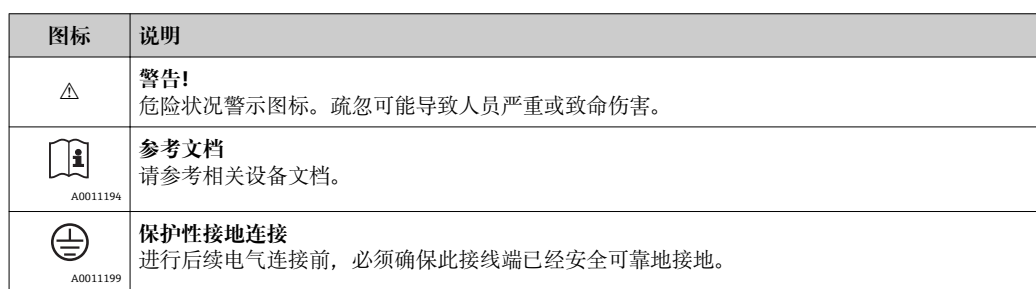

# <span id="page-13-0"></span>**5 储存和运输**

# **5.1 储存条件**

储存时,请注意以下几点:

- 使用原包装储存设备,原包装提供抗冲击保护。
- 请勿拆除安装在过程连接上的防护罩或防护帽。防护罩或防护帽用于防止密封圈表面 机械受损和测量管污染。
- 采取防护措施,避免仪表直接日晒,出现过高表面温度。
- 选择储存位置, 应防止测量设备内聚集湿气, 霉菌和细菌会损坏测量管内衬。
- 在干燥、无尘环境中储存设备。
- 请勿在户外储存设备。
- 储存温度[→ 88](#page-87-0)

### **5.2 运输产品**

### L **警告**

#### **测量设备的重心高于起吊点位置。**

测量设备如果滑动,存在人员受伤的风险。

- ‣ 固定测量设备,防止旋转或滑动。
- ‣ 注意包装上的重量参数(粘帖标签)。
- ‣ 遵守电子腔盖中粘帖标签上的运输指南。

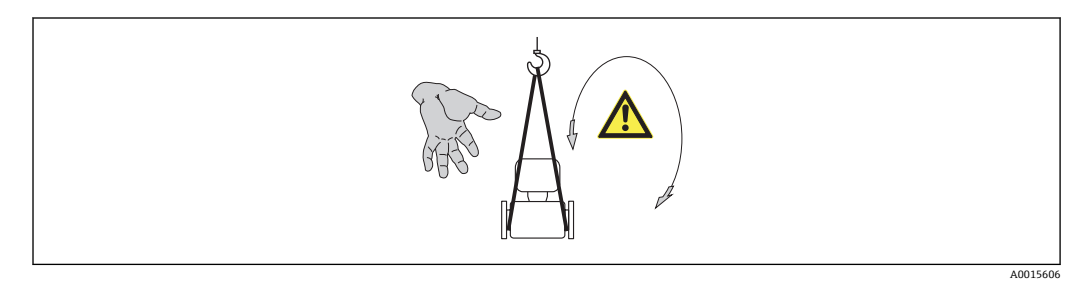

- ●● 使用原包装将测量设备运输至测量点。
	- 起吊设备
		- 带状吊绳: 请勿使用链条, 链条可能会损坏外壳
		- 对于木箱包装的设备,将叉车的叉体从纵向或横向伸入木箱底板下,抬起测量 设备
	- 使用带状吊绳在过程连接处起吊测量设备;请勿起吊变送器外壳。
	- 请勿拆除安装在过程连接上的防护罩或防护帽。防护罩或防护帽用于防止密封圈 表面机械受损和测量管污染。

# **5.3 包装处置**

所有包装均采用环保材料,100%可回收再利用:

- 测量设备的内包装: 聚酯拉伸薄膜, 符合 EC 准则 2002/95/EC (RoHS)。
- 包装:
	- 木箱, 符合 ISPM 15 标准, 带 IPPC 标志。
	- 或 – 纸板,符合欧洲包装指令 94/62EC;可重复使用的纸板带 RESY 标志。
- 海运出口包装(可选): 木箱, 符合 ISPM 15 标准, 带 IPPC 标志。
- 搬运硬件和安装硬件:
- 一次性塑料托盘
	- 塑料肩带
- 塑料胶条
- 填充件:纸垫
- <span id="page-14-0"></span>**6 安装**
- **6.1 安装条件**
- **6.1.1 安装位置**

#### **安装位置**

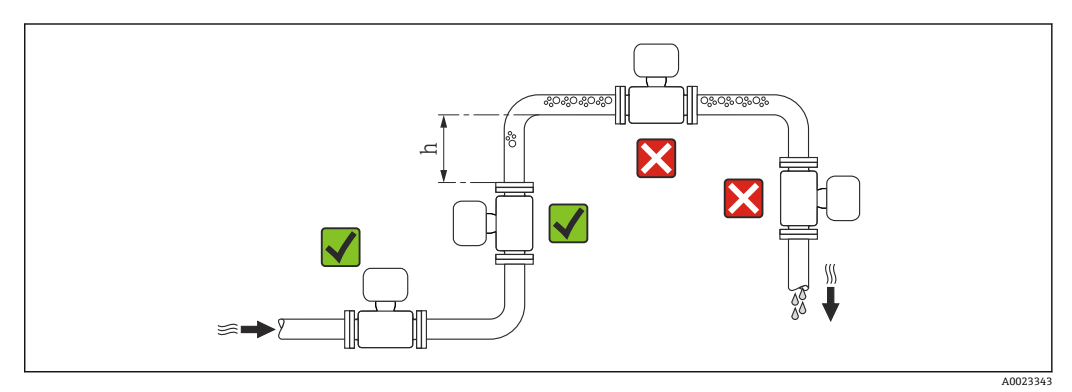

建议将传感器安装在竖直上升的管道中,并确保流量计与下一管道弯头间保留有足够的 间距:h ≥ 2 × DN。

测量管中发生气泡积聚现象时,会增大测量误差,避免在管道中的下列位置处安装:

- 管道的最高点
- 直接安装在向下排空管道的上方

### **在向下排空管道中安装**

在竖直向下管道(h ≥ 5 m (16.4 ft))中安装时,需要在传感器的下游处安装虹吸管或泄放 阀,避免抽压时损坏测量管内衬。此措施还可以防护系统长期精度降低。

● 测量管内衬抗局部真空能力的详细信息→ 20

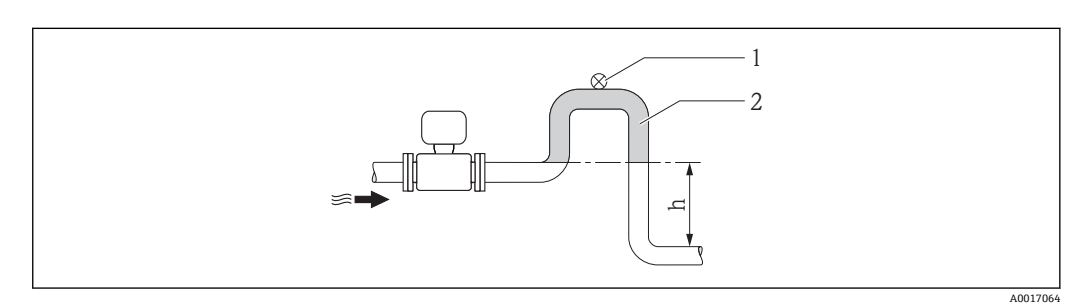

- 4 在竖直向下管道中安装
- 1 泄放阀
- 2 虹吸管
- h 竖直向下管道的长度

#### **在非满管管道中安装**

倾斜放置的非满管管道需要配置泄放口。空管检测(EPD)功能用于检测管道的空管或非 满管状态,提供附加保护。

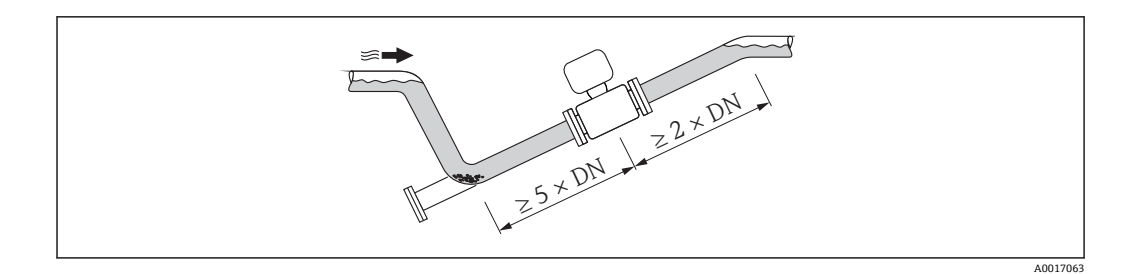

#### **安装方向**

参考传感器铭牌上的箭头指向进行安装,务必确保箭头指向与管道中介质的流向一致。 最佳安装位置应能防止测量管中出现气体和空气积聚,以及固体沉积。 测量仪表带空管检测功能,用于检测除气流体或不同过程压力下的非满管测量管。

#### **竖直管道**

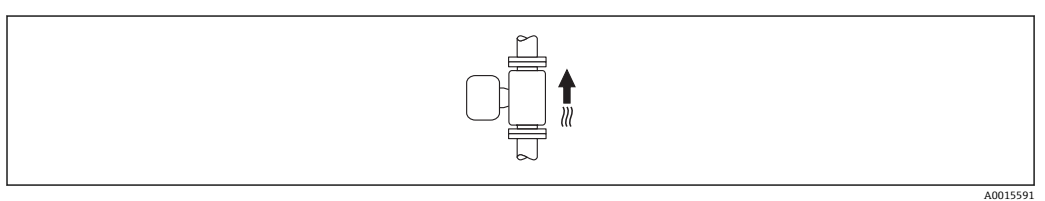

竖直管道安装是自排空管路系统的最佳选择,且可以与空管检测(EPD)功能配合使用。

#### **水平管道**

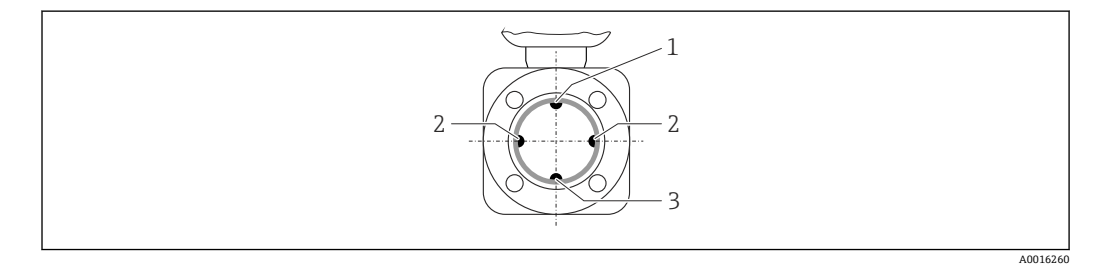

1 EPD 电极: 空管检测功能

- 2 测量电极:信号检测
- 3 参考电极:电势平衡

1 ● 测量电极轴必须保持水平, 防止夹杂的气泡导致两个测量电极间出现短时间绝 缘。

■ 在水平管道中安装, 且仅当变送器表头朝上时, 空管检测(EPD)功能方有效; 否 则,无法确保在非满管或空管中进行空管检测。

#### **前后直管段**

如可能,应在阀、三通或弯头等管件的上游位置处安装传感器。 请保证下列前后直管段长度,以确保测量精度:

<span id="page-16-0"></span>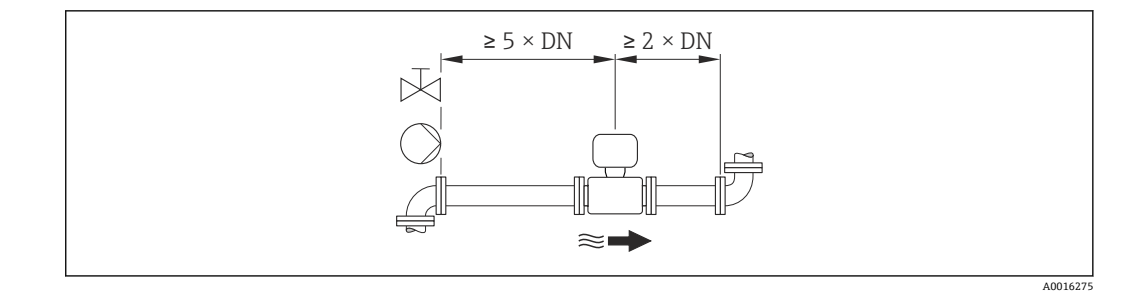

#### **安装尺寸**

仪表的外形尺寸和安装长度的详细信息请参考《技术资料》的"机械尺寸"。

### **6.1.2 环境条件和过程条件要求**

#### **环境温度范围**

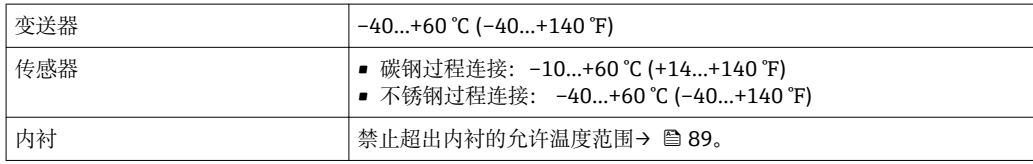

户外使用时:

- 在阴凉处安装测量仪表。
- 避免阳光直射,在气候炎热的地区中使用时,特别需要注意。
- 避免直接暴露在气候环境中。

#### **温度表**

#### **公制(SI)单位**

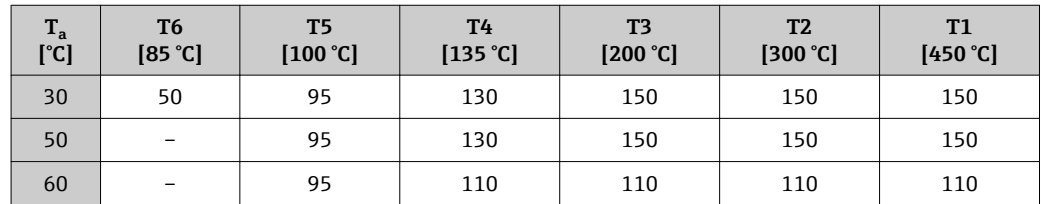

#### **英制(US)单位**

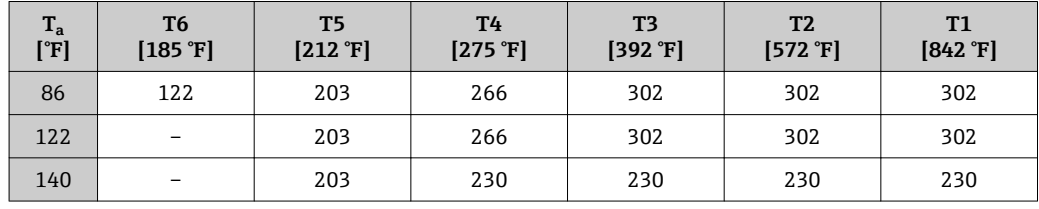

A0015594

#### **系统压力**

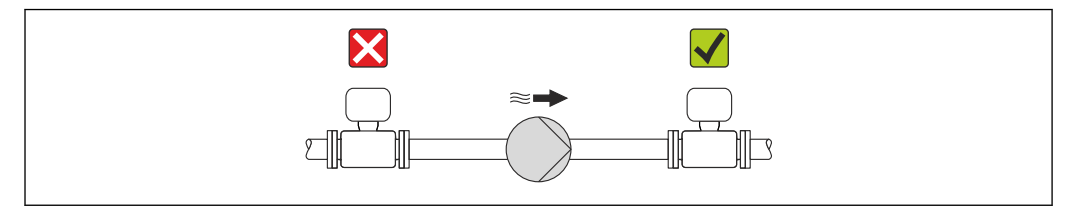

请勿将传感器安装在泵的入口侧,避免抽压时损坏测量管内衬。

● 此外, 使用活塞泵、隔膜泵或蠕动泵时, 需要安装脉动流缓冲器。

● 测量管内衬抗局部真空能力的详细信息→ 20

- 测量系统抗冲击性的详细信[息→ 88](#page-87-0)
- 测量系统抗振性的详细信息→ 89

### **振动**

在强振动环境下使用时,请支撑并固定管道和传感器。

● 测量系统抗冲击性的详细信息→ ■ 88

测量系统抗振性的详细信息→ 29

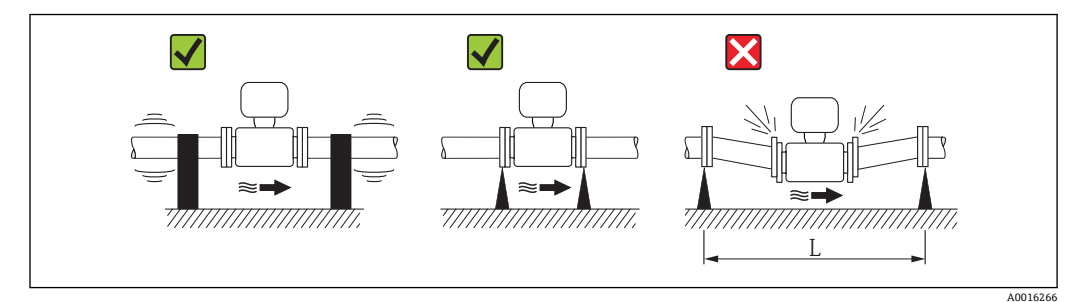

**图 5** 避免设备振动的措施(L > 10 m (33 ft))

### **转接管**

需要将传感器安装在大口径管道中时,可以选择符合 DIN EN 545 标准的转接管(双法兰 缩径管)进行安装。测量极缓慢流动的流体时,使得流速增大,提高测量精度。参考下图 计算使用缩径管和扩径管后系统的压损大小。

2 下图仅适用于粘度与水类似的介质的压损计算。

- 1. 计算直径比 d/D。
- 2. 根据流速(缩径管下游处)和直径比 d/D,参考下图,计算压损大小。

<span id="page-18-0"></span>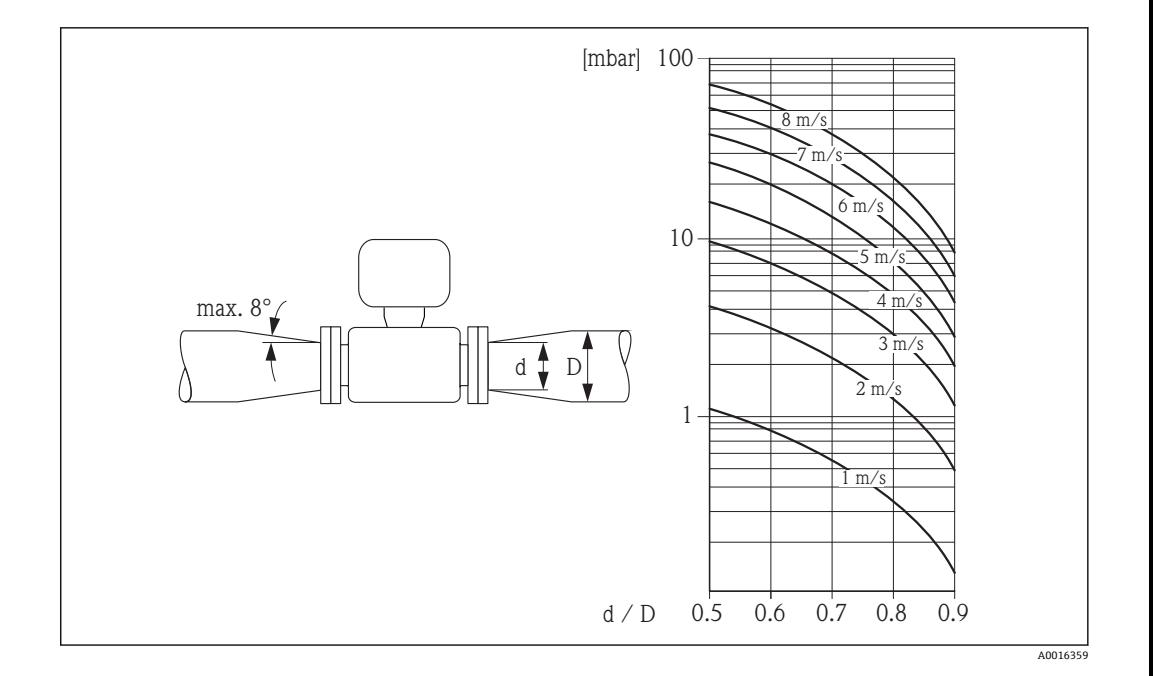

# **6.2 安装测量设备**

### **6.2.1 所需工具**

#### **传感器**

法兰和其他过程连接:

- 螺丝、螺母、密封圈等均为非标准供货件,必须由用户自备
- 合适的安装工具

### **6.2.2 准备测量设备**

- 1. 拆除所有残留运输包装。
- 2. 拆除传感器上所有的防护罩或防护帽。
- 3. 去除电子腔盖上的粘帖标签。

### **6.2.3 安装传感器**

#### L **警告**

#### **过程密封不正确会导致危险!**

- ‣ 确保垫圈内径大于或等于过程连接和管路内径。
- ‣ 确保垫圈清洁无损。
- ‣ 正确安装垫圈。
- 1. 确保传感器上的箭头指向与介质的流向一致。
- 2. 为了确保符合设备规格参数,将测量设备对中安装在管道法兰之间。
- 3. 使用接地环时,遵守安装指南要求。
- 4. 注意所需螺丝紧固扭矩→ 20。

A0013964

<span id="page-19-0"></span>5. 安装测量设备或旋转变送器外壳,确保电缆入口不会朝上放置。

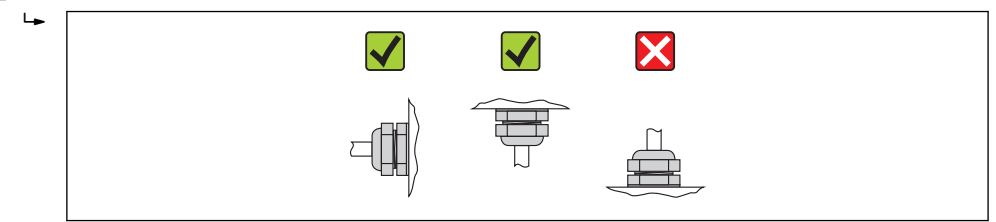

#### **安装密封圈**

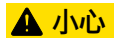

#### **测量管内侧可能会形成导电层!**

存在测量信号短路的风险。

‣ 请勿使用导电性密封件,例如:石墨。

安装密封圈时, 请遵守下列安装指南:

- 安装过程连接时,确保所有密封圈洁净无尘,且正确对中安装。
- DIN 法兰: 仅使用符合 DIN EN 1514-1 标准的密封圈。
- PFA 内衬:**始终**需要使用附加密封圈。
- PTFE 内衬:通常**不**需要使用附加密封圈。

#### **安装接地电缆/接地环**

使用接地电缆/接地环时,遵守电势平衡和详细安装指南信息[→ 28](#page-27-0)。

#### **螺丝紧固扭矩**

请注意以下几点:

- 下表列举的螺丝紧固扭矩仅适用于润滑螺纹和免受拉伸应力的管道。
- 按照对角顺序均匀用力拧紧螺丝。
- 过度拧紧螺丝会损坏密封圈表面或损坏密封圈。

#### 螺丝紧固扭矩: EN 1092-1 (DIN 2501), PN 40/25

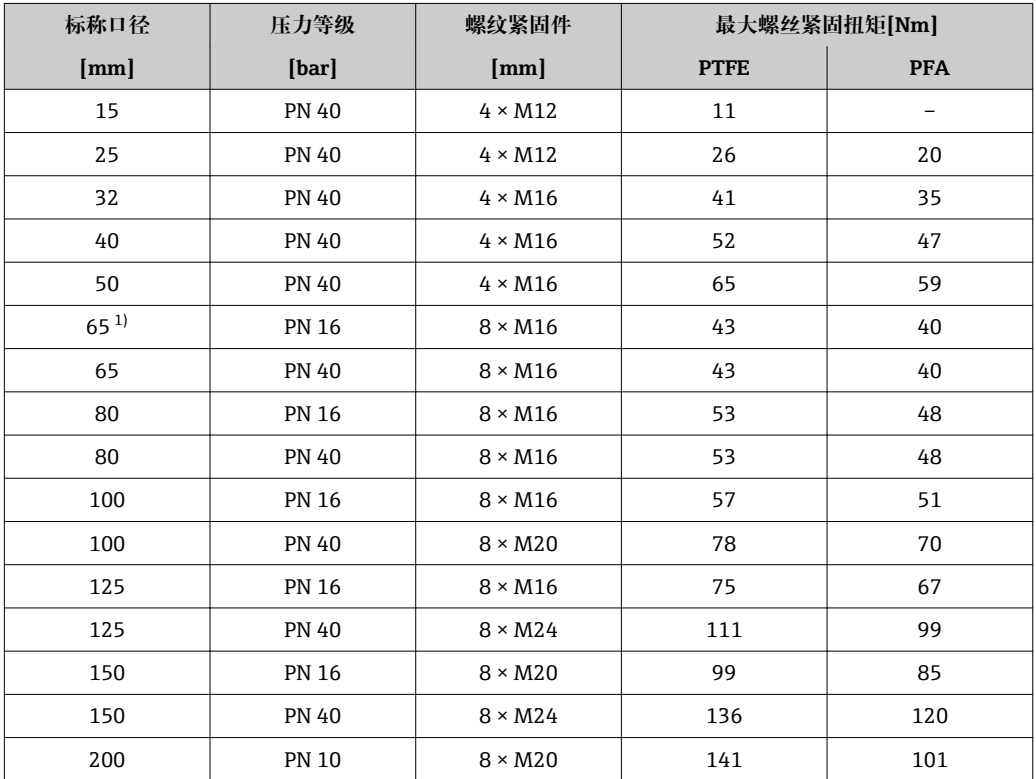

<span id="page-20-0"></span>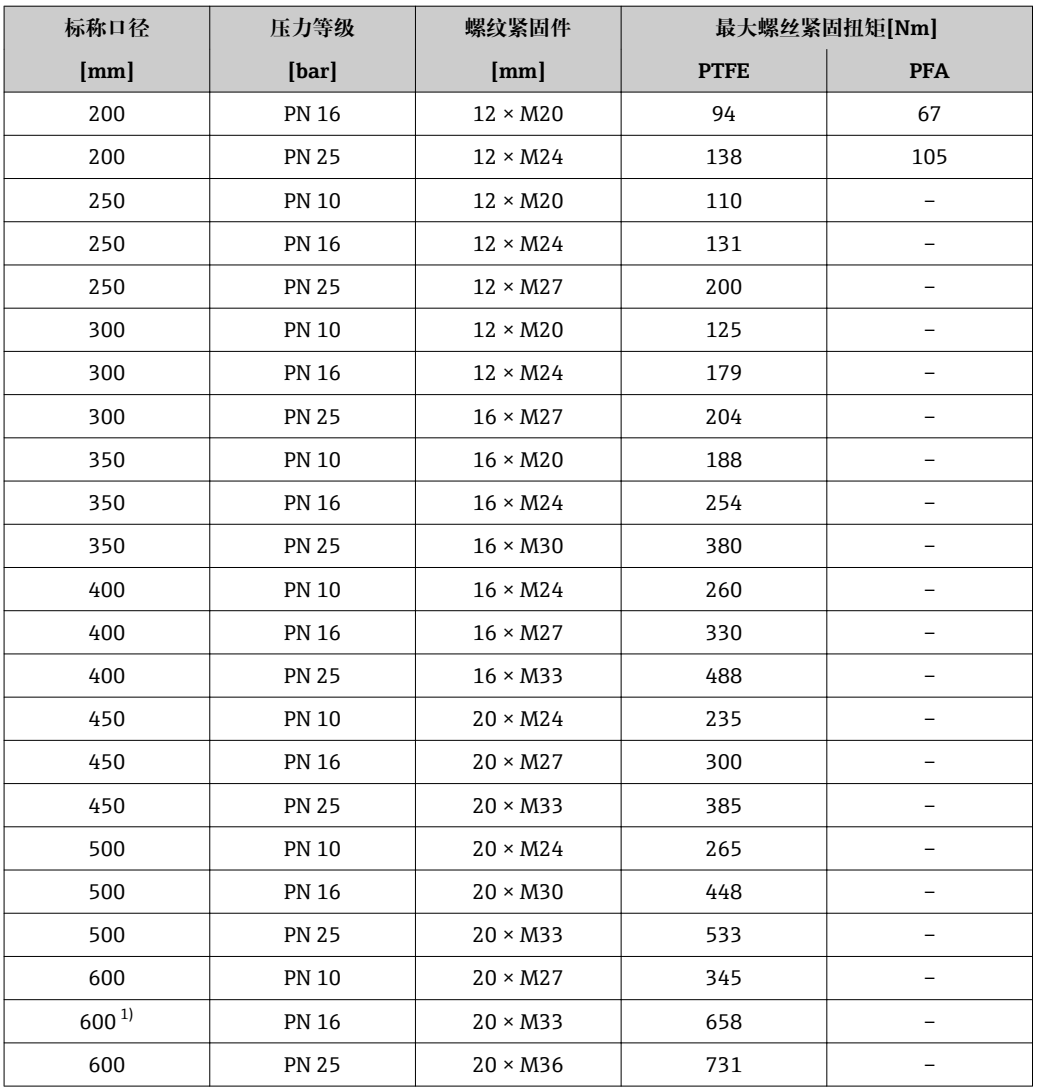

1) 符合 EN 1092-1 标准(不符合 DIN 2501 标准)

### 螺丝紧固扭矩: ASME B16.5, Cl. 150/300

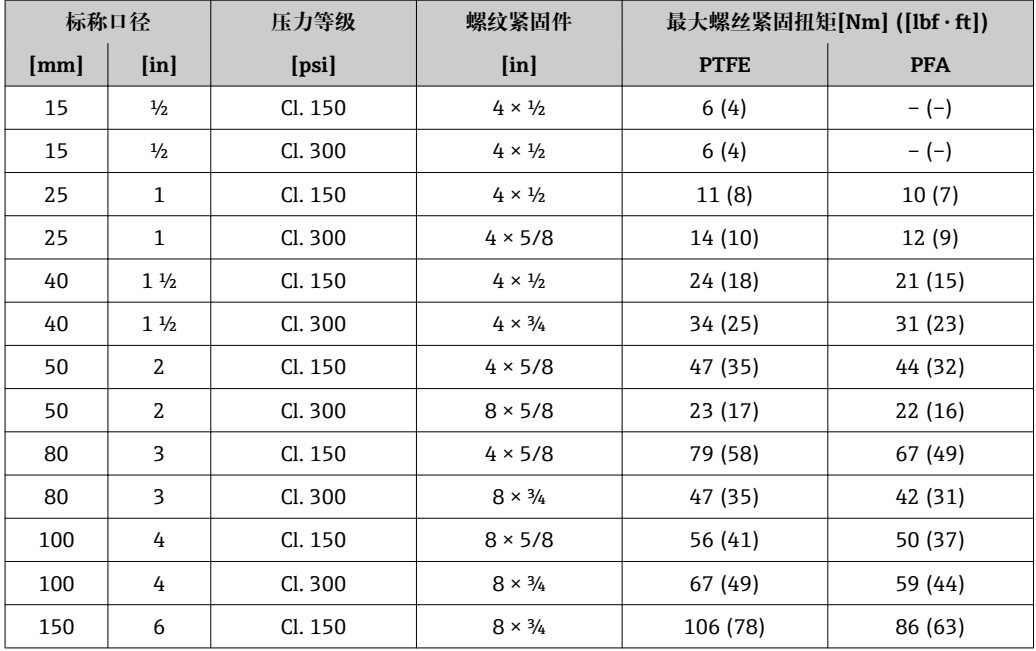

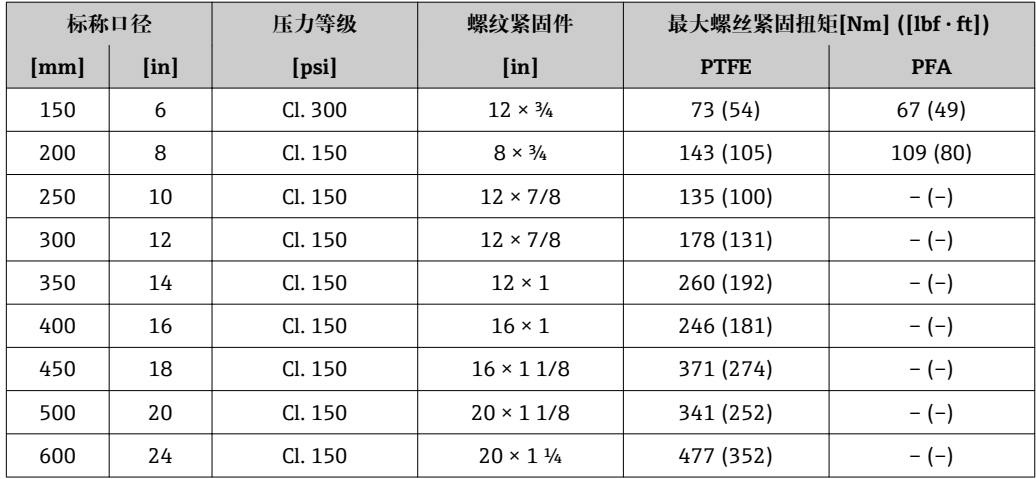

### 螺丝紧固扭矩: JIS B2220, 10/20K

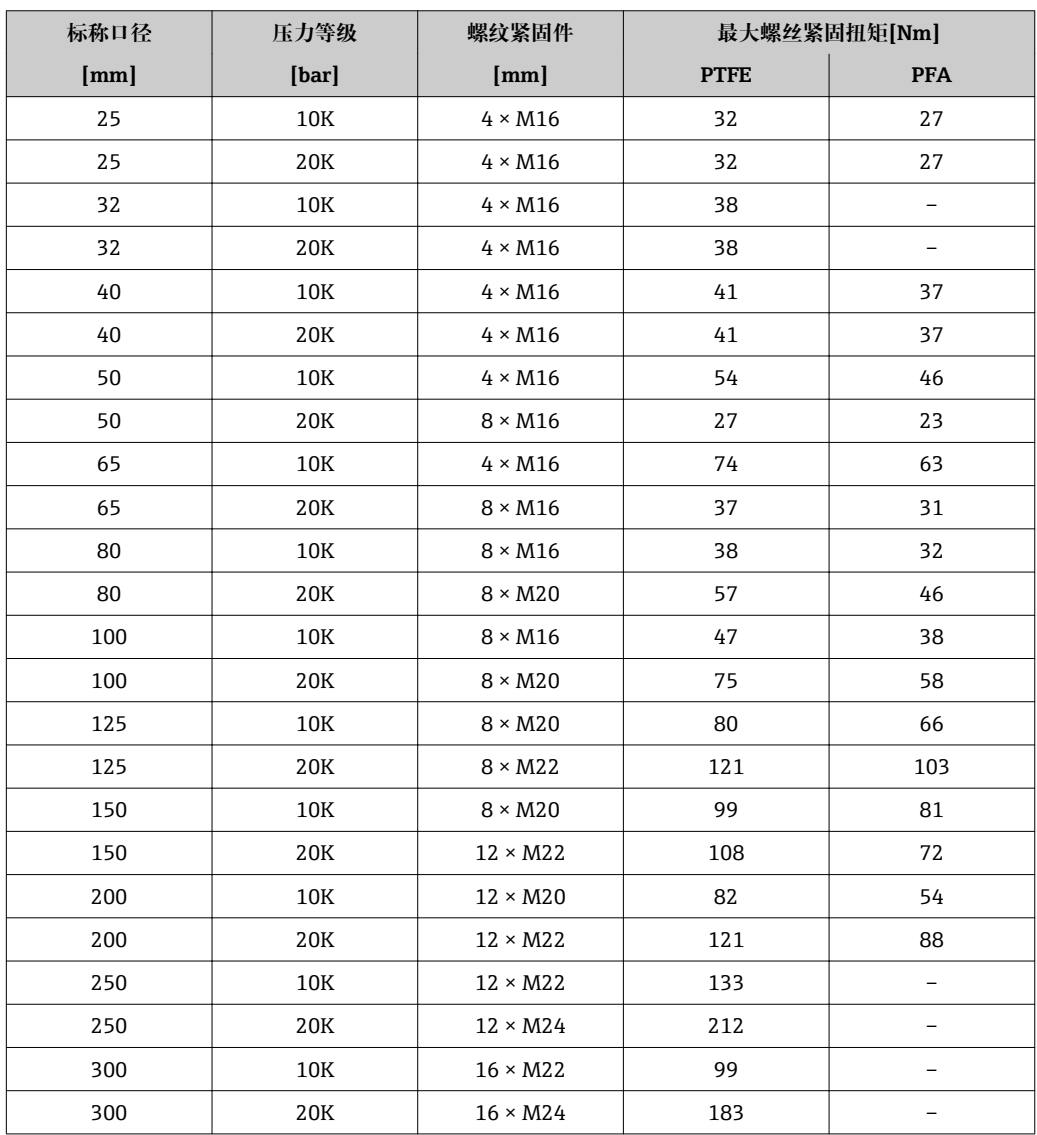

### <span id="page-22-0"></span>**螺丝紧固扭矩:AS 2129,表 E**

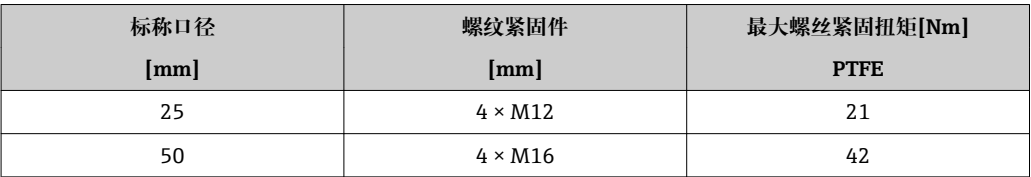

### **螺丝紧固扭矩: AS 4087, PN16**

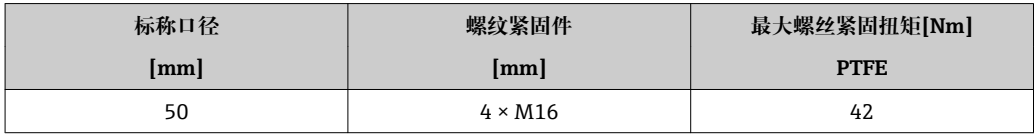

### **6.2.4 旋转显示模块**

显示模块可以旋转,优化显示屏的读数和操作。

#### **铝外壳型仪表,带铝合金 AlSi10Mg 涂层**

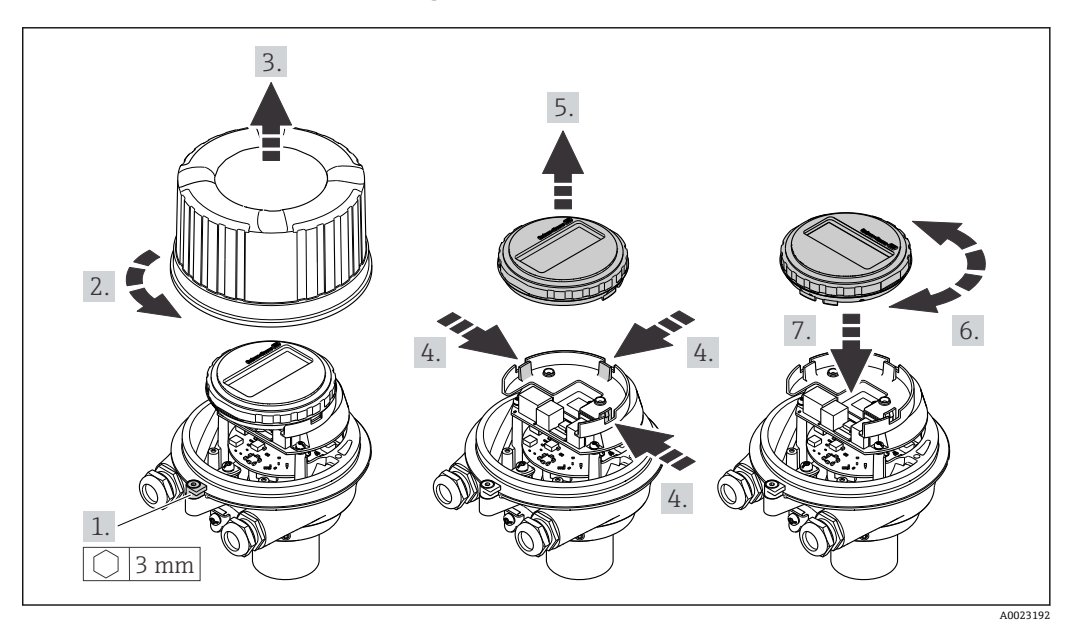

# **6.3 安装后检查**

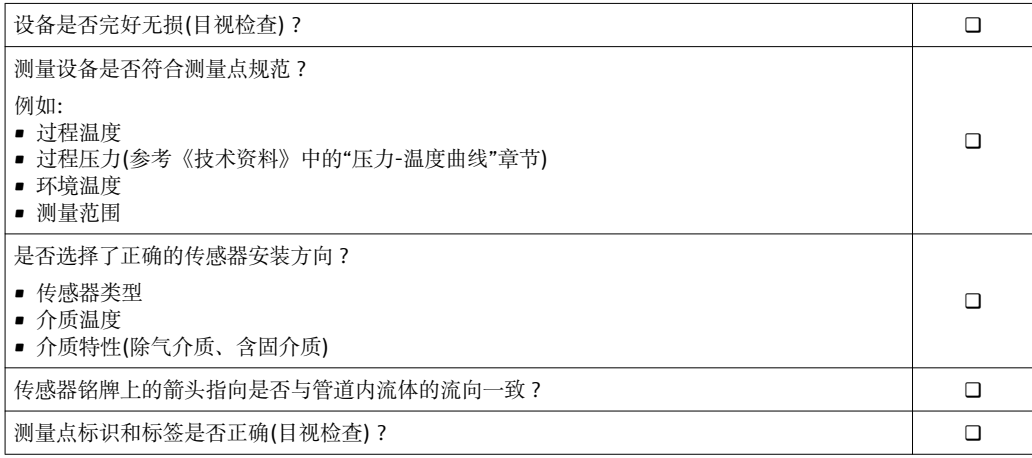

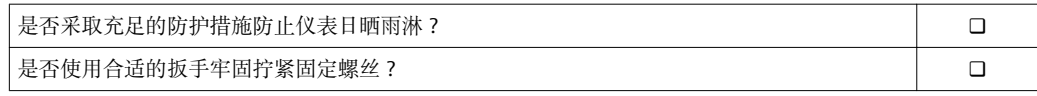

# <span id="page-24-0"></span>**7 电气连接**

测量设备无内部回路断路器。因此,需要为测量设备安装开关或电源回路断路器,  $| \cdot |$ 确保可以简便地断开供电线和电源的连接。

# **7.1 连接条件**

### **7.1.1 所需工具**

- 电缆入口:使用相应工具
- 固定卡扣(铝外壳上):内六角螺丝 3 mm
- 固定螺丝(不锈钢外壳):开口扳手 8 mm
- 剥线钳
- 使用绞线电缆时: 压线钳, 适用于带线鼻子的线芯

### **7.1.2 连接电缆要求**

用户自备连接电缆必须符合下列要求。

#### **电气安全**

符合联盟/国家应用规范。

#### **允许温度范围**

- $-40$  °C (-40 °F)...+80 °C (+176 °F)
- 最低要求:电缆温度范围≥ (环境温度+20 K)

#### **供电电缆**

使用标准安装电缆即可。

#### **信号电缆**

#### **工业以太网(EtherNet/IP)**

ANSI/TIA/EIA-568-B.2 标准的附录 CAT 5 规定在工业以太网(EtherNet/ IP)中使用的电 缆的最低要求。建议参考 CAT 5e 和 CAT 6。

工业以太网(EtherNet/IP)网络设计和安装的详细信息请参考 ODVA 组织的"工业以 太网(EtherNet/IP)设计和安装手册"。

#### **电缆缆径**

- 缆塞(标准供货件):
- M20 × 1.5. 带 0 6...12 mm (0.24...0.47 in)电缆
- 压簧式接线端子: 线芯横截面积为 0.5…2.5 mm2 (20…14 AWG)

## <span id="page-25-0"></span>**7.1.3 接线端子分配**

### **变送器**

#### **连接类型:工业以太网(EtherNet/IP)**

订购选项"输出",选型代号 **N**

订购变送器时,可以同时订购接线端子或仪表插头,取决于外壳类型。

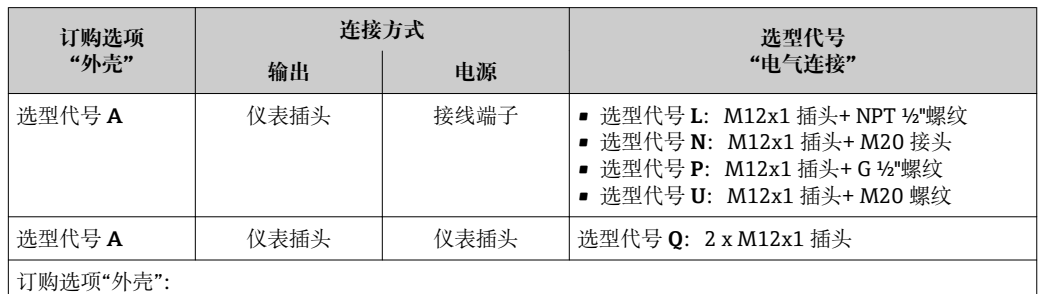

选型代号 **A**:一体式仪表,铝外壳,带涂层

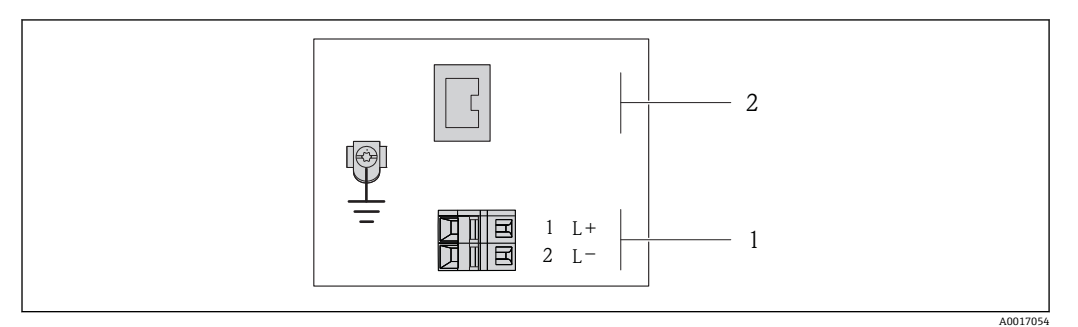

■ 6 工业以太网(EtherNet/IP)的接线端子分配示意图

1 电源:24 V DC

2 工业以太网(EtherNet/IP)

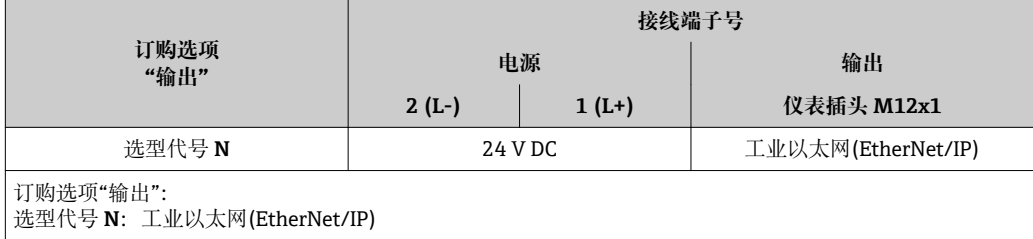

### **7.1.4 针脚分配和仪表插头**

#### **工业以太网(EtherNet/IP)**

**仪表插头,连接供电电压(仪表端)**

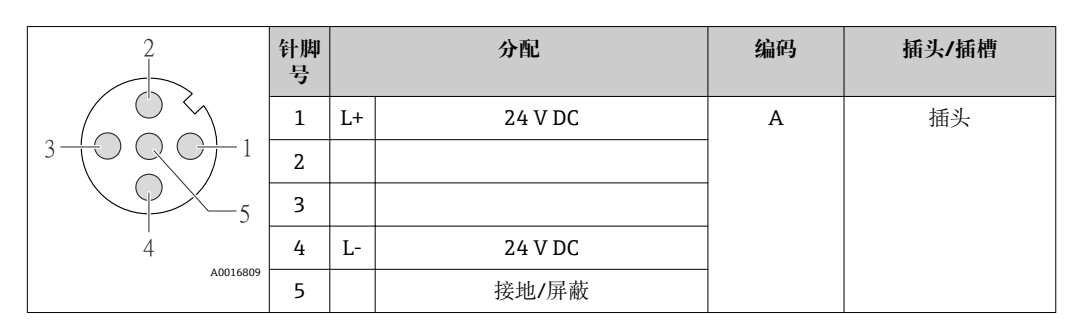

#### <span id="page-26-0"></span>**仪表插头,连接传输信号(仪表端)**

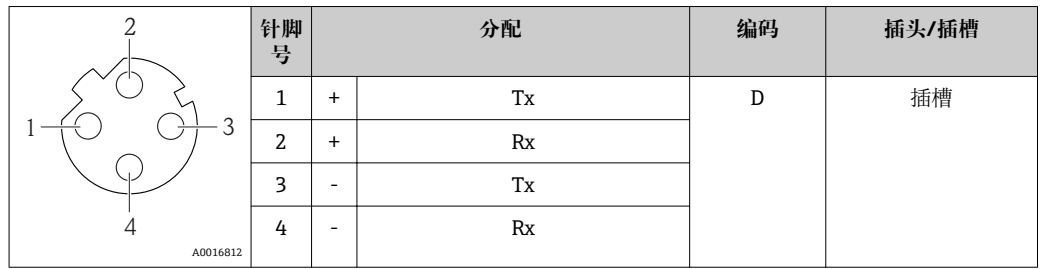

### **7.1.5 准备测量设备**

- 1. 使用堵头时,拆除堵头。
- 2. **注意**

#### **外壳未充分密封!**

- 可能会破坏测量设备的操作可靠性。
- ‣ 根据防护等级选择合适的缆塞。

发货时,测量设备上未安装缆塞: 提供与连接电缆相匹配的合适缆塞[→ 25](#page-24-0)。

3. 发货时,测量设备上已安装缆塞: 注意电缆规格→ △ 25。

## **7.2 连接测量设备**

#### **注意**

#### **错误连接会破坏电气安全!**

- ▶ 是否仅由经培训的专业人员执行电气连接操作。
- ‣ 遵守联盟/国家应用安装标准和规范。
- ‣ 遵守当地工作场所安全规范。
- ▶ 在爆炸性气体环境中使用时, 遵守相关设备防爆文档(Ex)。

### **7.2.1 连接变送器**

变送器的连接方式取决于下列订购选项:

- 外壳类型:一体式仪表或超紧凑型一体式仪表
- 连接类型:仪表插头或接线端子

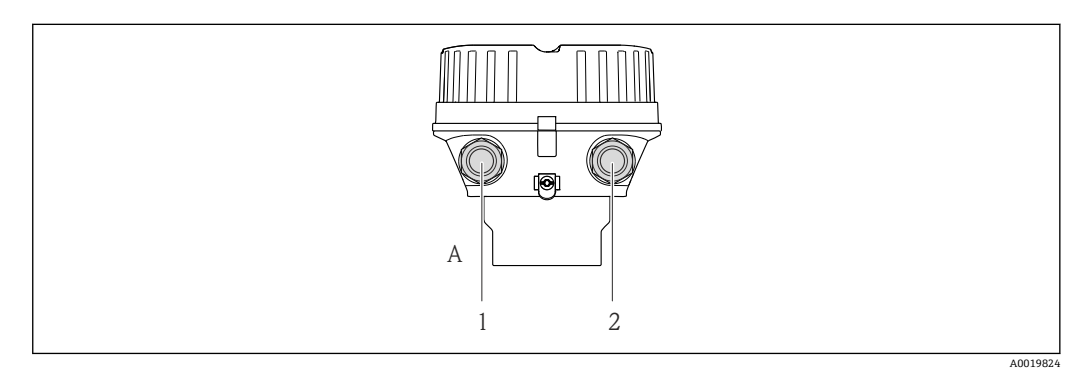

- ■7 仪表型号和连接类型
- A 外壳类型:一体式仪表,铝外壳,带涂层
- 1 电缆入口或仪表插头,连接传输信号
- 2 电缆入口或仪表插头,连接电源

<span id="page-27-0"></span>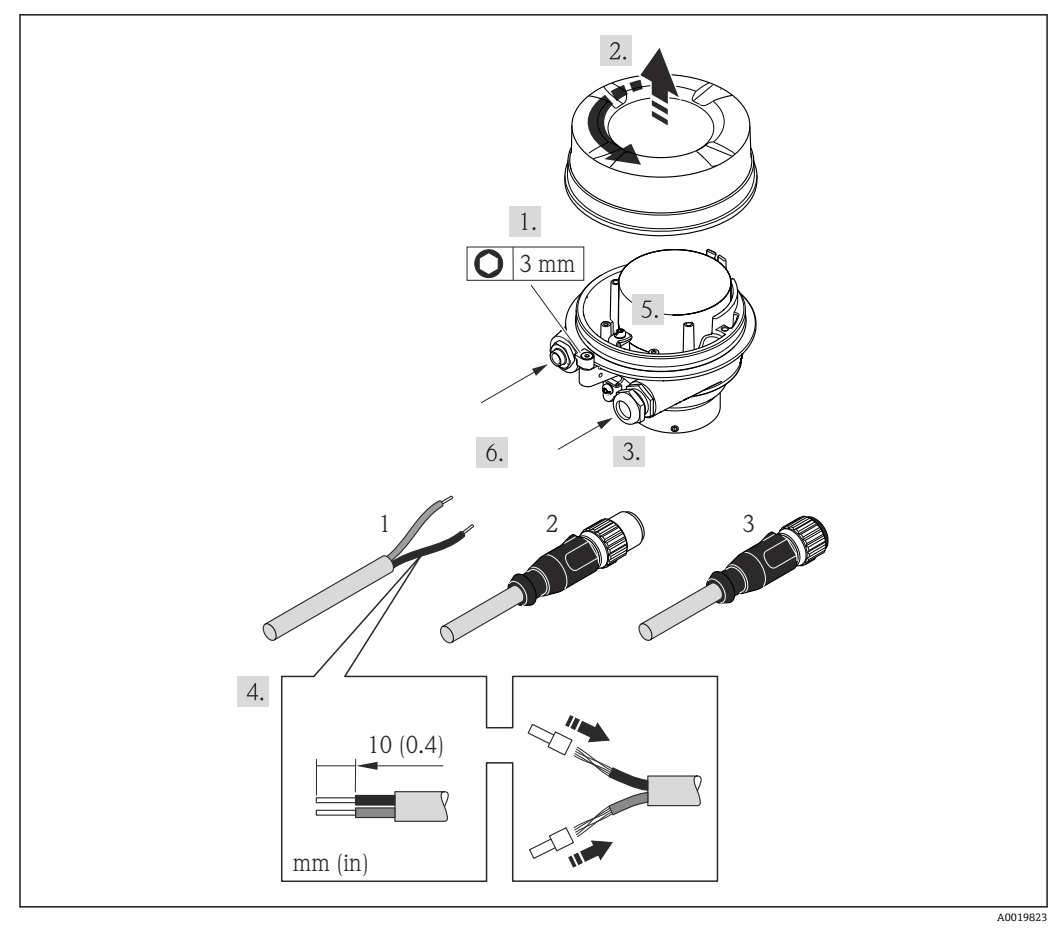

■ 8 仪表型号和连接实例

1 电缆

- 2 仪表插头,连接传输信号
- 3 仪表插头,连接电源

带仪表插头的仪表型号:仅需注意步骤 6。

- 1. 取决于外壳类型,松开固定卡扣或外壳盖固定螺丝。
- 2. 取决于外壳类型,拧松或打开外壳盖;如需要,断开主要电子模块和现场显示间的 连接→ ■ 95。
- 3. 将电缆插入电缆入口中。请勿拆除电缆入口上的密封圈,确保牢固密封。
- 4. 去除电缆外层和电缆末端外层。使用线芯电缆时,将其固定在末端线鼻子中。
- 5. 参考接线端子分配或仪表插头的针脚分配连接电缆。
- 6. 取决于仪表型号:拧紧缆塞或仪表插头。
- **A** 警告
	- **未充分密封的外壳无法达到外壳防护等级。**
		- ▶ 无需使用任何润滑油, 拧上螺丝。螺丝头带干膜润滑涂层。

变送器的安装步骤与拆卸步骤相反。

### **7.2.2 确保电势平衡**

#### **A** 小心

#### **电极损坏可以导致设备完全故障!**

- ‣ 确保流体和传感器等电势。
- ‣ 注意工厂内部接地规范。
- ‣ 注意管道材料或接地。

#### **标准应用的连接实例**

#### **已接地的金属管道**

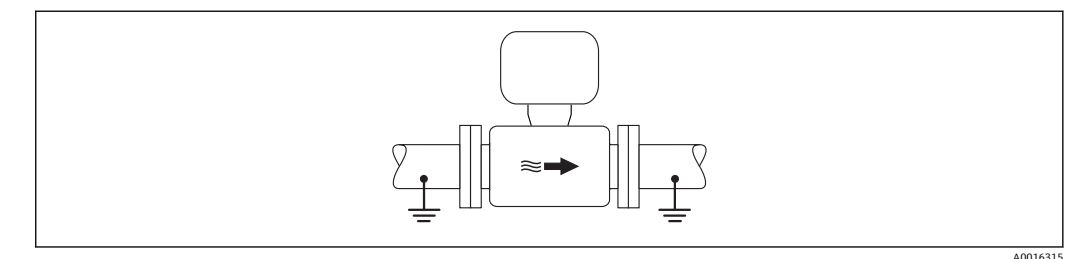

9 通过测量管实现电势平衡

#### **特殊应用的连接实例**

#### **未接地的金属管道,无内衬**

此连接方式还适用于:

- 通过非常规方法实现系统电势平衡
- 存在均衡电流

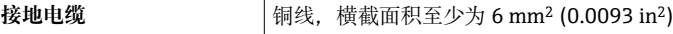

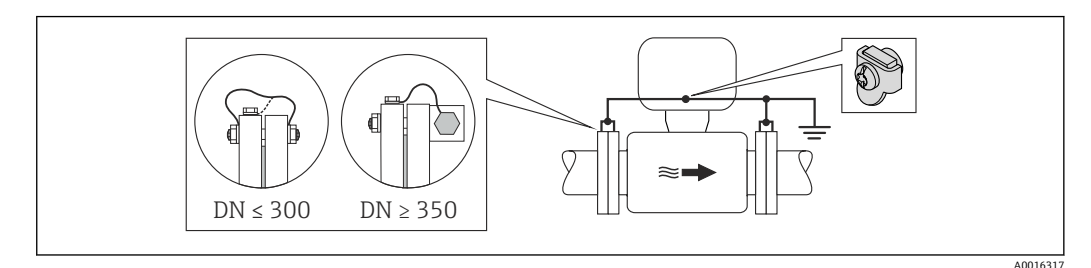

- ■10 通过接地端子和管道法兰实现系统电势平衡
- 1. 通过接地电缆将两个传感器法兰连接至管道法兰,并接地。
- 2. 口径 DN ≤ 300 (12")时: 通过法兰螺丝将接地电缆直接安装在传感器的导电性法兰 涂层上。口径 DN ≥ 350 (14")时: 将接地电缆直接安装在金属运输支架上。注意扭 矩→ ■ 20。
- 3. 将变送器接线盒或传感器连接至专用等电势接地端子上。

#### **塑料管道或带绝缘内衬的管道**

此连接方式还适用于:

- 通过非常规方法实现系统电势平衡
- 存在均衡电流

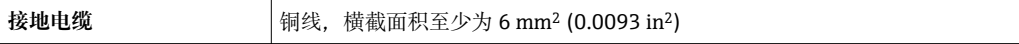

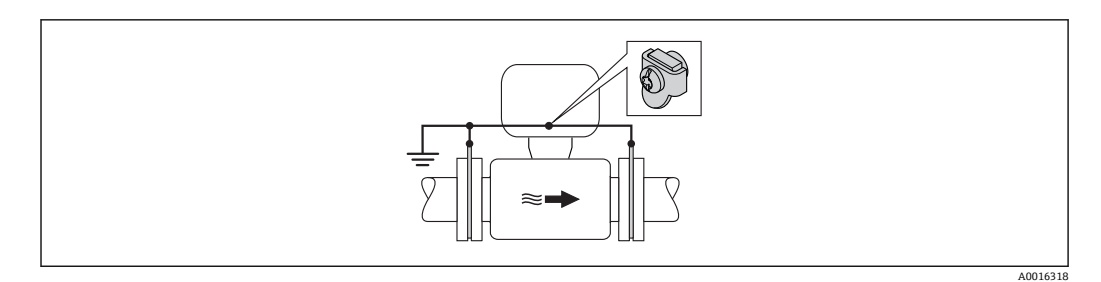

■ 11 通过接地端子和接地环实现系统电势平衡

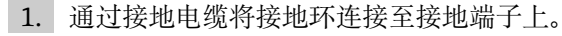

2. 将接地环连接至等电势接地端。

#### **带阴极保护功能的管道**

仅当完全满足下列两个要求时,方可采用此连接方式:

- 不带内衬的金属管道,或带导电性内衬的管道
- 人员防护设备中内置阴极保护功能

**接地电缆 | 铜线,横截面积至少为 6 mm<sup>2</sup> (0.0093 in<sup>2</sup>)** 

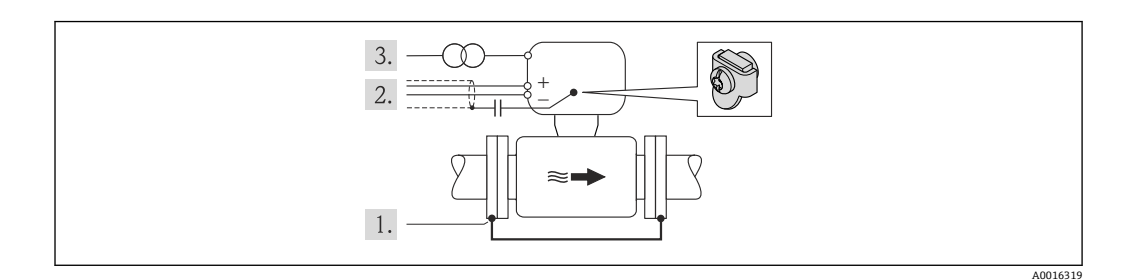

前提:在管道中安装传感器,确保电气绝缘。

1. 通过接地电缆连接两个管道法兰。

2. 将信号线屏蔽层连接至电容器。

3. 将测量设备连接至电源,相对于保护性接地端,处于正电位(隔离变送器)。

# <span id="page-30-0"></span>**7.3 特殊连接指南**

### **7.3.1 连接实例**

#### **工业以太网(EtherNet/IP)**

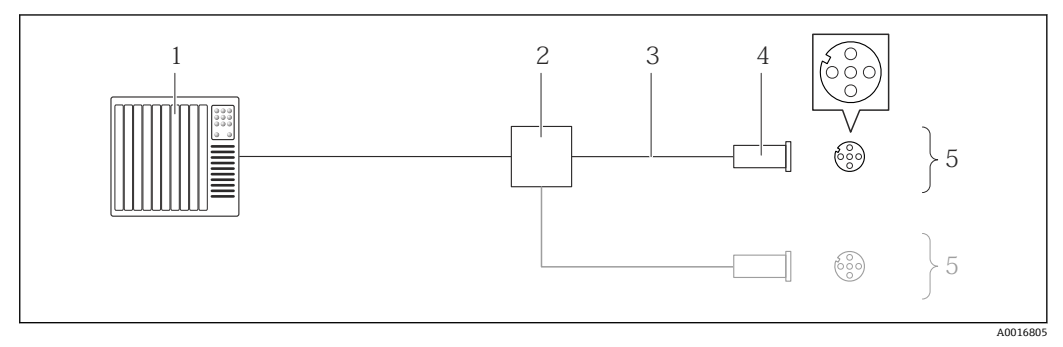

■12 工业以太网(EtherNet/IP)的连接示例

- 1 控制系统(例如:PLC)
- 2 以太网开关<br>3 注意电缆规
- 注意电缆规格→ 25
- 4 连接头
- 5 变送器

# **7.4 硬件设置**

### **7.4.1 设定设备地址**

### **工业以太网(EtherNet/IP)**

通过 DIP 开关可以设置网络中测量设备的 IP 地址。

### **设定地址**

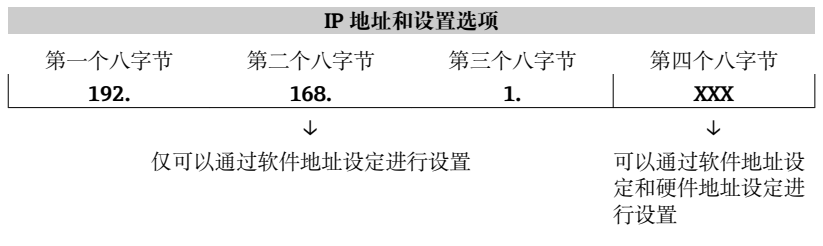

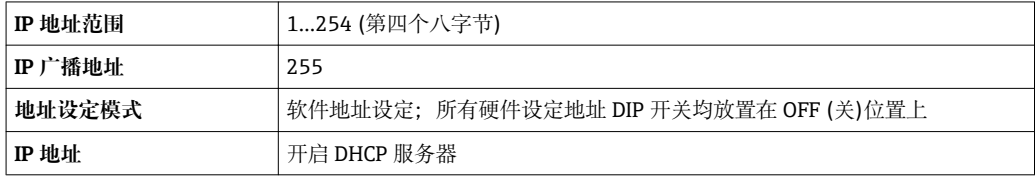

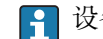

1 设备的软件地址设定→ ■ 44

<span id="page-31-0"></span>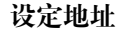

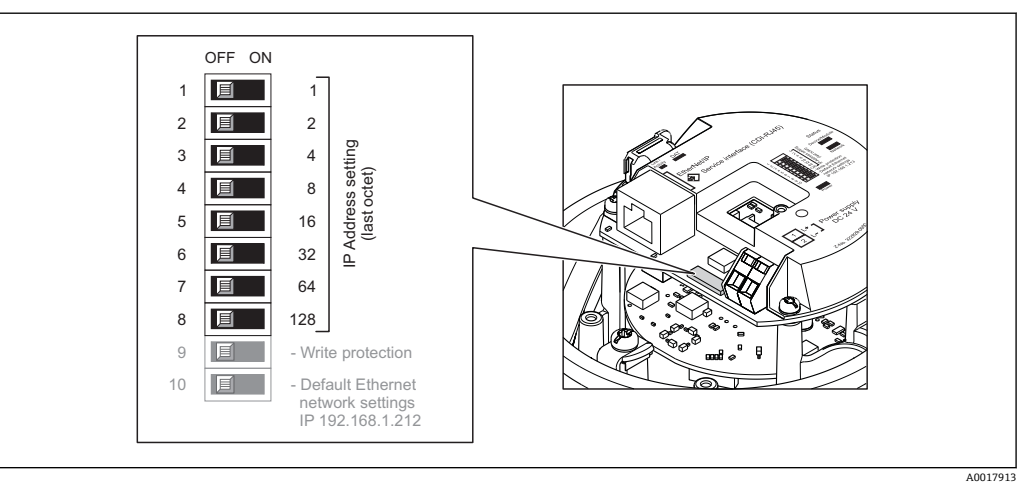

- 1. 取决于外壳类型,松开固定卡扣或外壳盖固定螺丝。
- 2. 取决于外壳类型, 拧松或打开外壳盖;如需要, 断开主要电子模块和现场显示间的 连接→ ■ 95。
- 3. 使用 I/O 电子模块上相应的 DIP 开关设置所需 IP 地址。 10 s 后,硬件地址设定的 IP 地址生效。
- 4. 变送器的安装步骤与拆卸步骤相反。

### **7.5 确保防护等级**

测量设备满足 IP66/67,Type 4X (外壳)防护等级的所有要求。

为了确保 IP66/67, Type 4X (外壳)防护等级, 完成电气连接后请执行下列检查:

- 1. 检查外壳密封圈是否洁净无尘、且正确安装。如需要,请烘干、清洁或更换密封 圈。
- 2. 拧紧所有外壳螺丝和螺纹外壳盖。
- 3. 牢固拧紧缆塞。
- 4. 在接入电缆入口前,电缆向下弯曲("聚水器"),确保湿气不会渗入电缆入口中。

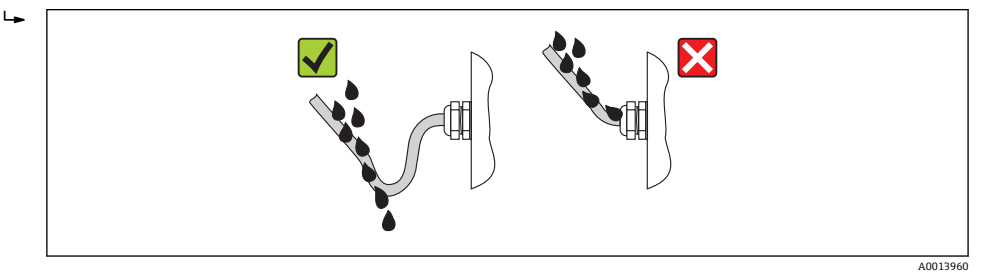

5. 将堵头安装在未使用的电缆入口中。

# **7.6 连接后检查**

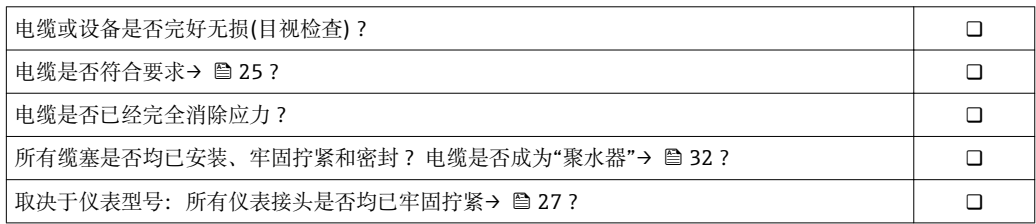

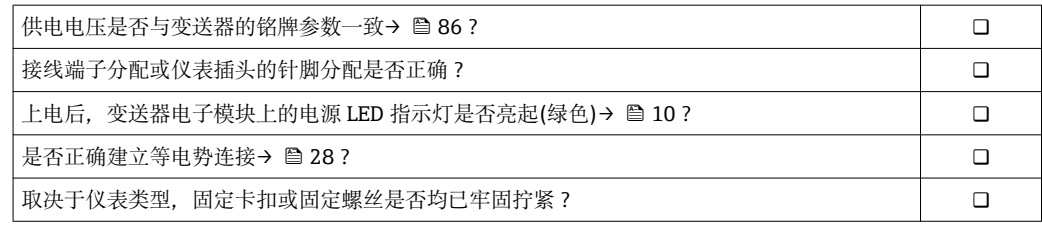

<span id="page-33-0"></span>**8 操作选项**

# **8.1 操作选项概述**

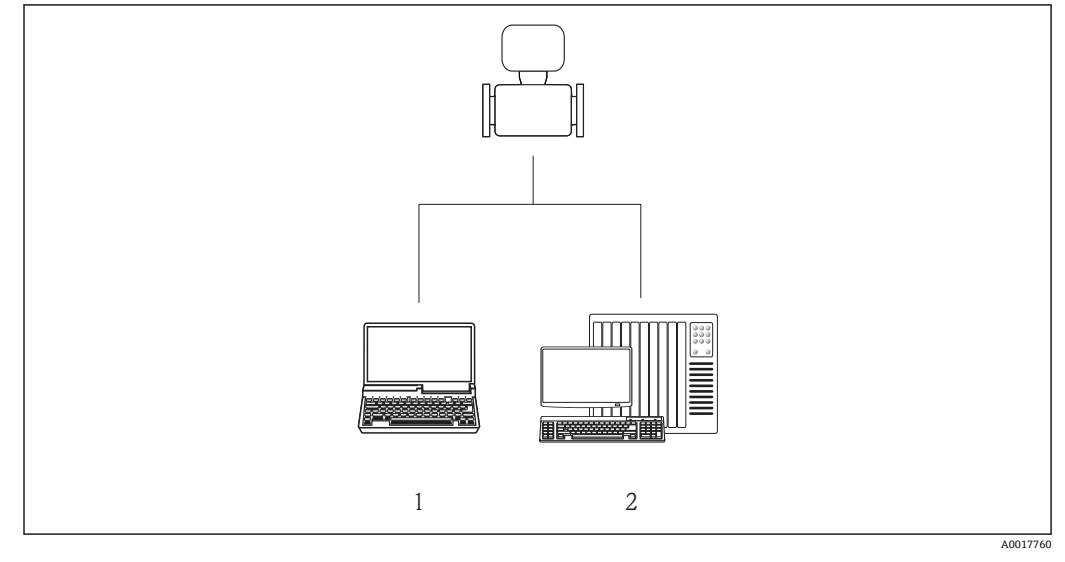

1 计算机,带 Web 浏览器(例如:互联网浏览器),或带"FieldCare"调试工具

2 自动化系统,例如:"RSLogix" (罗克韦尔自动化)和工作站,适用于通过组件 Profile IIIevel 3 操作的测量 设备, "RSLogix 5000"软件(罗克韦尔自动化)

# <span id="page-34-0"></span>**8.2 操作菜单的结构和功能**

## **8.2.1 操作菜单结构**

1 操作菜单中的菜单和参数概述

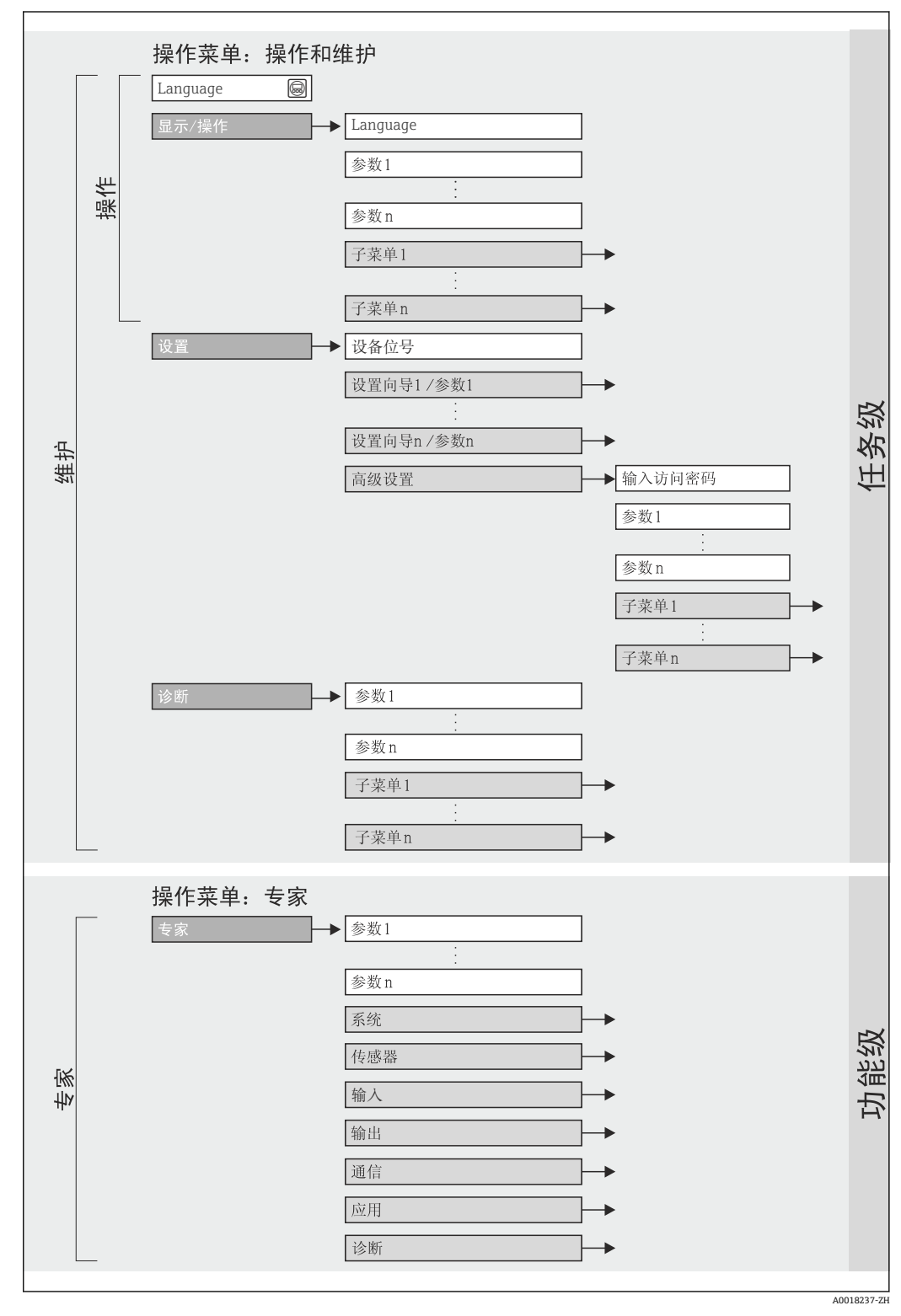

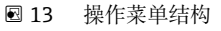

### **8.2.2 操作原理**

操作菜单的各个部分均针对特定用户角色。针对设备生命周期内的典型任务设计每个用 户用色。

<span id="page-35-0"></span>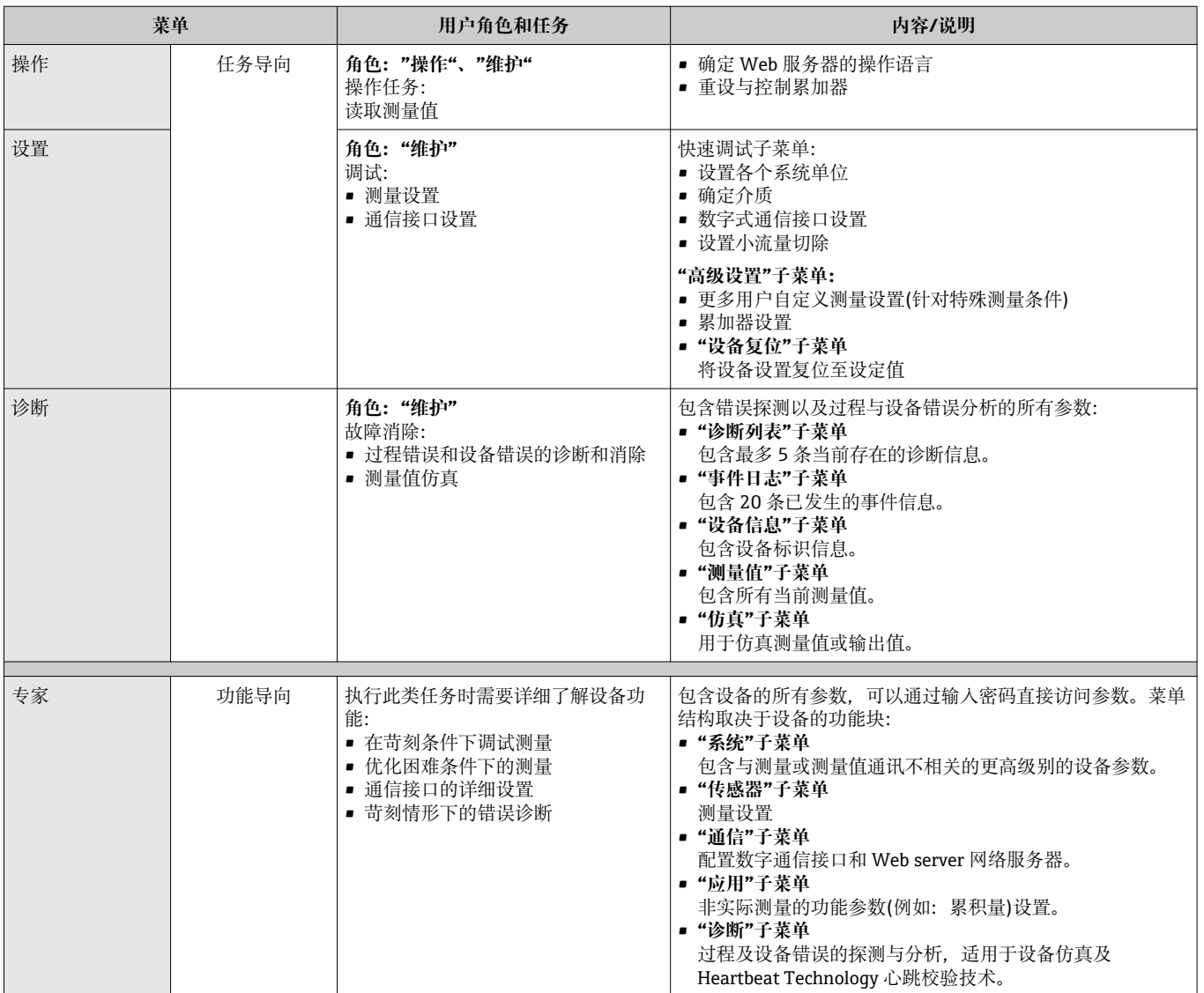

# **8.3 通过 Web 浏览器访问操作菜单**

### **8.3.1 功能范围**

设备内置 Web 服务器,可以通过网页浏览器进行操作和设置。除了测量值,还可以显示 设备状态信息,帮助用户监控设备状态。此外,还可以管理设备参数和设置网络参数。

### **8.3.2 前提**

#### **硬件**

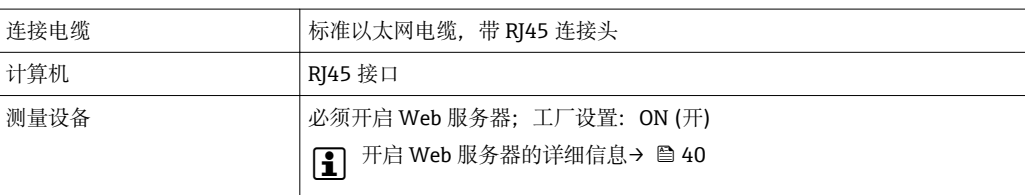
<span id="page-36-0"></span>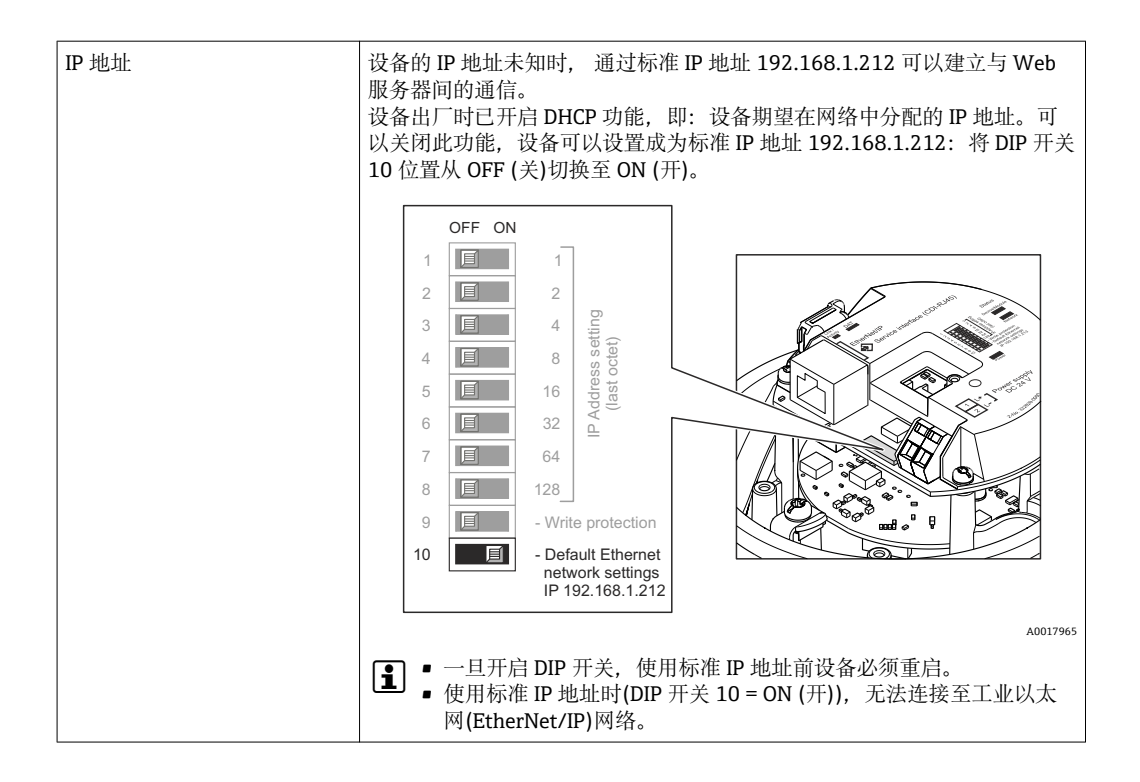

### **计算机软件**

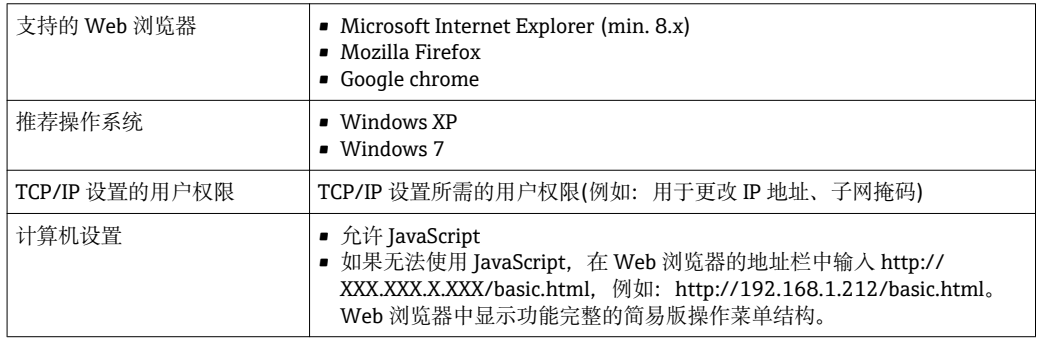

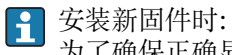

为了确保正确显示参数,清除**互联网选项**中的 Web 浏览器中的暂存信息。

## **8.3.3 建立连接**

### **计算机的互联网设置**

以下为设备的以太网缺省设置信息。

设备 IP 地址: 192.168.1.212 (工厂设置)

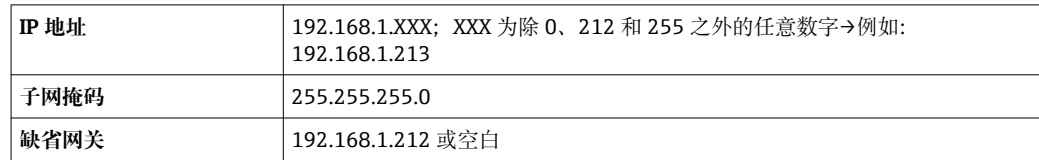

1. 打开测量设备, 通过电缆连接至计算机→ △ 40。

2. 未使用第 2 网卡时: 笔记本电脑上的所有应用均需要关闭, 或需要内外网络的所有 应用均需要关闭打开的互联网浏览器,例如:E-mail、SAP 应用、互联网或 Windows 浏览器等。

3. 设置上表中列举的互联网(TCP/IP)属性。

### **打开 Web 浏览器**

- 1. 打开计算机上的 Web 浏览器。
- 2. 测量设备的 IP 地址已知时, 在 Web 浏览器的地址栏中输入确定的设备地址。IP 地 址未知时,将 DIP 开关 10 放置在 ON (开)位置上,重启设备,并输出标准 IP 地 址: 192.168.1.212 [→ 37](#page-36-0)。

显示登录界面。

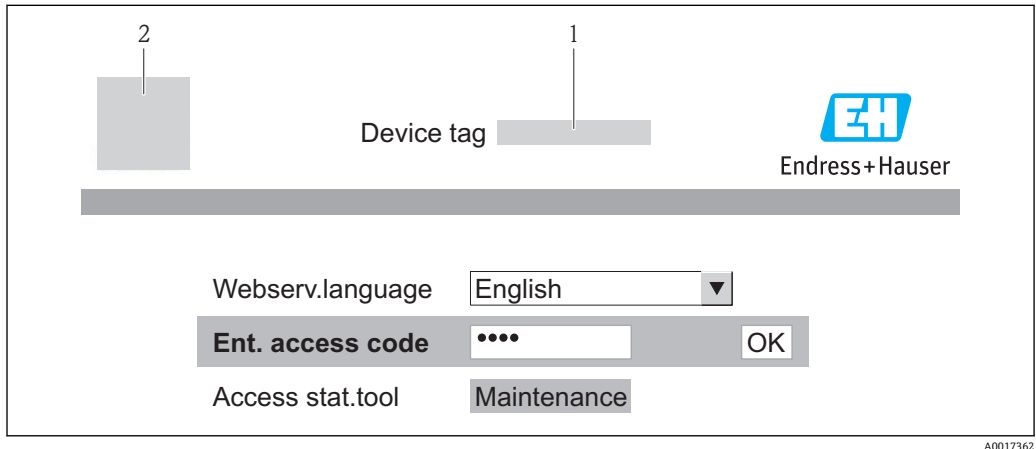

- 1 设备位[号→ 45](#page-44-0)
- 2 设备视图

未显示登录界面, 或无法完成登录时→ ■ 64  $\boxed{4}$ 

# **8.3.4 退出**

1. 选择网页浏览器的操作语言。

- 2. 输入访问密码。
- 3. 按下 OK, 确认输入。

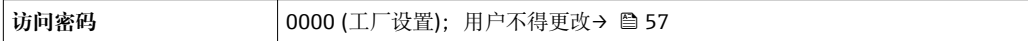

**[ ] 10 min** 内无任何操作, 网页浏览器自动返回登录界面。

# **8.3.5 用户接口**

<span id="page-38-0"></span>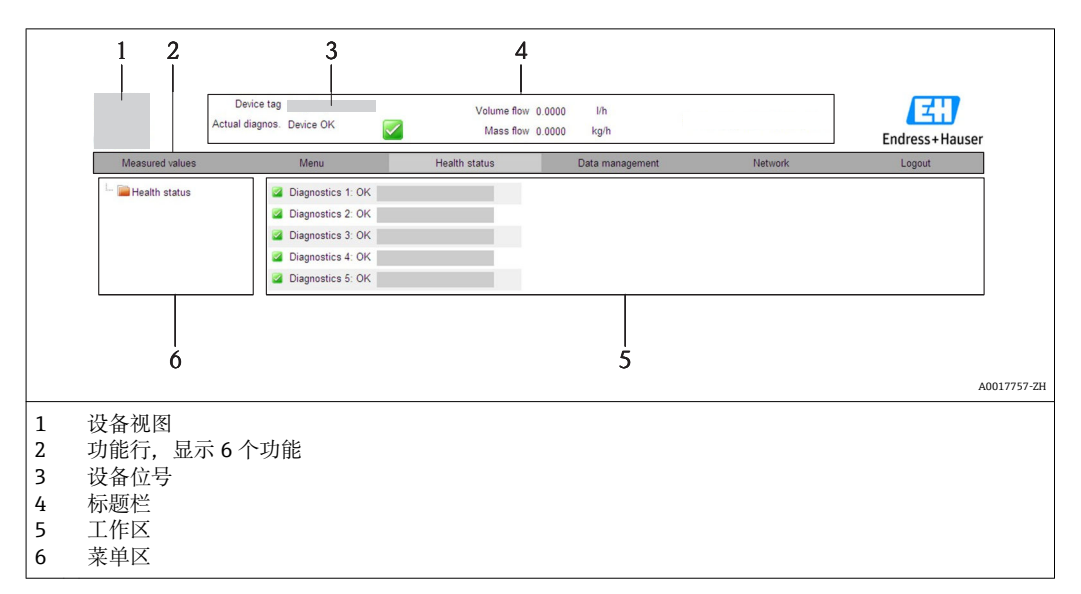

### **标题栏**

标题栏中显示下列信息:

- 设备位号→ 45
- 设备状态,带状态信号→ 66
- 当前测量值→ △ 61

## **功能行**

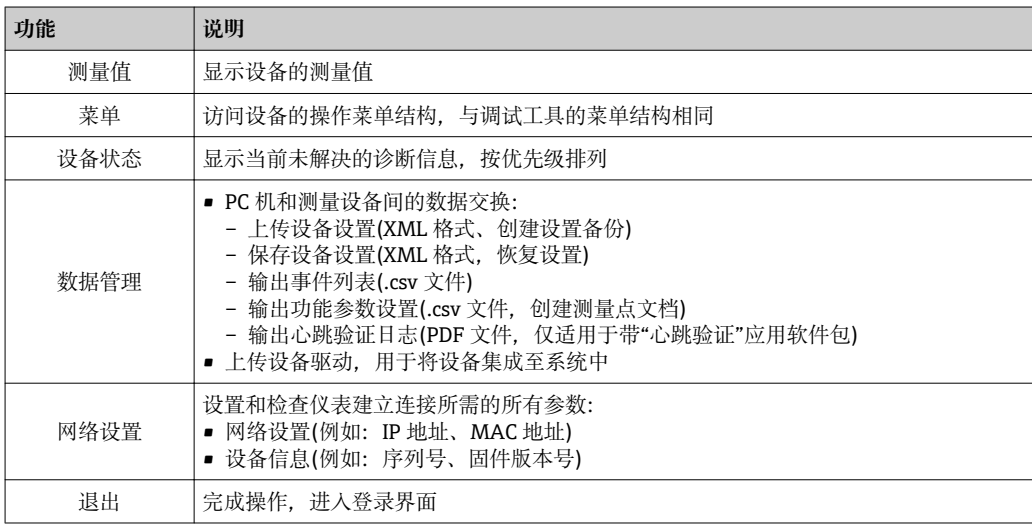

## **菜单区**

在功能行选择功能后,菜单区中打开功能子菜单。用户可以查看整个菜单结构。

### **工作区**

取决于所选功能和相关子菜单,可以执行下列操作:

- 设置参数
- 读取测量值
- 查询帮助文本
- 启动上传/下载

## <span id="page-39-0"></span>**8.3.6 关闭 Web 服务器**

通过**网页服务器功能** 参数可以按需打开和关闭测量设备的 Web 服务器。

#### **菜单路径**

"专家" 菜单 → 通信 → 网页服务器

#### **参数概览和简要说明**

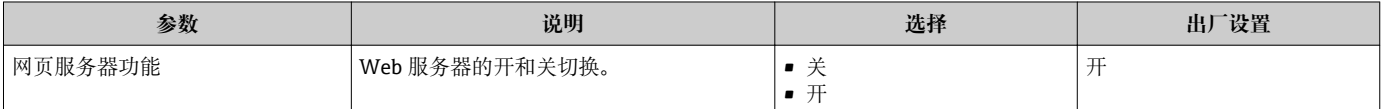

### **打开 Web 服务器**

Web 服务器关闭时,只能通过以下选项在**网页服务器功能** 参数中重新打开: 通过"FieldCare"调试工具

## **8.3.7 退出**

退出前,如有需要请通过**数据管理**功能参数执行数据备份(上传设备设置)。

- 1. 在功能参数中选择**退出**。
	- 显示带登录文本框的主界面。
- 2. 关闭 Web 浏览器。
- 3. 如无需继续使用互联网协议(TCP/IP), 重新设置修改后的属性→ △ 37。

通过标准 IP 地址 192.168.1.212 建立与 Web 服务器的通信时, 必须重置 DIP 开关  $| \cdot |$  $10$ (从开(ON) → 关(OFF)), 并且再次激活设备的 IP 地址, 进行网络通信。

# **8.4 通过调试工具访问操作菜单**

## **8.4.1 连接调试工具**

### **通过服务接口(CDI-RJ45)**

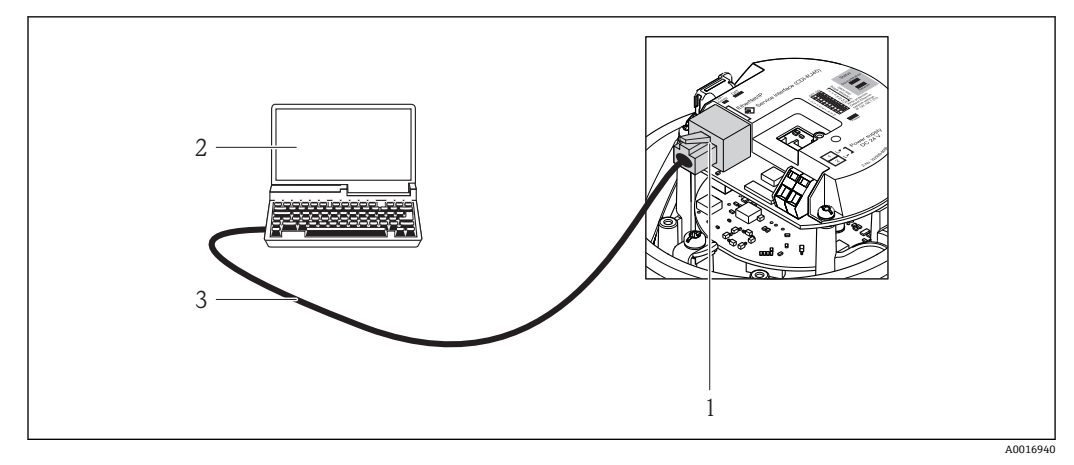

■ 14 订购选项"输出", 选型代号 N: 工业以太网(EtherNet/IP)

- 1 测量设备的服务接口(CDI-RJ45)和工业以太网(EtherNet/IP)接口,带 Web 服务器访问接口
- 2 计算机,带 Web 浏览器(例如:互联网浏览器),用于访问内置设备 Web 服务器或"FieldCare"调试工具, 带 COM DTM "CDI 通信 TCP/IP"
- 3 标准以太网连接电缆,带 RJ45 插头

### **通过以太网现场总线**

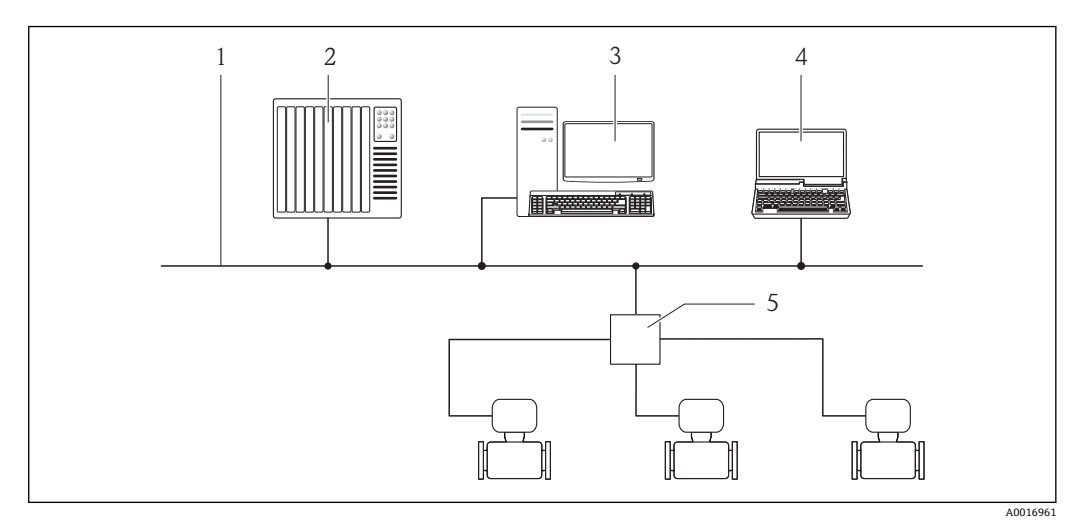

1 以太网网络<br>2 自动化系统

- 自动化系统, 例如: "RSLogix" (Rockwell 自动化)
- 3 测量设备操作工作站: 带用于"RSLogix 5000" (Rockwell 自动化)的 Profile III 产品插件或带电子数据表 (EDS)
- 4 带 Web 浏览器的计算机(例如: Internet 浏览器), 用于访问内置设备 Web 服务器或"FieldCare"调试工 具,带 COM DTM "CDI 通信 TCP/IP"
- 5 以太网开关

## **8.4.2 FieldCare**

### **功能范围**

Endress+Hauser 基于 FDT 技术的工厂资产管理工具。可以对系统中所有智能现场设备 进行设置,帮助用户管理。基于状态信息,还可以简单有效地检查设备状态和条件。

访问方式:

服务接口 CDI-RJ45 → ■ 40

#### 典型功能:

- 设置变送器参数
- 上传和保存设备参数(上传/下载)
- 测量点文档编制
- 测量值储存单元(在线记录仪)和事件日志显示

详细信息请参考《操作手册》BA00027S 和 BA00059S

### **设备描述文件的来源**

参考数据→ ■ 43

## <span id="page-41-0"></span>**建立连接**

通过服务接口(CDI-RJ45)

- 1. 启动 FieldCare, 创建项目。
- 2. 在网络中:添加设备。
	- 打开**添加设备**窗口。
- 3. 从列表中选择 CDI 通信 TCP/IP, 按下 OK 确认。
- 4. 右击 CDI 通信 TCP/IP, 在打开的文本菜单中选择添加设备选项。
- 5. 从列表中选择所需设备,按下 **OK** 确认。
	- 打开 **CDI 通信 TCP/IP (设置)**窗口。
- 6. 在 IP 地址栏中输入设备地址, 按下回车键确认: 192.168.1.212 (工厂设置); IP 地 址未知时→ 图 60。
- 7. 建立设备在线连接。

详细信息请参考《操作手册》BA00027S 和 BA00059S

### **用户接口**

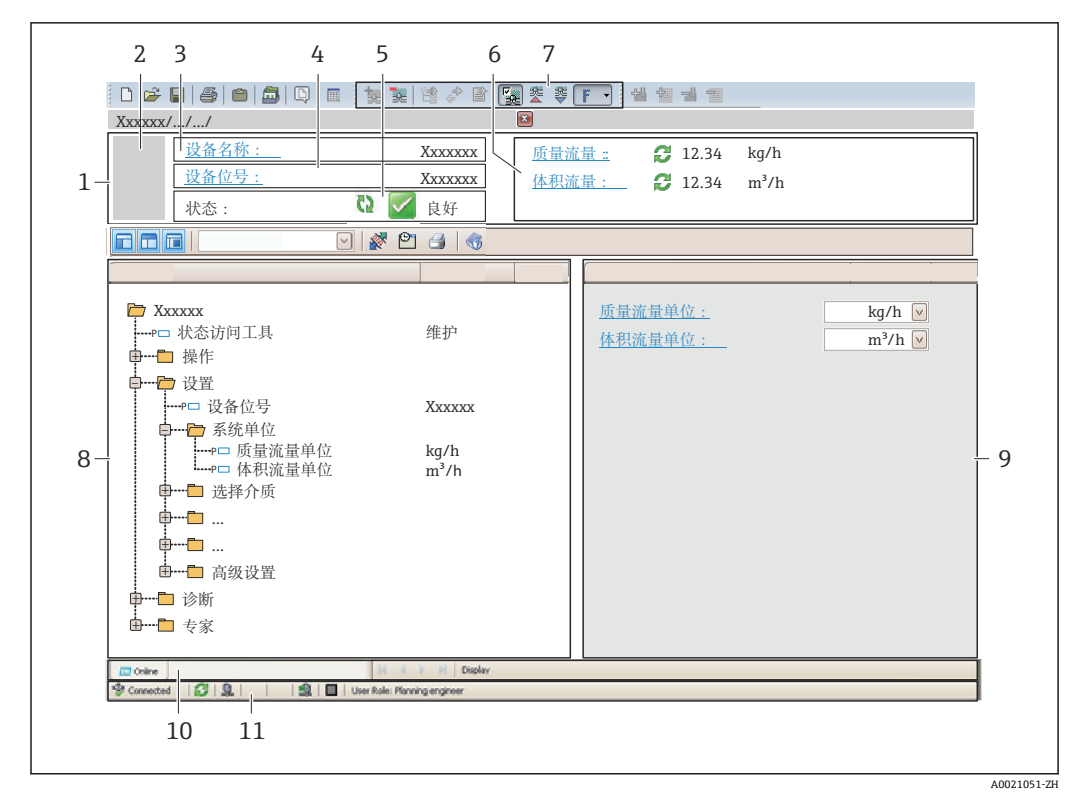

1 标题栏

- 2 设备视图
- 3 设备名称
- 4 设备位号→ 45
- 5 状态区,带状态信[号→ 66](#page-65-0)
- 6 显示区,适用于当前测量值
- 7 事件列表,带附加功能参数,例如:保存/上传、事件列表和文档创建
- 8 菜单区,带操作菜单结构
- 9 工作范围
- 10 动作范围
- 11 状态区

# <span id="page-42-0"></span>**9 系统集成**

# **9.1 设备描述文件概述**

# **9.1.1 设备的当前版本信息**

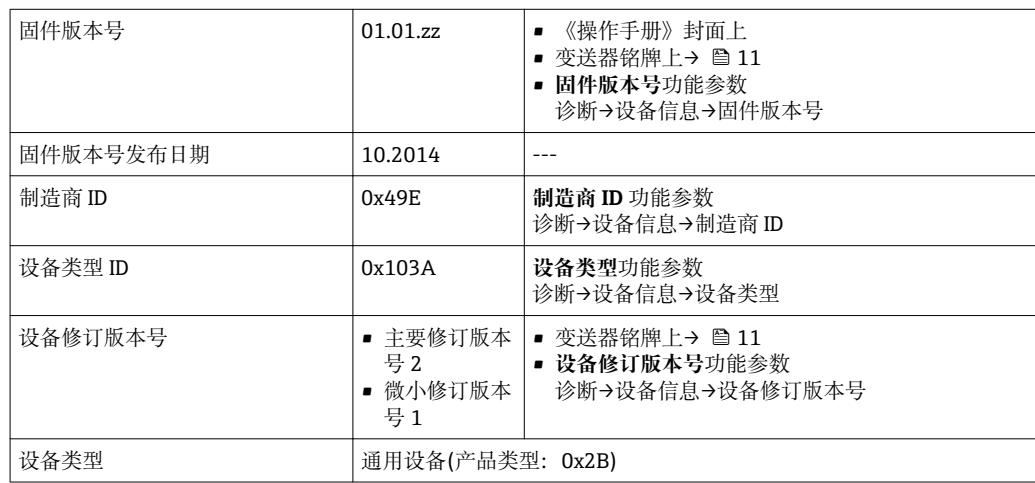

# **9.1.2 调试工具**

下表中列举了每个调试工具的设备描述文件及文件的获取途径。

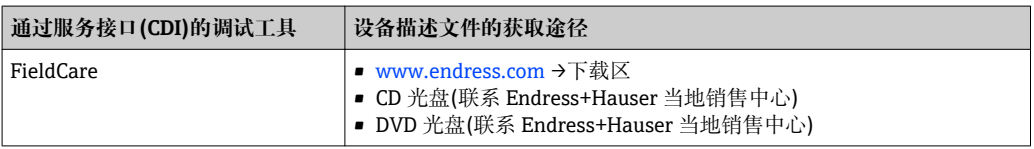

# **9.2 系统文件概述**

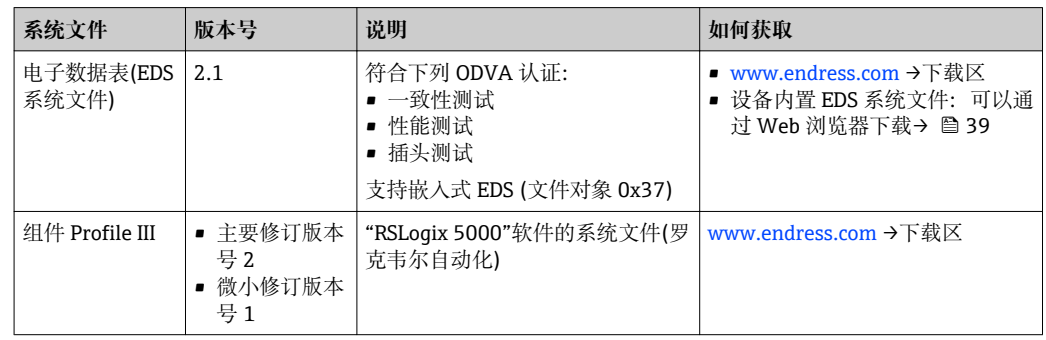

# **9.3 在系统中集成测量设备**

测量设备集成至自动化系统(例如:Rockwell 自动化)的详细信息请参考文档: [www.endress.com](http://www.endress.com) →国家 →自动化 → 数字式通信 → 现场总线设备集成 → 以太网/ IP

 $\begin{bmatrix} \textbf{P} & \text{I} \ \text{I} & \text{I} \ \text{I} & \text$ 

# <span id="page-43-0"></span>**10 调试**

# **10.1 功能检查**

调试设备前,请确保已完成安装后检查和连接后检查。

- "安装后检查"的检查列表→ 23
- "连接后检查"的检查列表→ △ 32

# **10.2 通过软件设置设备地址**

在 **"通信" 子菜单**中可以设置设备地址。

### **菜单路径**

"设置" 菜单 → 通信 → 设备地址

## **10.2.1 以太网网络和 Web 服务器**

发货时,测量设备的工厂设置如下:

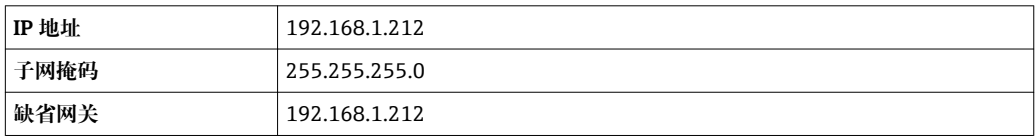

- 开启硬件设定地址时,软件设定地址关闭。
	- 开关设置为硬件地址设定时,通过软件地址设定设置的地址保留前 9 位(前三个八 字节)。
	- 设备 IP 地址未知时, 可以读取当前设置的设备地址→ 60。

# **10.3 设置测量设备**

**设置** 菜单及其子菜单中包含标准操作所需的所有参数。

#### **"设置" 菜单结构**

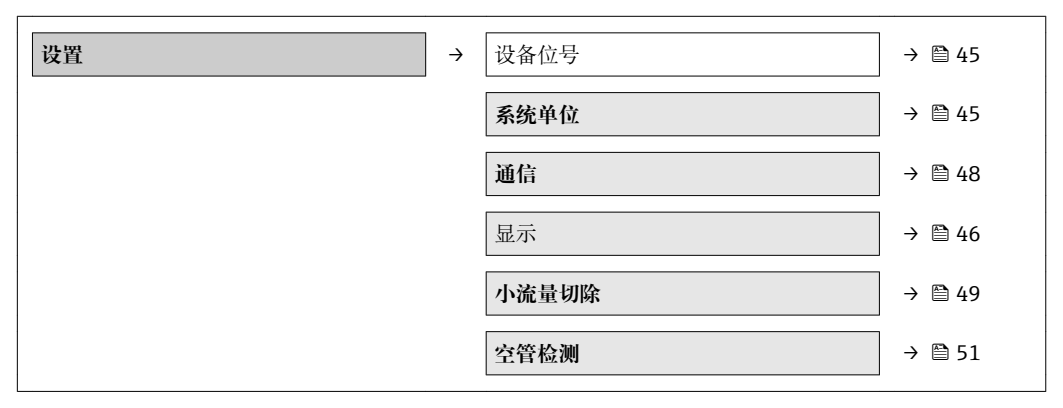

# <span id="page-44-0"></span>**10.3.1 设置位号名称**

为了快速识别系统中的测量点,可以在**设备位号** 参数中输入唯一的标识,改变工厂设 置。

• 显示字符数取决于所使用的字符。

 $\bigcap$  "FieldCare"调试工具中的位号名称信息→ 圖 42

### **菜单路径**

"设置" 菜单 → 设备位号

### **参数概览和简要说明**

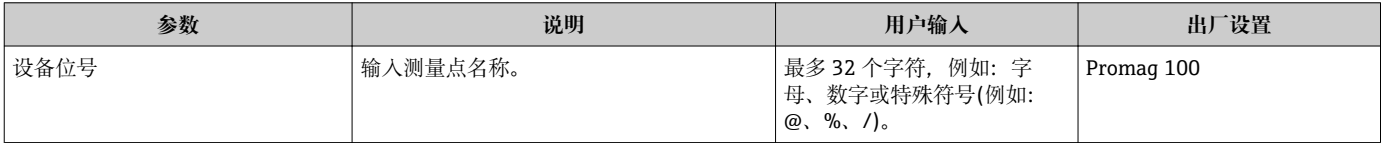

# **10.3.2 设置系统单位**

在**系统单位** 子菜单中,可以设置所有测量值的单位。

### **菜单路径**

"设置" 菜单 → 系统单位

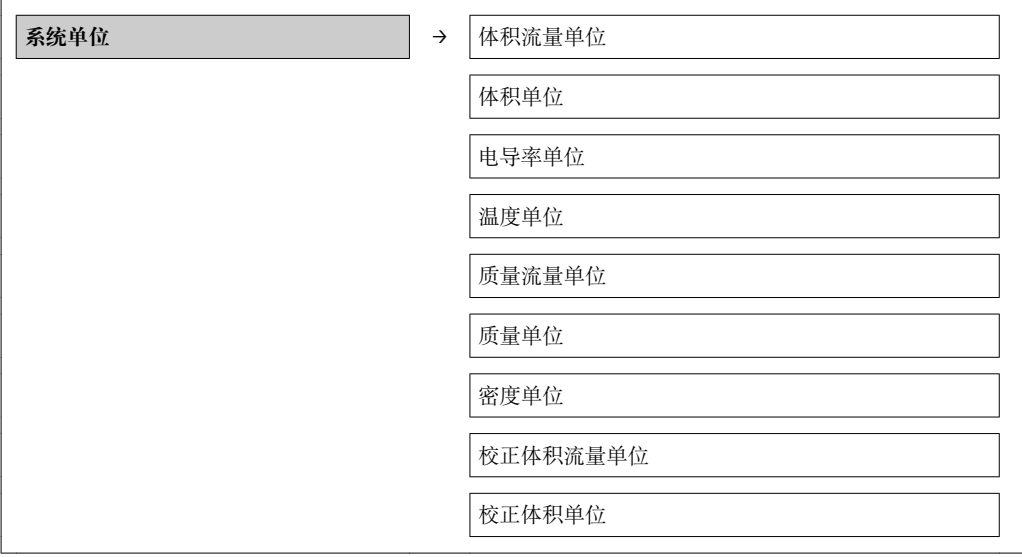

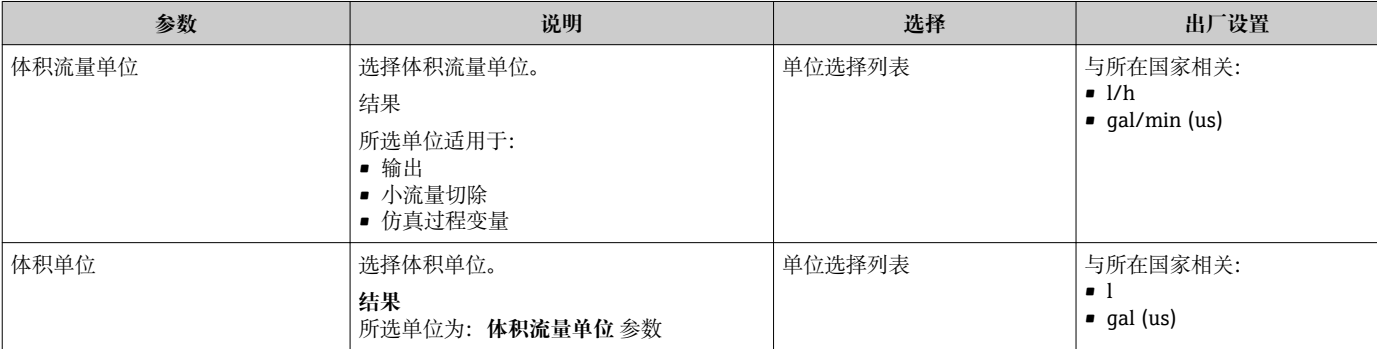

<span id="page-45-0"></span>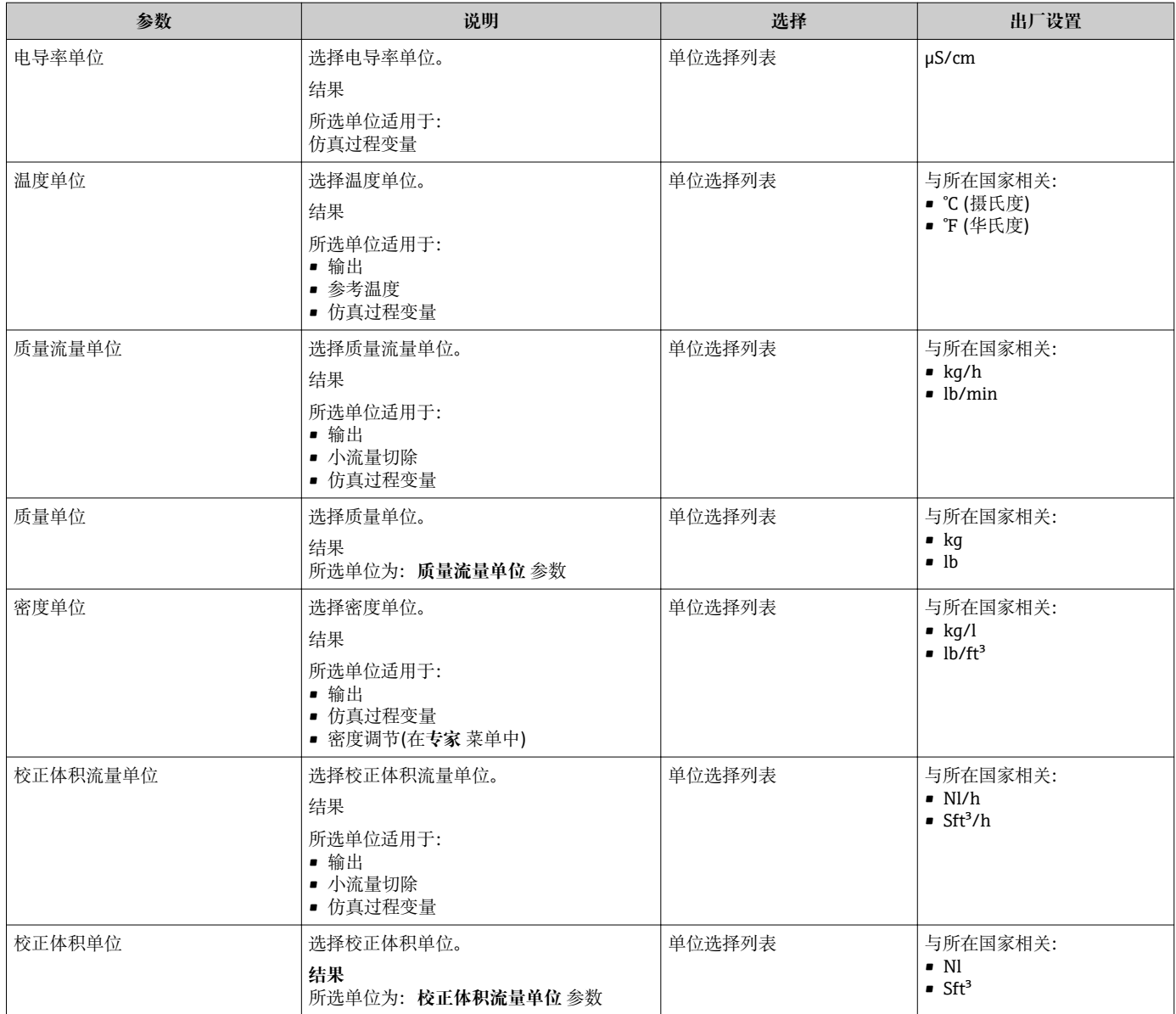

# **10.3.3 设置现场显示**

**显示**设置向导引导用户系统地进行现场显示设置必须的所有参数设置。

**菜单路径** "设置" 菜单 → 显示

### **向导结构**

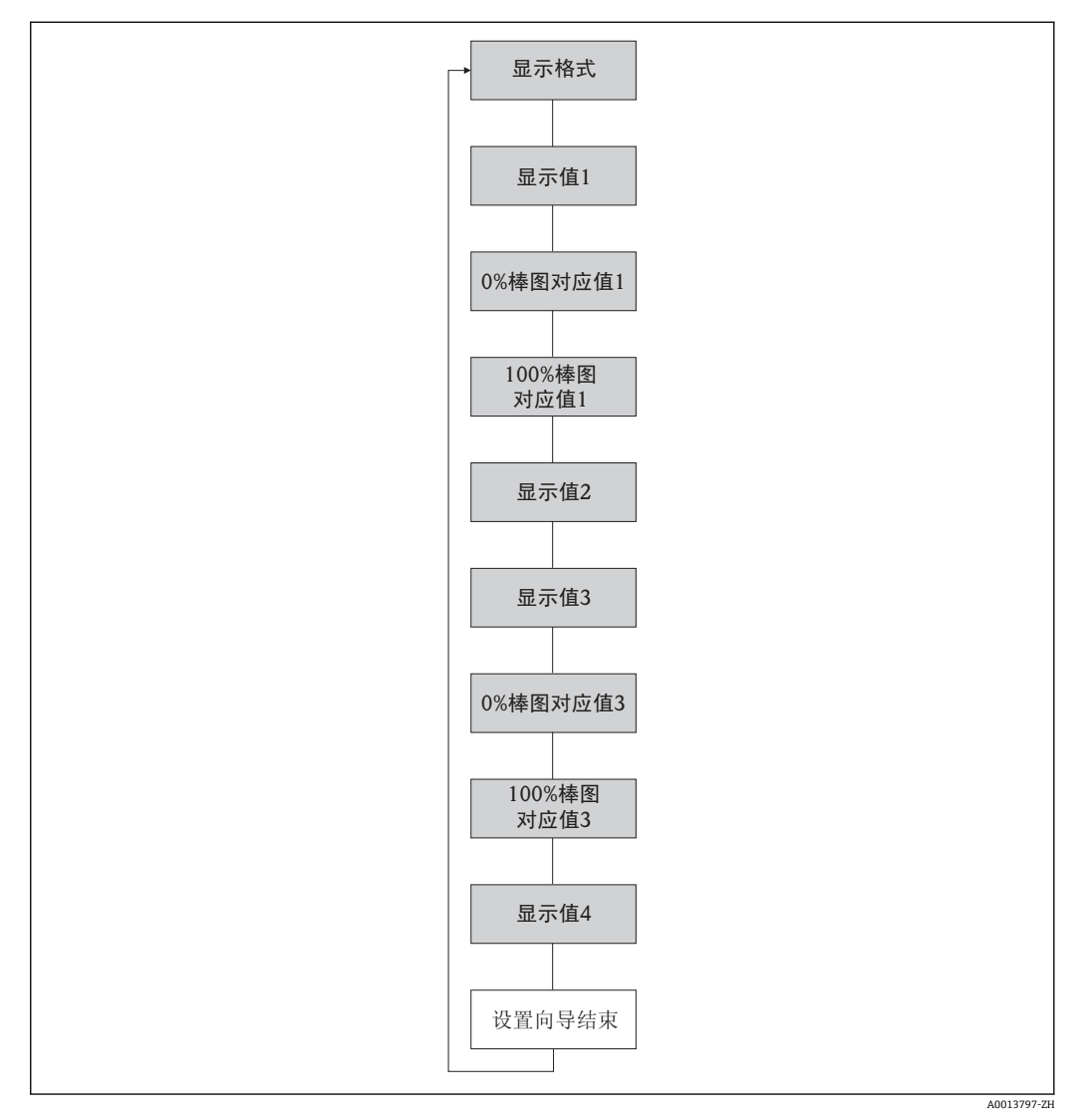

15 "设置"菜单中的"显示"向导

<span id="page-47-0"></span>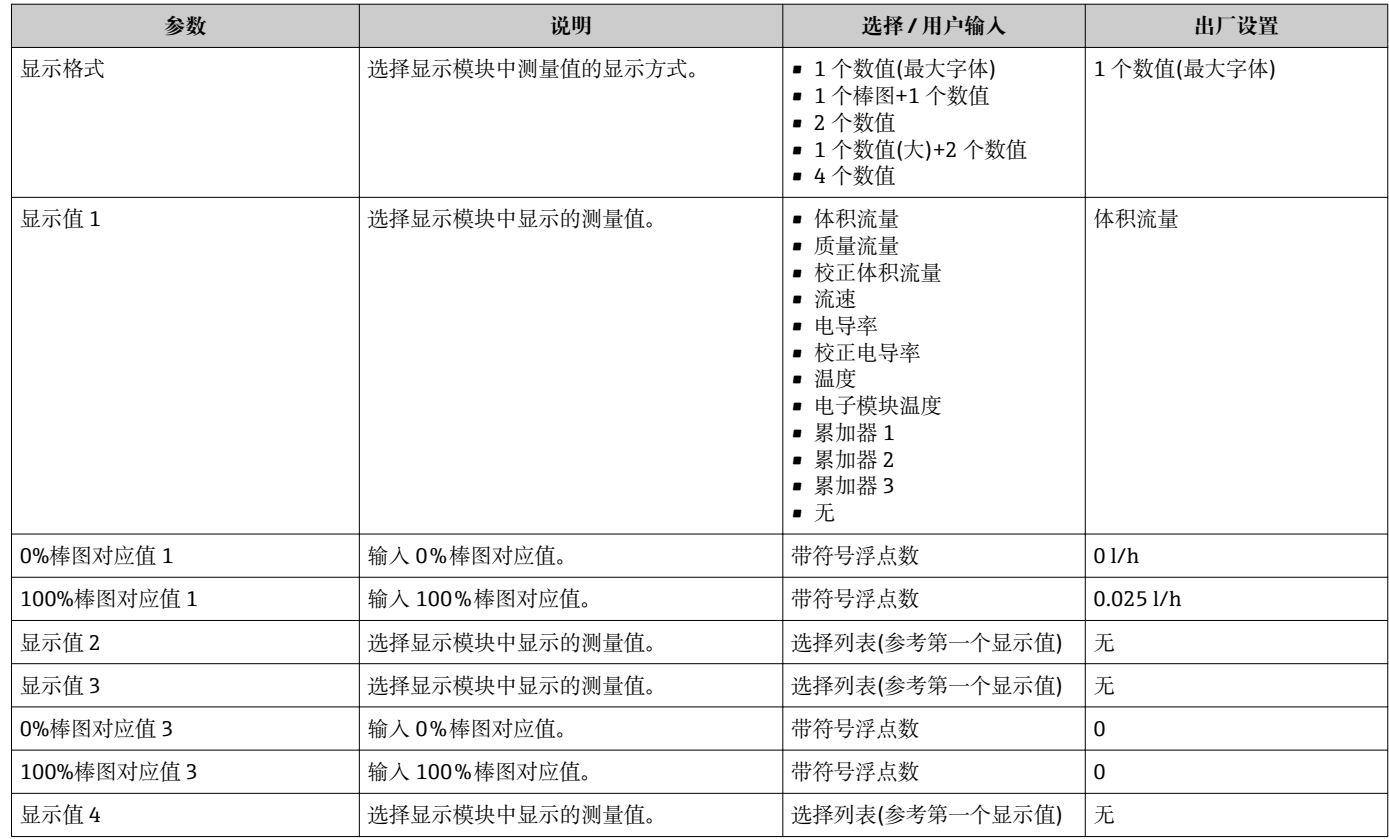

## **参数概览和简要说明**

# **10.3.4 设置通信接口**

**"通信" 子菜单**引导用户系统地完成选择和设置通信接口必须的所有参数设置。

### **菜单路径**

"设置" 菜单 → 通信

## **子菜单结构**

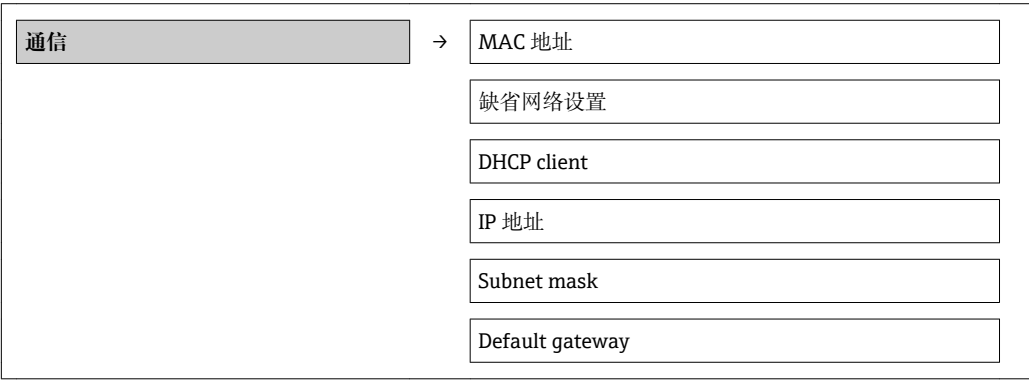

<span id="page-48-0"></span>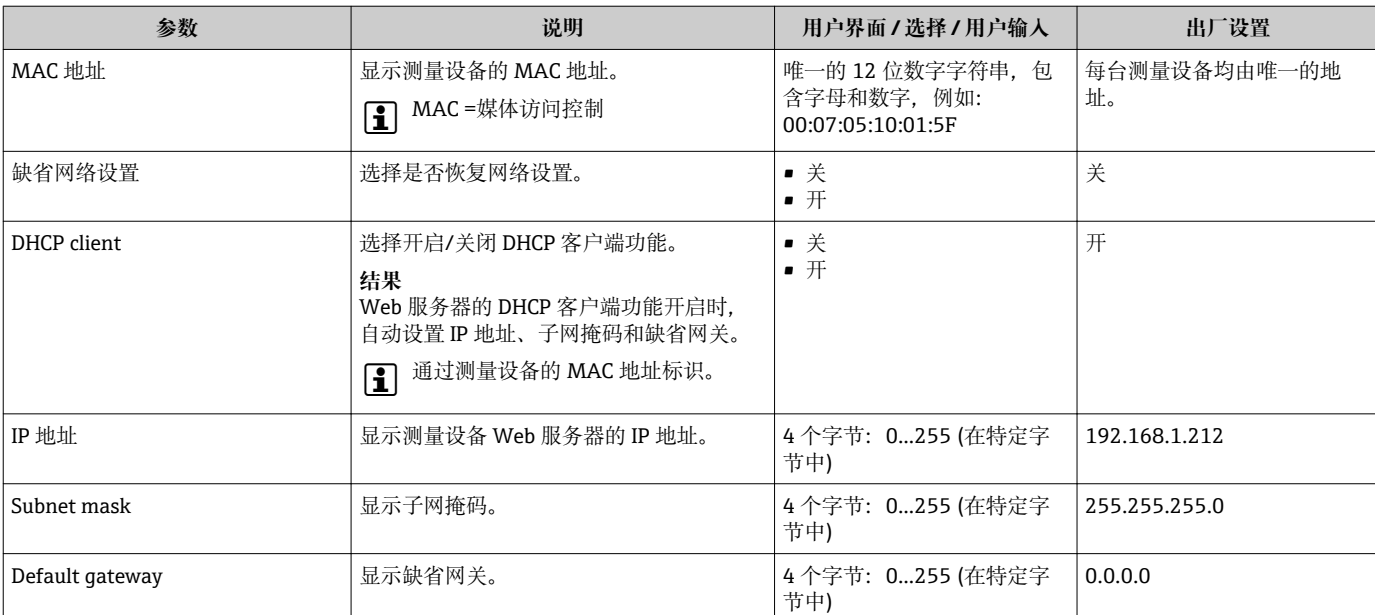

## **参数概览和简要说明**

# **10.3.5 设置小流量切除**

**小流量切除** 子菜单中包含设置小流量切除必需设置的参数。

### **菜单路径**

"设置" 菜单 → 小流量切除

## **子菜单结构**

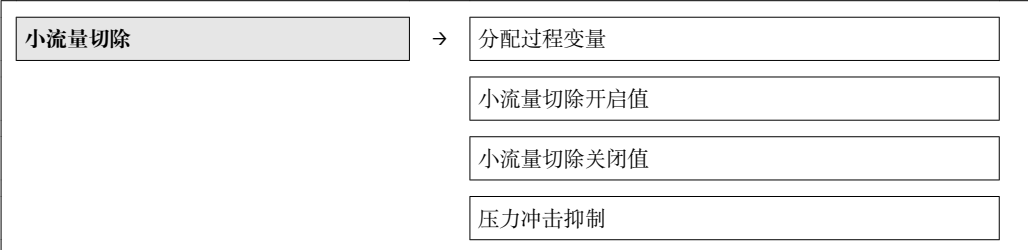

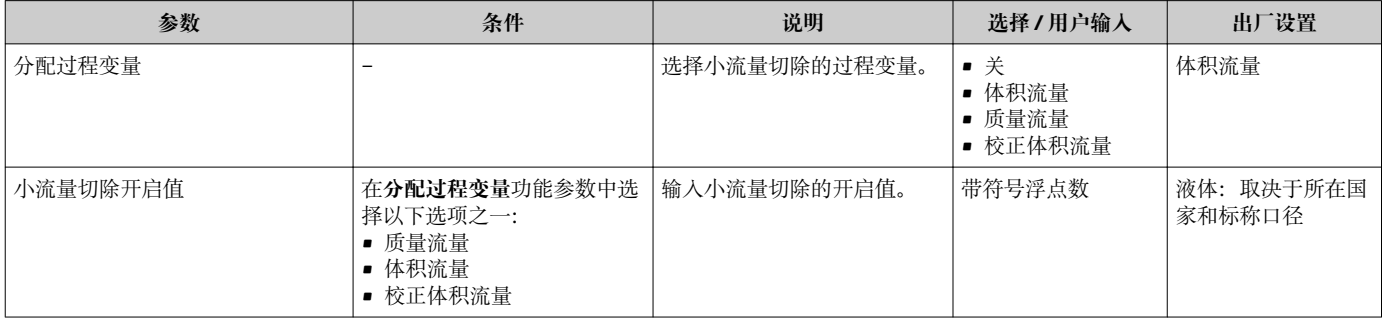

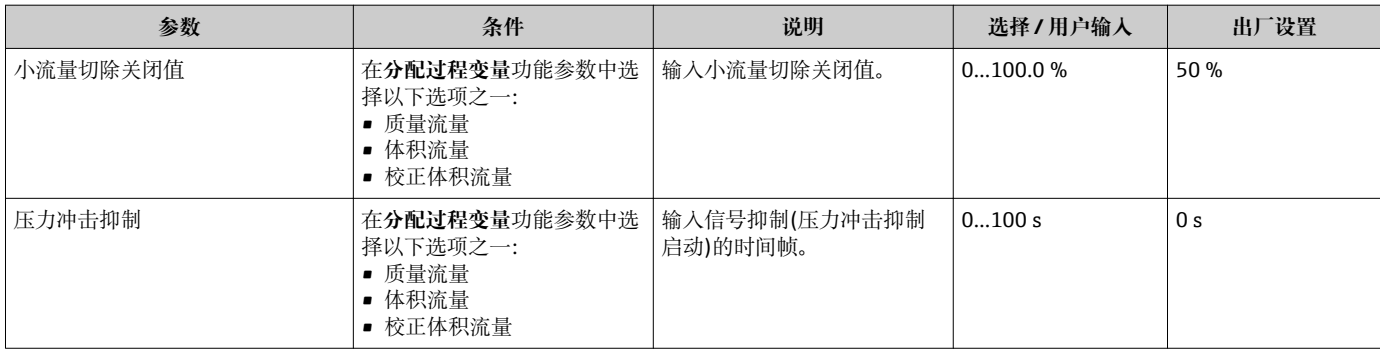

# <span id="page-50-0"></span>**10.3.6 设置空管检测**

**空管检测** 子菜单中包含设置小流量切除所必需设置的功能参数。

### **菜单路径**

"设置" 菜单 → 空管检测

## **子菜单结构**

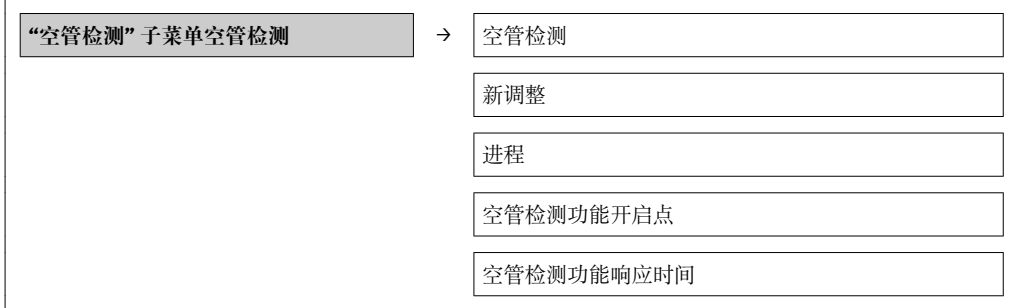

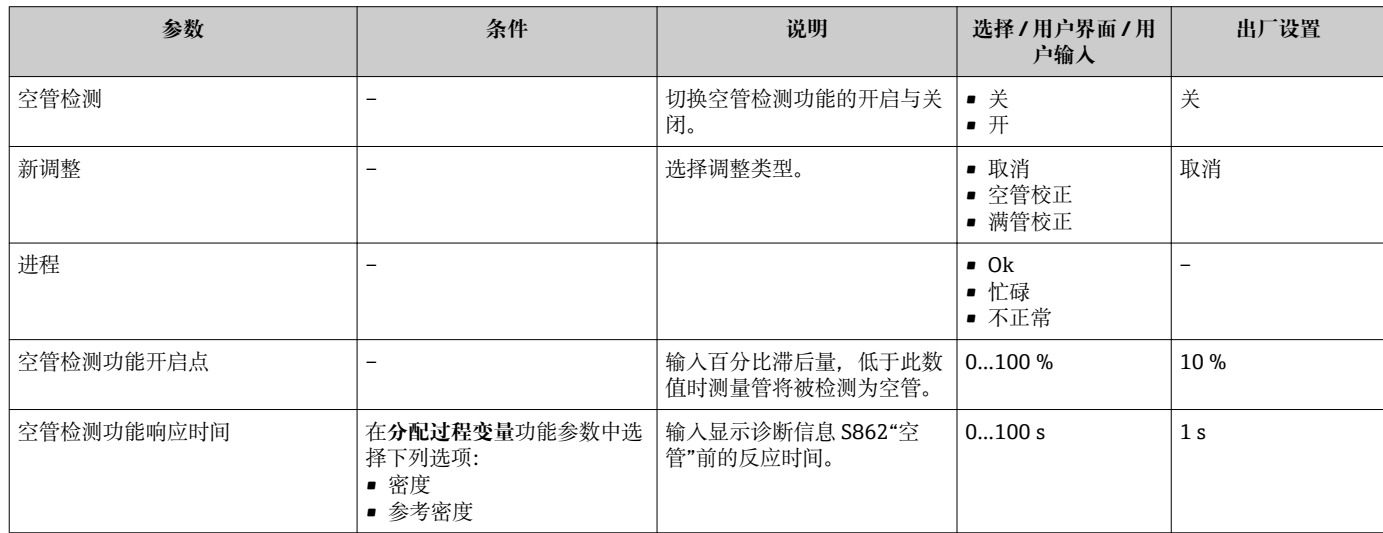

# <span id="page-51-0"></span>**10.4 高级设置**

**高级设置** 子菜单及其子菜单中包含特定设置的功能参数。

## **"高级设置" 子菜单中的功能参数和子菜单概述**

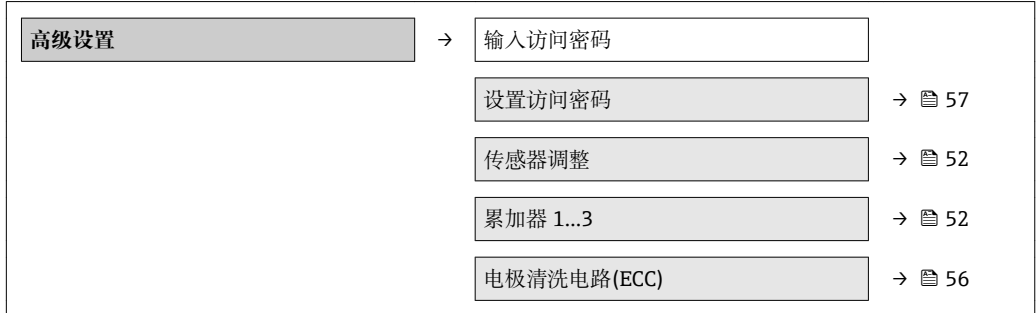

# **10.4.1 执行传感器调节**

**传感器调整** 子菜单包含与传感器功能相关的功能参数。

### **菜单路径**

"设置" 菜单 → 高级设置 → 传感器调整

### **子菜单结构**

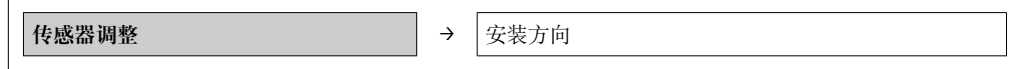

#### **参数概览和简要说明**

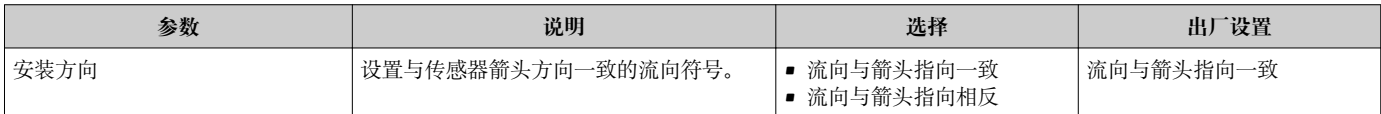

### **10.4.2 设置累加器**

在**"累加器 1…3" 子菜单**中可以分别设置各个累加器。

#### **菜单路径**

"设置" 菜单 → 高级设置 → 累加器 1…3

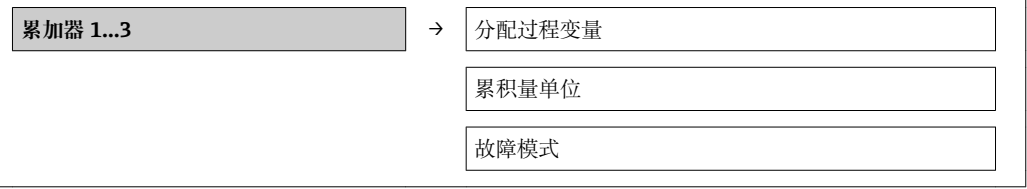

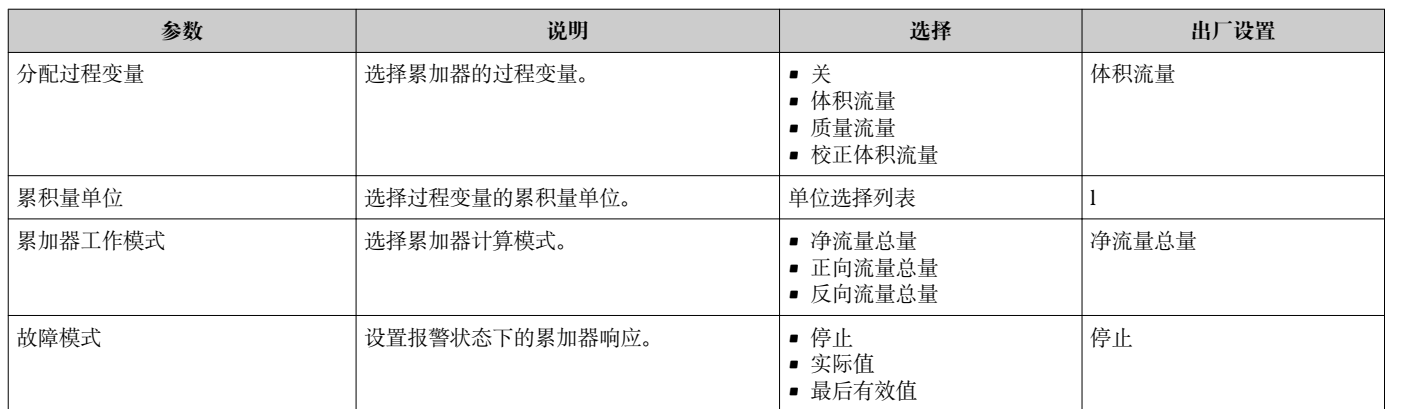

# **10.4.3 执行附加显示设置**

在**"显示" 子菜单**子菜单中可以设置与现场显示设置相关的所有参数。

## **菜单路径**

"设置" 菜单 → 高级设置 → 显示

### **子菜单结构**

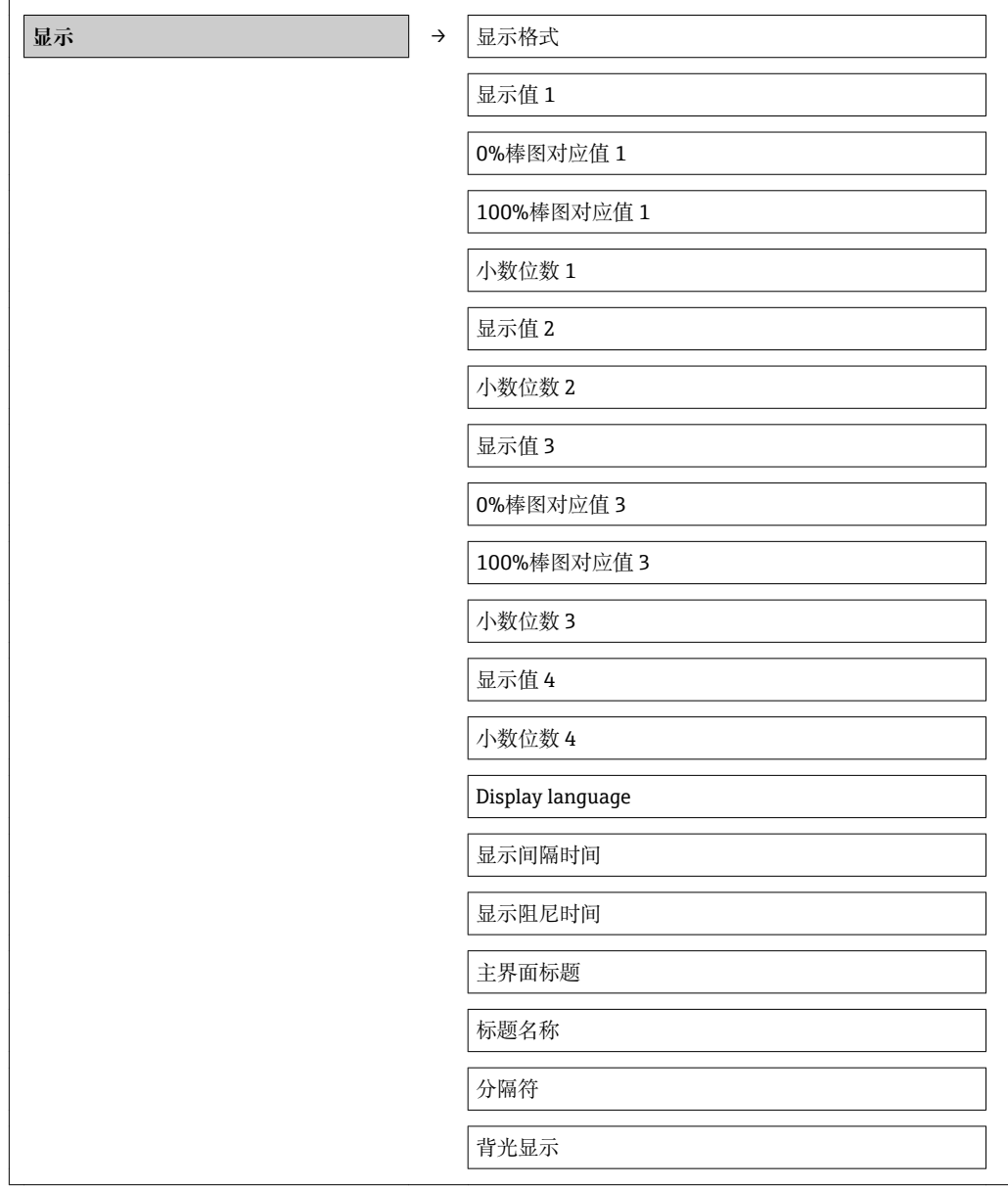

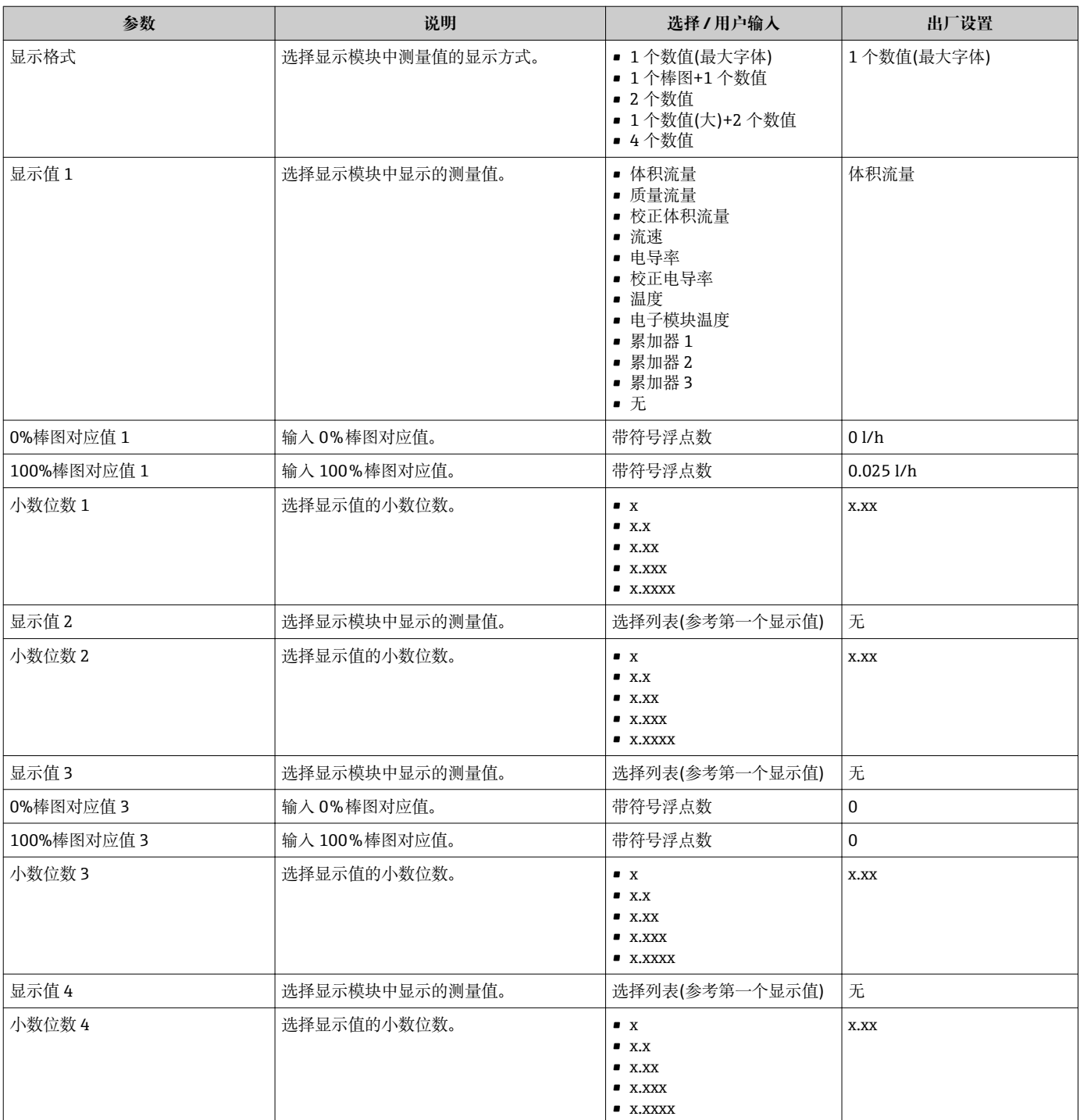

<span id="page-55-0"></span>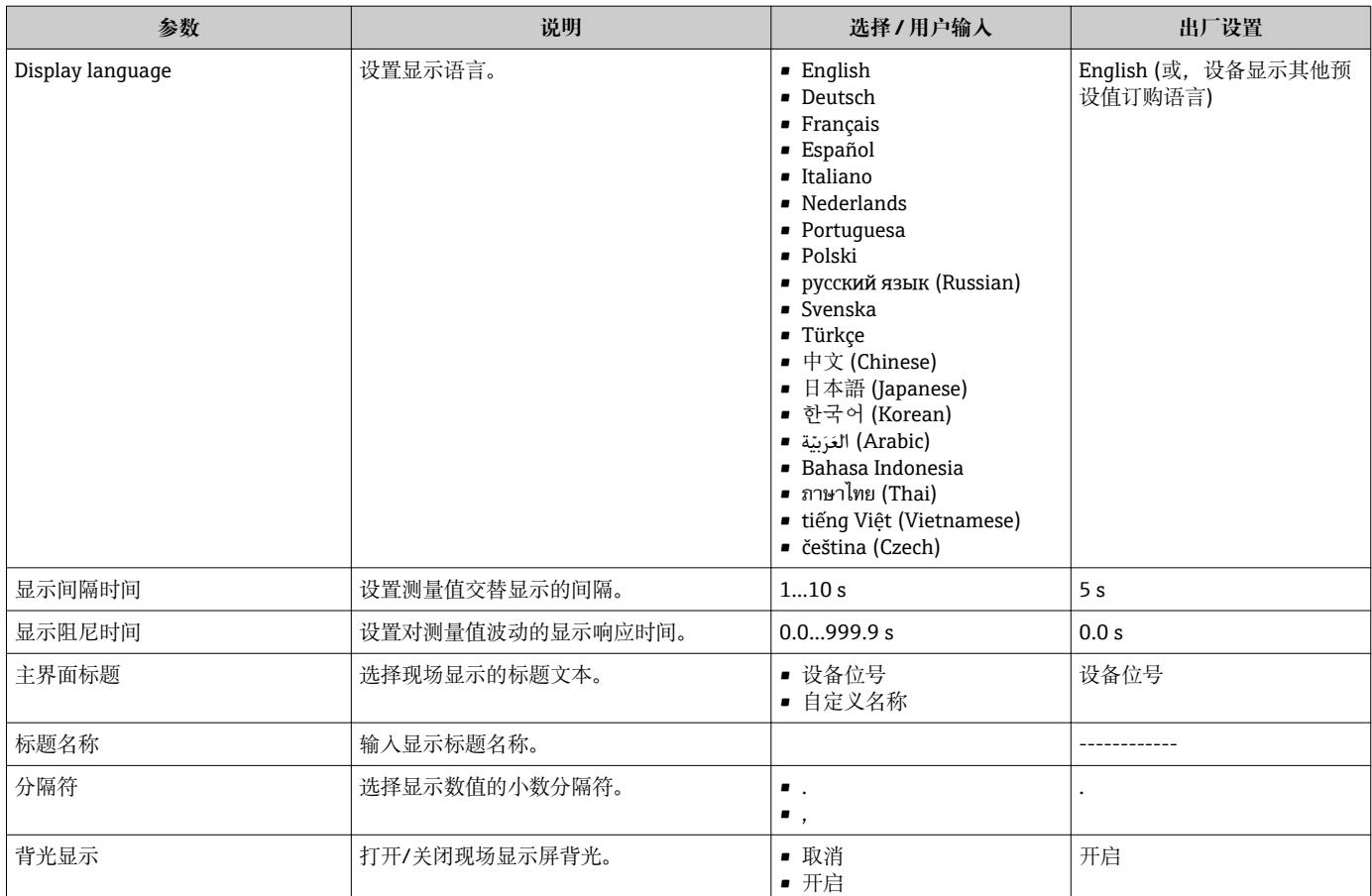

# **10.4.4 执行电极清洗**

**电极清洗电路(ECC)** 子菜单中包含电极清洗设置所必需设置的所有功能参数。 1 仅订购带电极清洗的仪表才会显示子菜单。

## **菜单路径**

"设置" 菜单 → 高级设置 → 电极清洗电路(ECC)

## **子菜单结构**

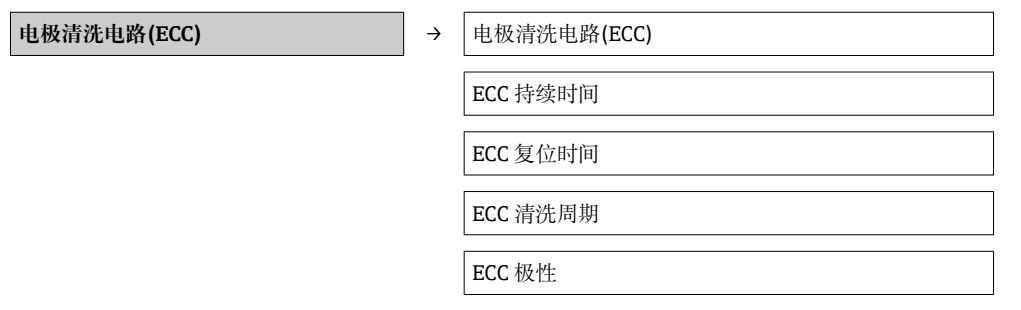

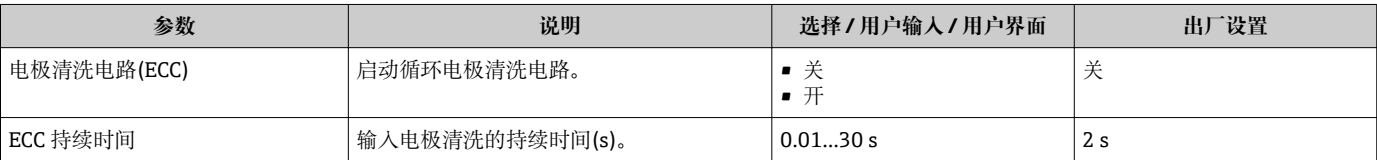

• 负

# **10.5 仿真**

BCC 极性 キング マンチ おりつけ おうしゃ しゅうしょう せいしょう せいせい しゅうしょう せいせい せいせいせい せいせいせい せいせいせい しゅうしょう

<span id="page-56-0"></span>ECC 清洗周期  $\frac{1}{3}$  输入电极清洗周期的间隔时间。 | 0.5…168 h | 0.5 h

**"仿真" 子菜单**确保仿真时无需实际流量条件、过程中的不同过程变量和设备报警模式, 以及验证下游信号链(切换值或闭环控制回路)。

正

### **菜单路径**

"诊断" 菜单 → 仿真

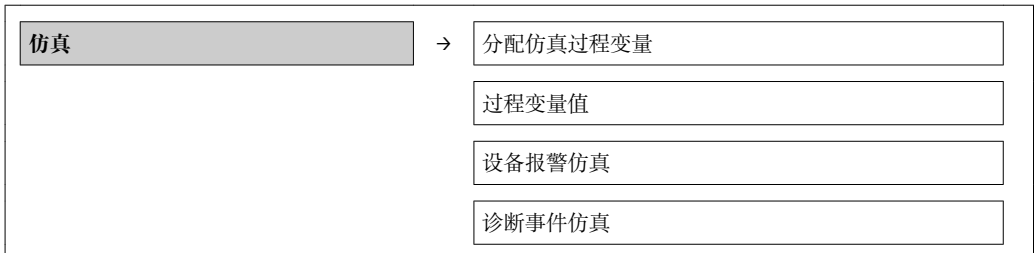

### **参数概览和简要说明**

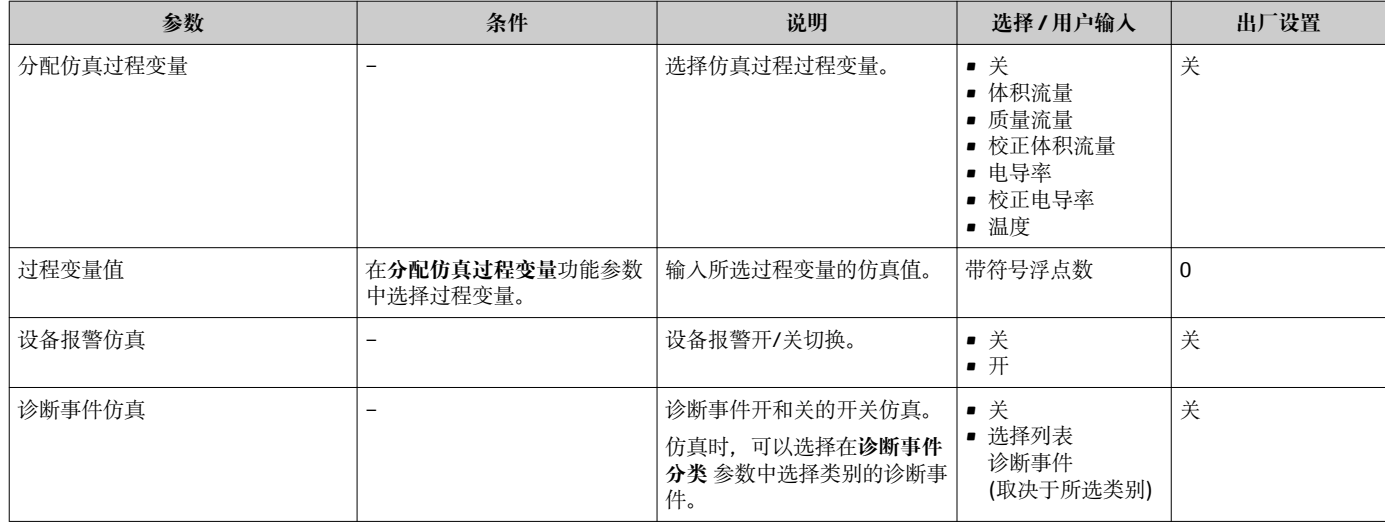

# **10.6 写保护设置,防止未经授权的访问**

调试完成后,通过下列方式进行测量设备的写保护设置,防止意外修改:

- 通过 Web 浏览器的访问密码设置写保护→ 57
- 通过写保护开关设置写保护→ 58

# **10.6.1 通过访问密码设置写保护**

通过用户自定义访问密码防止通过 Web 浏览器访问测量设备的设置参数。

<span id="page-57-0"></span>**菜单路径**

"设置" 菜单 → 高级设置 → 管理员 → 设置访问密码

### **子菜单结构**

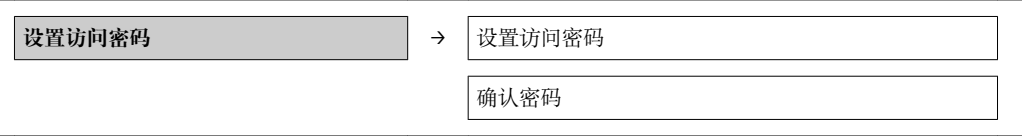

## **通过 Web 浏览器设置密码**

1. 进入**输入访问密码** 参数。

- 2. 设置访问密码,最多四位数字。
- 3. 再次输入访问密码,并确认。 Web 浏览器切换至登录界面。

[ ] 10 min 内无任何操作, 网页浏览器自动返回登录界面。

通过 Web 浏览器可以设置用户当前登录角色,在**访问状态工具**功能参数中设置。菜 单路径:操作→显示屏访问状态

# **10.6.2 通过写保护开关设置写保护**

写保护开关可以锁定整个操作菜单的写保护操作,下列参数除外:

- 外部压力
- 外部温度
- 参考密度
- 累加器设置的所有参数

此时,参数仅可读,不允许被修改:

- 通过服务接口(CDI-RJ45)
- 通过以太网网络
- 通过 PROFIBUS DP

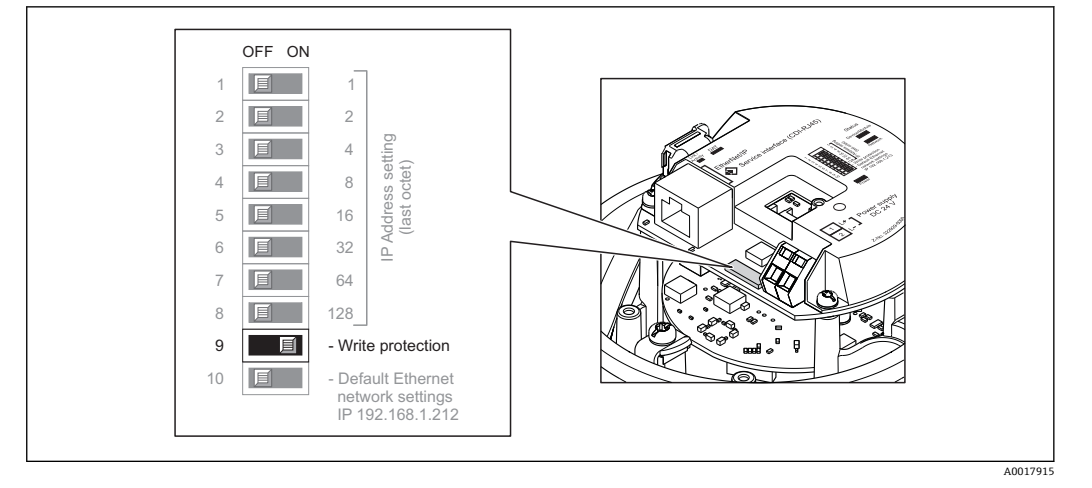

- 1. 取决于外壳类型,松开固定卡扣或外壳盖固定螺丝。
- 2. 取决于外壳类型,拧松或打开外壳盖;如需要,断开主要电子模块和现场显示间的 连接→ ■ 95。
- 3. 将 I/O 电子模块上的写保护开关放置在 ON (开)位置上,开启硬件写保护。将 I/O 电子模块上的写保护开关放置在 OFF (关)位置上(工厂设置),关闭硬件写保护。
	- 硬件写保护开启时,**硬件锁定**显示在**锁定状态**参数中[→ 60](#page-59-0);硬件写保护关 闭时,**锁定状态**参数中无显示[→ 60](#page-59-0)
- 4. 变送器的安装步骤与拆卸步骤相反。

# <span id="page-59-0"></span>**11 操作**

# **11.1 读取和修改当前以太网设置**

以太网设置未知时, 例如: 测量设备的 IP 地址未知, 参考下例读取和修改 IP 地址。

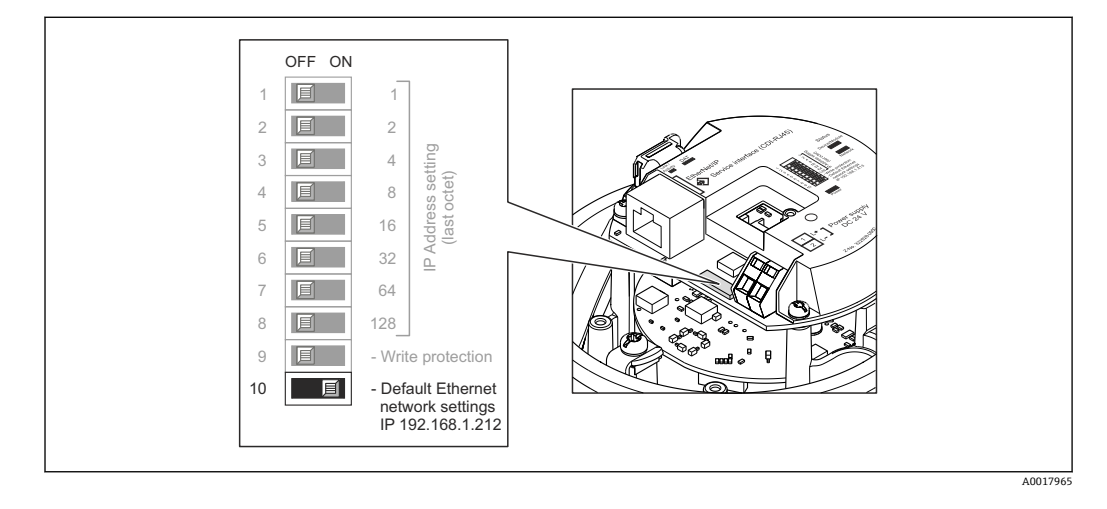

### **前提**

- 软件地址设定打开;所有硬件设定地址 DIP 开关均放置在 OFF (关)位置上。[→ 31](#page-30-0)
- 打开测量设备。
- 1. 将 DIP 开关设置为"缺省以太网网络设置, IP 192.168.1.212", 从 OFF (关) → ON (开)。
- 2. 重启设备。
	- 设备的以太网设置复位至工厂设定值: IP 地址:192.168.1.212;子网掩码:255.255.255.0;缺省网关: 192.168.1.212
- 3. 在 Web 浏览器的地址栏中输入 IP 地址的缺省设置。
- 4. 在操作菜单中,进入 **IP 地址**功能参数:"设置"菜单→通信.→ IP 地址 参数显示设置的 IP 地址。
- 5. 如需要,更改设备的 IP 地址。
- 6. 将 DIP 开关设置为"缺省以太网网络设置, IP 192.168.1.212", 从 ON (开) → OFF (关)。
- 7. 重启设备。
	- 修改后的设备 IP 地址生效。

# **11.2 查看设备锁定状态**

**锁定状态** 参数确定当前写保护类型。

### **菜单路径**

"操作" 菜单 → 锁定状态

### **"锁定状态" 参数的功能范围**

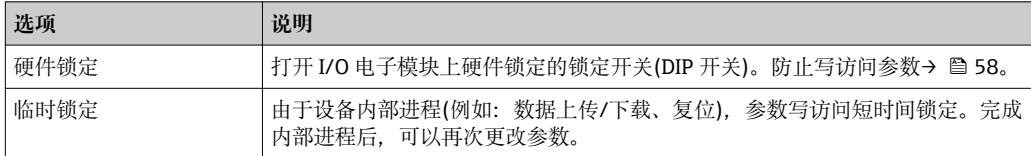

# <span id="page-60-0"></span>**11.3 读取测量值**

使用**测量值** 子菜单可以读取所有测量值。 "诊断" 菜单 → 测量值

## **11.3.1 过程变量**

**过程变量** 子菜单包含显示每个过程变量当前测量值所需的所有参数。

### **菜单路径**

"诊断" 菜单 → 测量值 → 过程变量

## **子菜单结构**

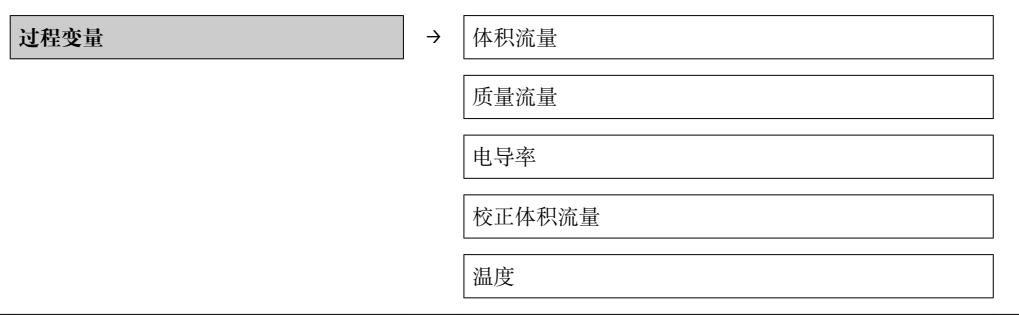

### **子菜单结构**

#### **参数概览和简要说明**

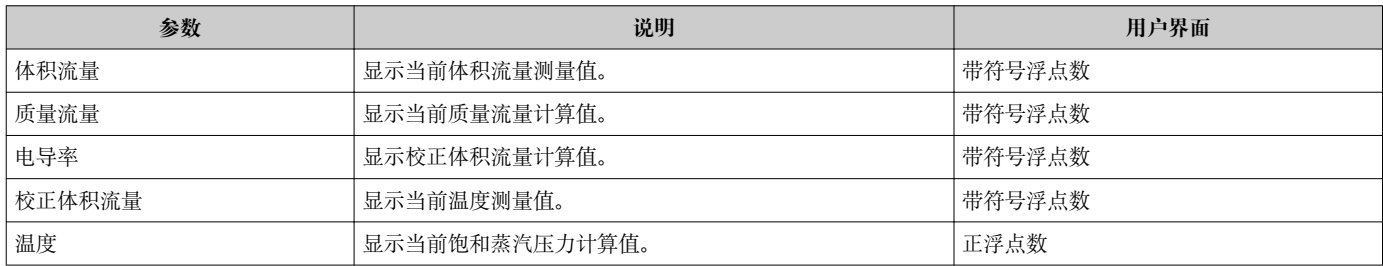

## **11.3.2 累加器**

**"累加器" 子菜单**包含显示每个累积器的当前测量值所需的所有参数。

#### **菜单路径**

"诊断" 菜单 → 测量值 → 累加器

### **子菜单结构**

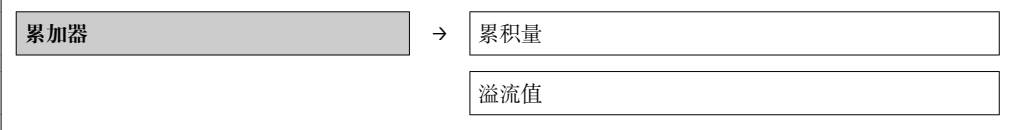

## **参数概览和简要说明**

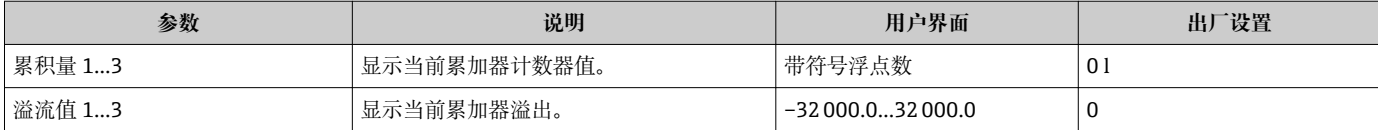

# **11.4 使测量设备适应过程条件**

方法如下:

■ 使用设置 菜单进行基本设置 → 圖 44

■ 使用高级设置 子菜单进行高级设置 → <sup>△</sup>52

# **11.5 执行累加器复位**

### **"设置累加器" 参数功能范围**

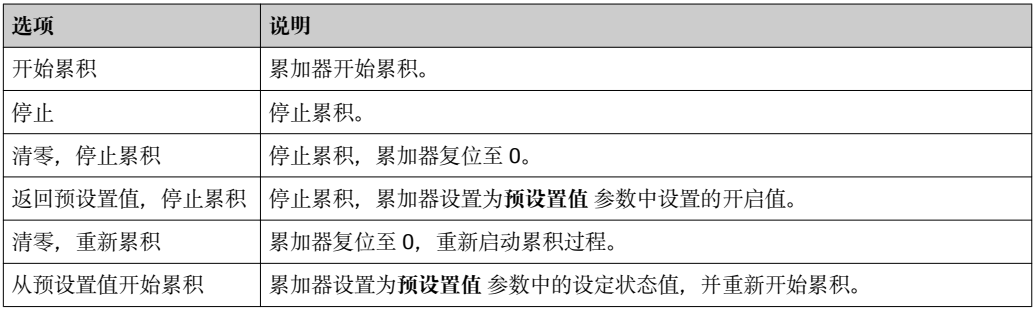

### **"所有累加器清零" 参数功能范围**

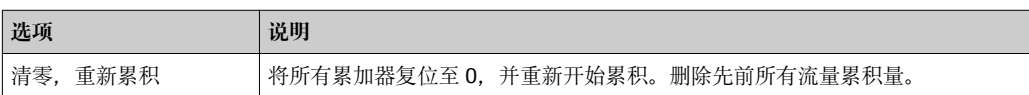

### **菜单路径**

"操作" 菜单 → 操作

### **子菜单结构**

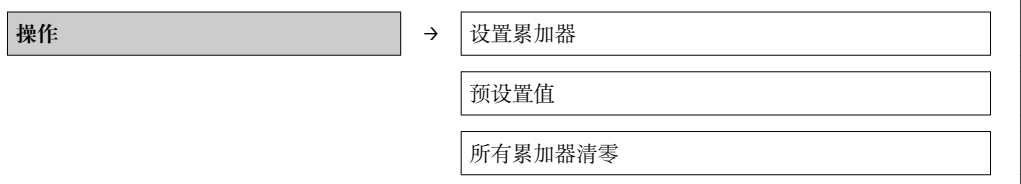

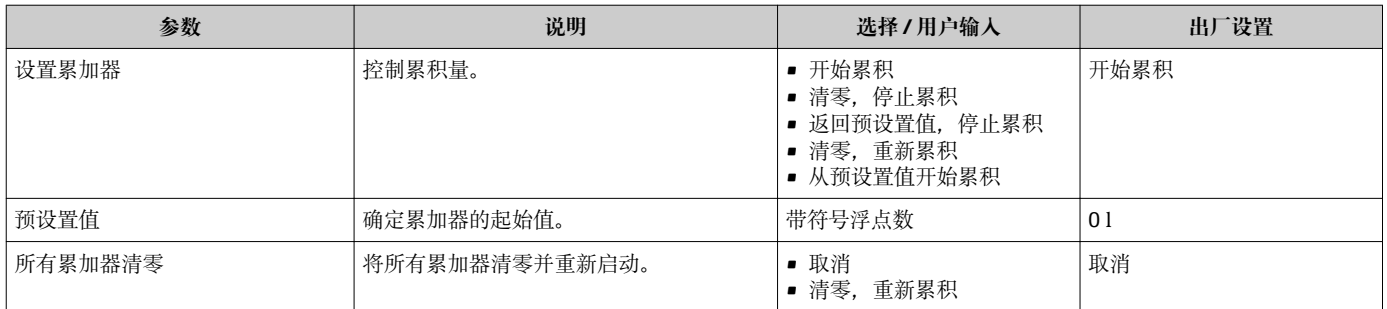

# <span id="page-63-0"></span>**12 诊断和故障排除**

# **12.1 常规故障排除**

# **适用于输出信号**

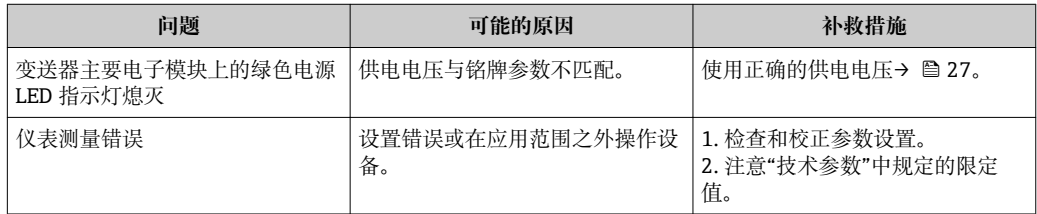

## **适用于访问**

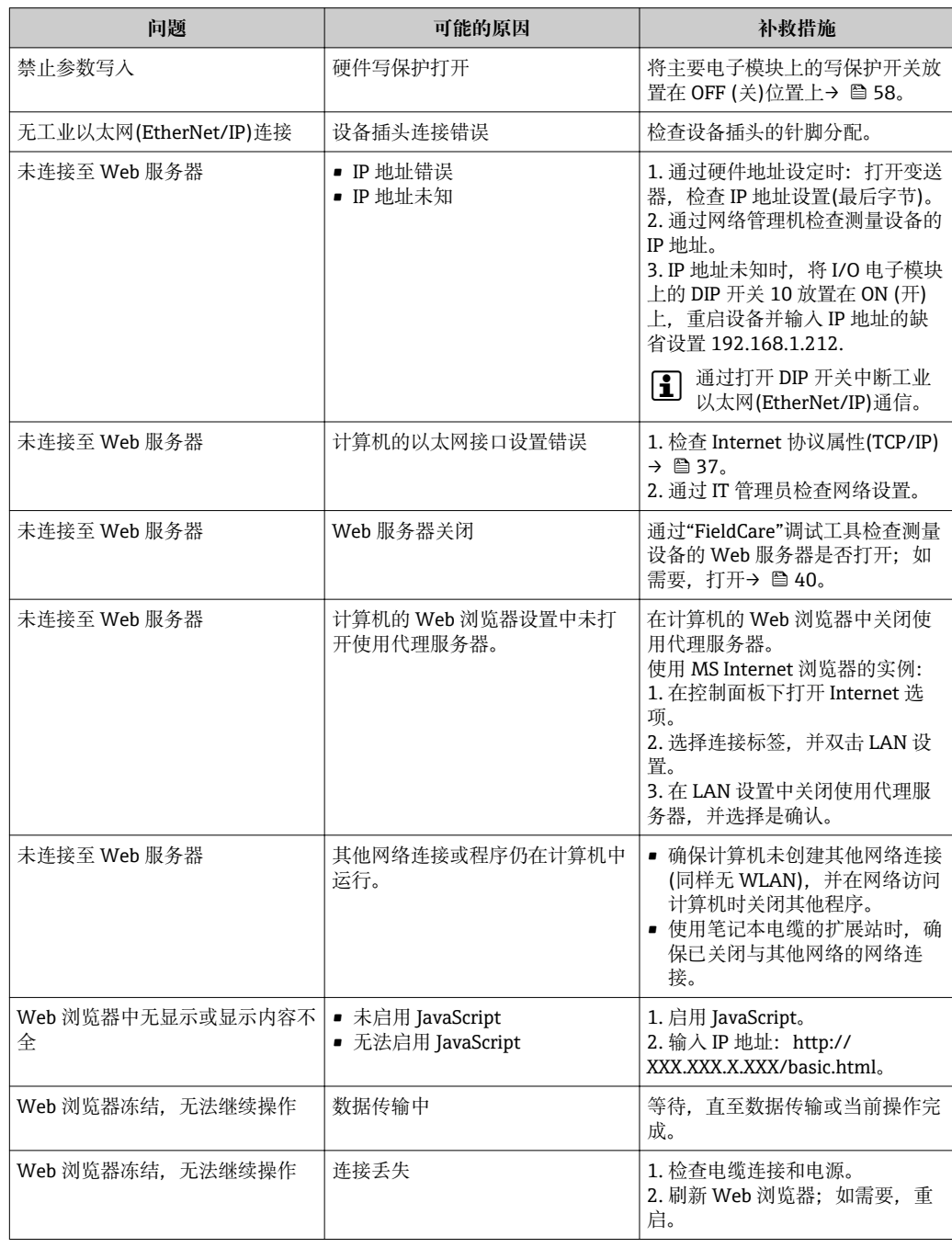

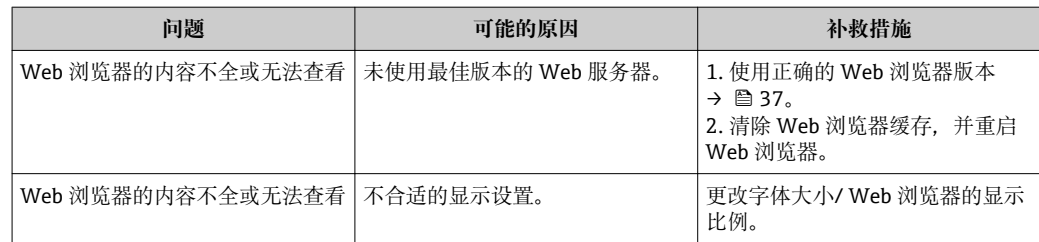

# **12.2 通过发光二极管显示诊断信息**

# **12.2.1 变送器**

变送器主要电子模块上的多个发光二极管(LED 指示灯)提供设备状态信息。

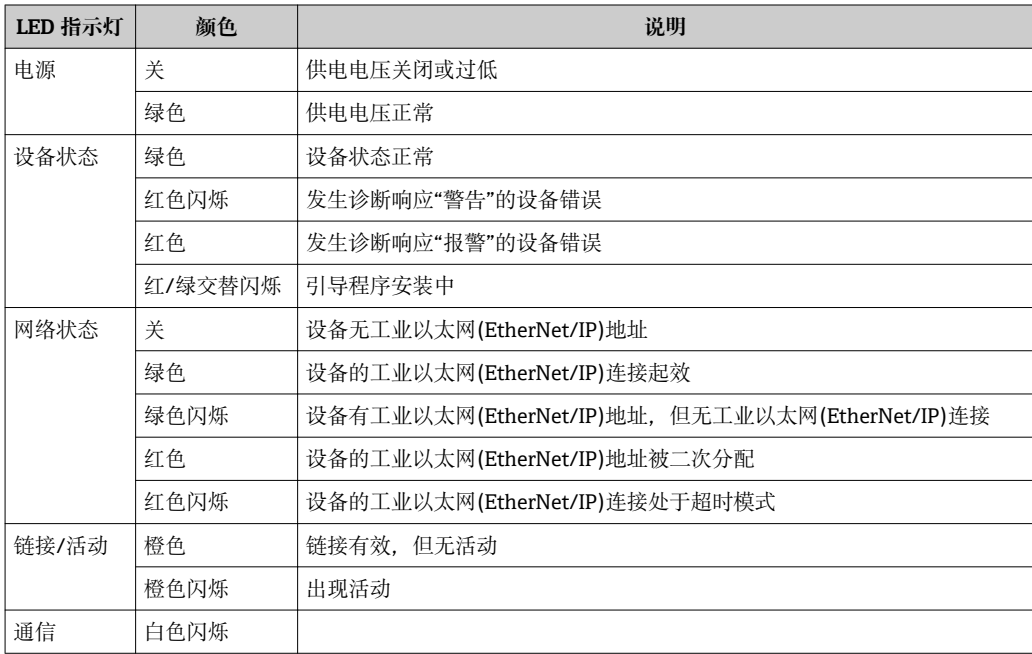

 $\bar{1}$ 

# <span id="page-65-0"></span>**12.3 Web 浏览器中的诊断信息**

# **12.3.1 诊断选项**

用户登录后,主界面上的 Web 浏览器中显示测量设备检测到的任意故障。

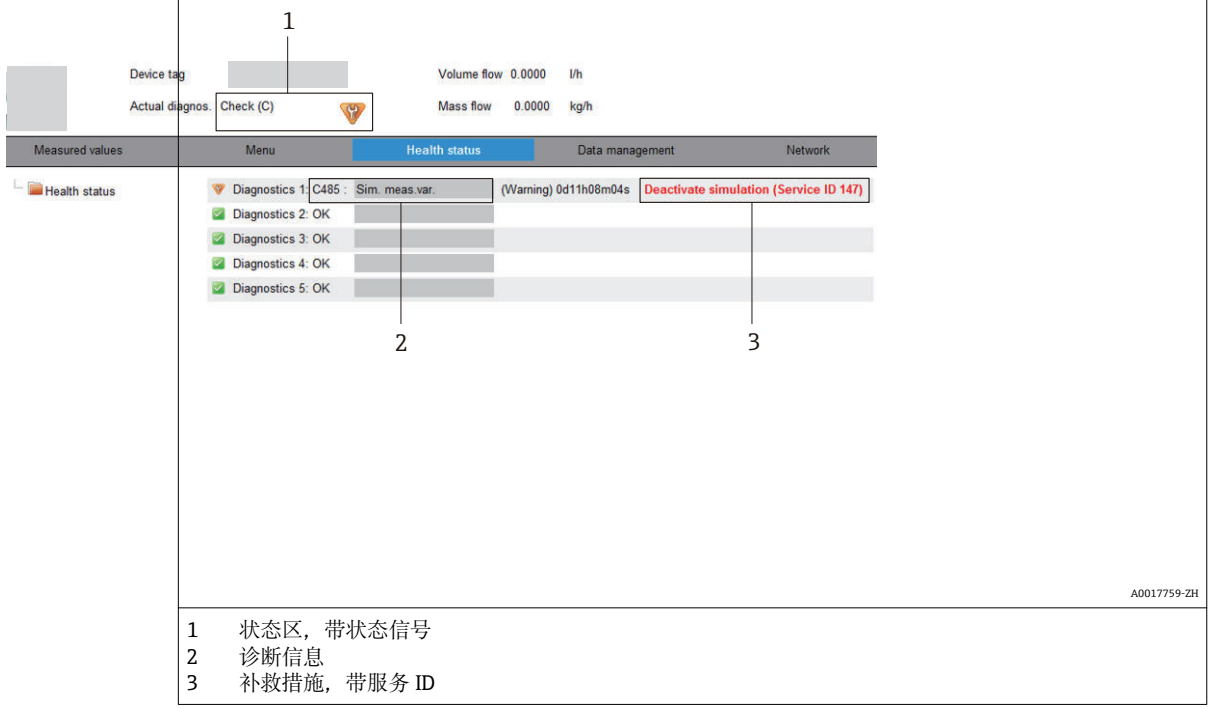

此外,可以在**诊断**菜单中查看已发生的诊断事件:

- 通过参数→ 71
- 通过子菜单→ 71

## **状态信号**

状态信号提供状态信息,通过分类诊断信息(诊断事件)的原因确保设备的可靠性。

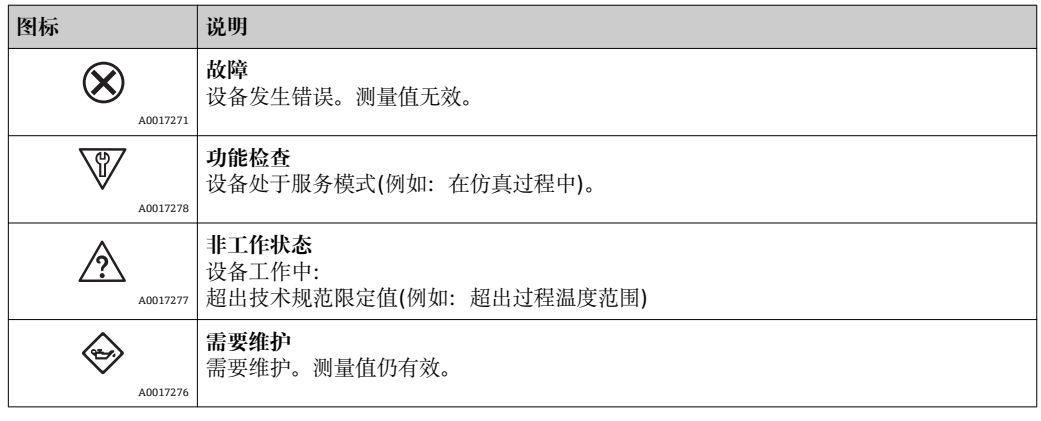

**[2] 状态信号分类符合 VDI/VDE 2650 和 NAMUR 推荐的 NE 107 标准。** 

## <span id="page-66-0"></span>**诊断信息**

通过诊断信息可以识别故障。短文本为用户提供故障信息。

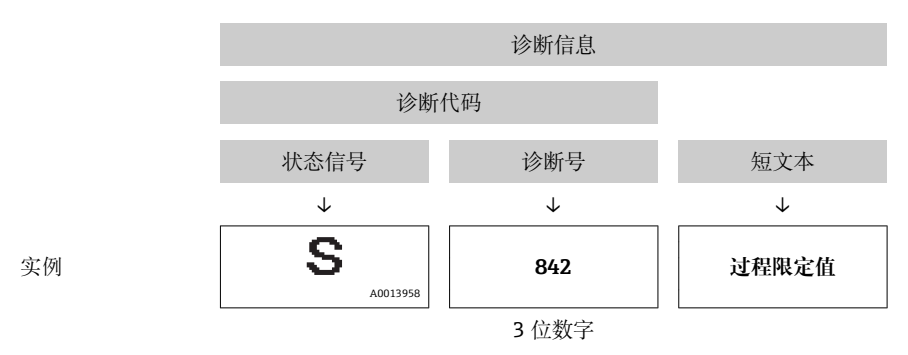

### **12.3.2 查看补救信息**

提供每个诊断事件的补救措施,确保快速修正问题。红色显示这些措施,并同时显示诊 断事件和相关诊断信息。

# **12.4 FieldCare 中的诊断信息**

# **12.4.1 诊断选项**

建立连接后,调试工具的主界面上显示测量设备检测到的所有故障。

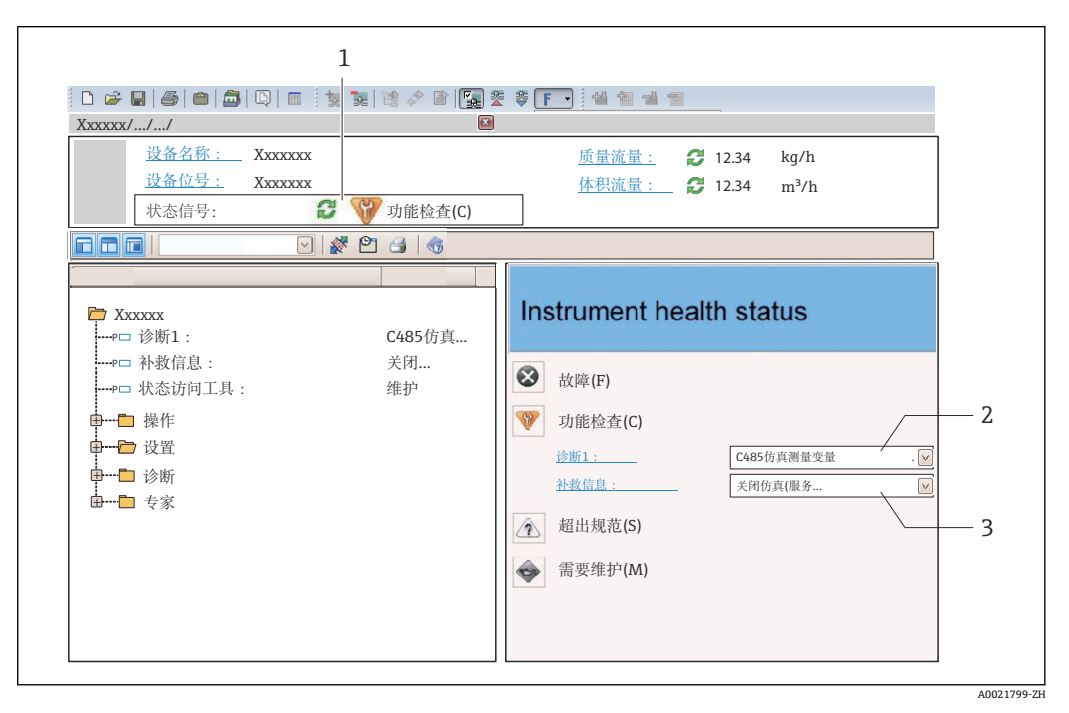

- 1 状态区,带状态信号
- 2 诊断信息→ 67
- 3 补救措施,带服务 ID

此外,可以在**诊断**菜单中查看已发生的诊断事件:  $|\mathbf{A}|$ 

- 通过参数→ 71
- 通过子菜单→ 71

### <span id="page-67-0"></span>**诊断信息**

通过诊断信息可以识别故障。短文本为用户提供故障信息。

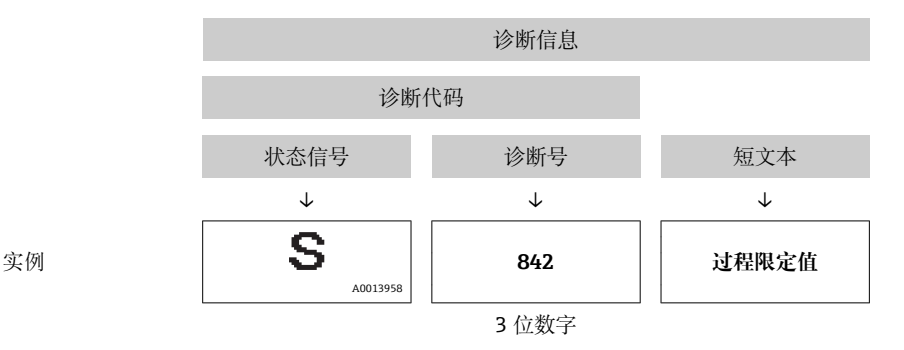

## **12.4.2 查看补救信息**

提供每个诊断事件的补救措施,确保快速修正问题。

- 在主页上 补救信息显示在诊断信息下方的独立区域中。
- 在**诊断**菜单中 可以在用户接口的工作区域中查看补救信息。

### 用户在**诊断**菜单中。

- 1. 查看所需功能参数。
- 2. 在工作区域的右侧,将鼠标移动至功能参数上方。
	- 显示诊断事件的带补救措施的提示工具。

# **12.5 通过通信接口的诊断信息**

## **12.5.1 读取诊断信息**

通过输入块(固定块)可以读取当前诊断事件及相应诊断信息:

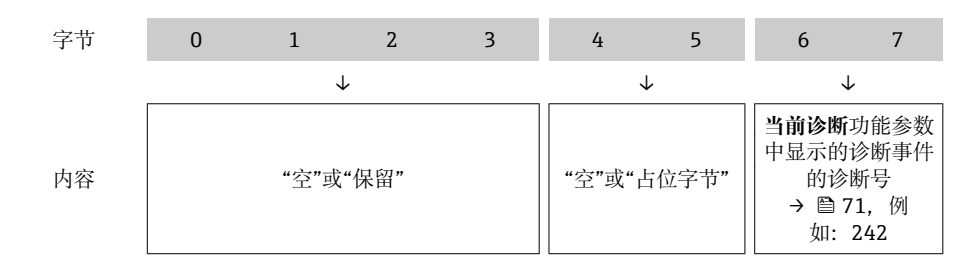

■ 字节容量 8…16 → ■ 84

# **12.6 调整诊断信息**

### **12.6.1 调整诊断响应**

在工厂中,每条诊断信息都被分配给指定诊断响应。用户可以按照**诊断** 子菜单 中的特定 诊断信息更改此分配。

"专家" 菜单 → 系统 → 诊断处理 → 诊断

<span id="page-68-0"></span>可以将下列诊断号选项分配给诊断响应:

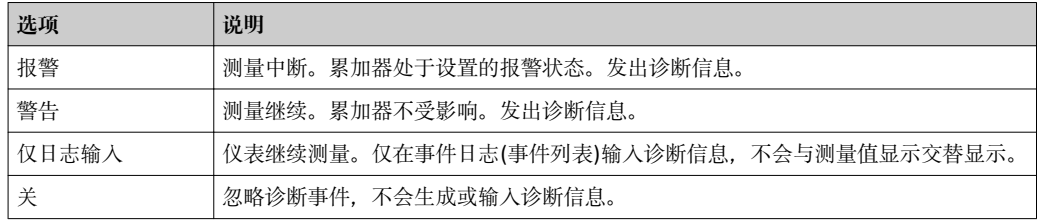

# **12.7 诊断信息概述**

测量设备带一个或多个应用软件包时,诊断信息数量和测量变量数量将增加。

● 对于部分诊断信息, 可以更改状态信号和诊断响应。调整诊断信息→ △ 68

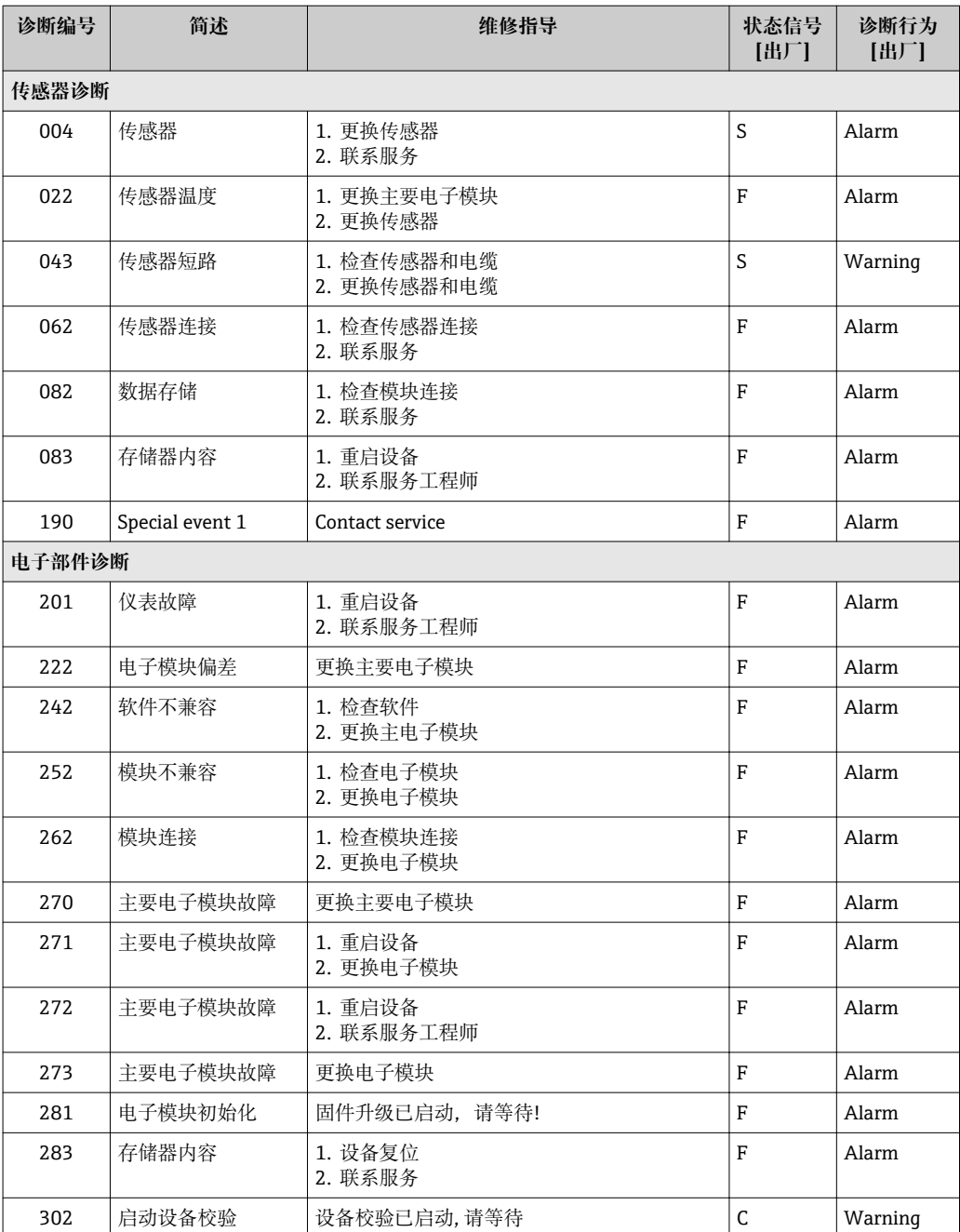

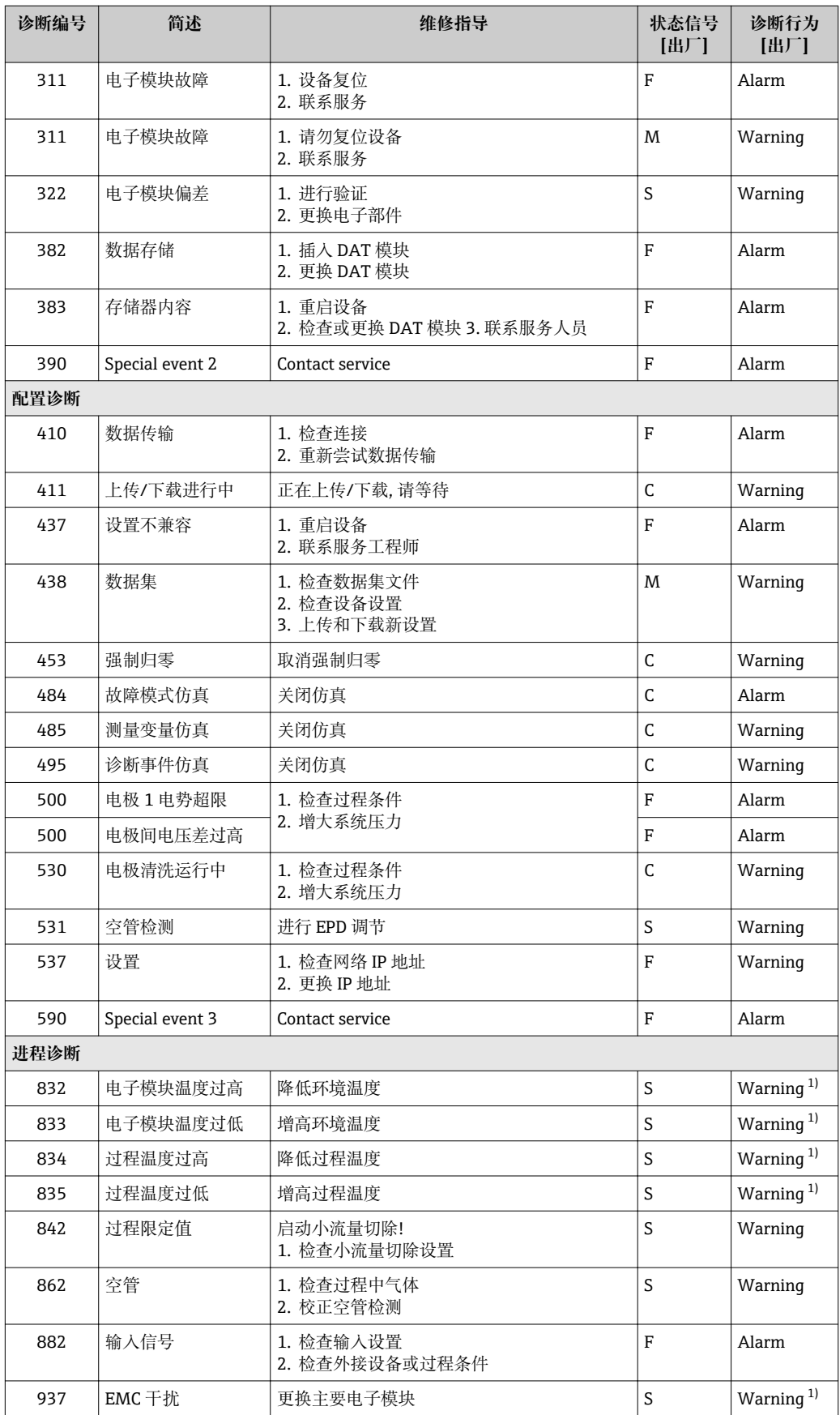

<span id="page-70-0"></span>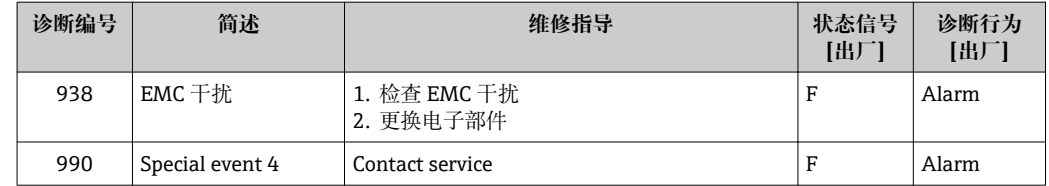

1) 诊断操作可以更改。

# **12.8 未解决诊断事件**

**诊断** 菜单允许用户分别查看当前诊断事件和前一个诊断事件。

查看措施修正诊断事件:

■ 通过 Web 浏览器→ ■ 67

■ 通过"FieldCare"调试工具→ 图 68

← 其他未解决诊断事件可以显示在诊断列表 子菜单→ 圖 71 中

### **菜单路径** "诊断" 菜单

**子菜单结构**

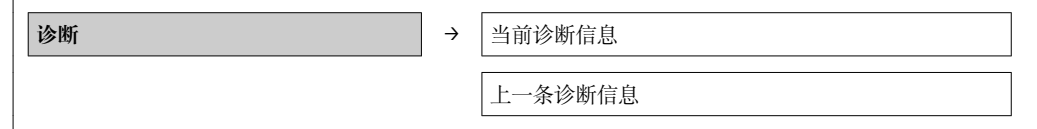

### **参数概览和简要说明**

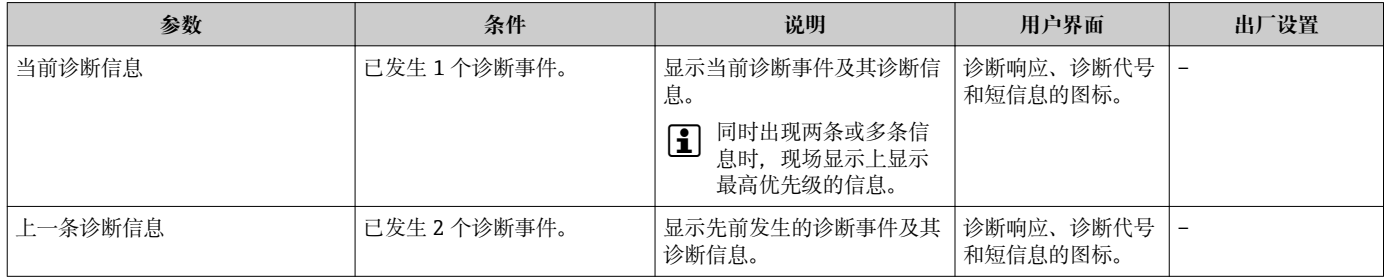

# **12.9 诊断列表**

在**诊断列表**子菜单中最多可以显示 5 个当前诊断事件及相关诊断信息。超过五个诊断事 件时,显示屏上显示优先级最高的信息。

#### **菜单路径**

**诊断** 菜单 → **诊断列表** 子菜单

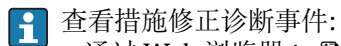

■ 通过 Web 浏览器→ ■ 67 ■ 通过"FieldCare"调试工具→ 图 68

# **12.10 事件日志**

## **12.10.1 事件历史**

已发生事件信息按照时间顺序列举在**事件列表**子菜单中。

### **菜单路径**

"诊断"菜单→事件日志→事件列表

按照时间顺序最多可以显示 20 条事件信息。

事件历史包含以下信息:

- 诊断事件→ 69
- 事件信息→ △ 72

除了发生时间,每个事件还分配有图标,显示事件是否已经发生或已经结束:

- 诊断事件
	- 3: 事件已发生
	- →: 事件已结束
- 信息事件
- :事件已发生

查看措施修正诊断事件:

- 通过 Web 浏览器→ 67
	- 通过"FieldCare"调试工具→ 图 68

● 筛选显示事件信息→ ■ 72

# **12.10.2 筛选事件日志**

通过**筛选选项**功能参数可以确定在**事件列表**子菜单中显示的事件信息类别。

### **菜单路径**

"诊断"菜单→事件日志→筛选选项

### **筛选类别**

- 所有
- ■故障(F)
- 功能检查(C)
- 超出规范(S)
- 需要维护(M)
- 信息(I)

# **12.10.3 事件信息概述**

不同于诊断事件,仅在事件日志显示的事件信息不会出现在诊断列表中。

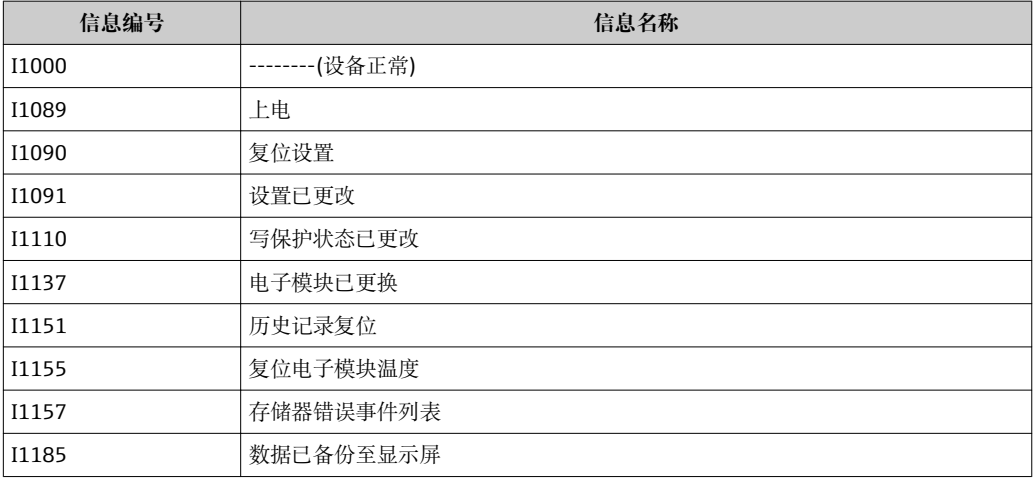
<span id="page-72-0"></span>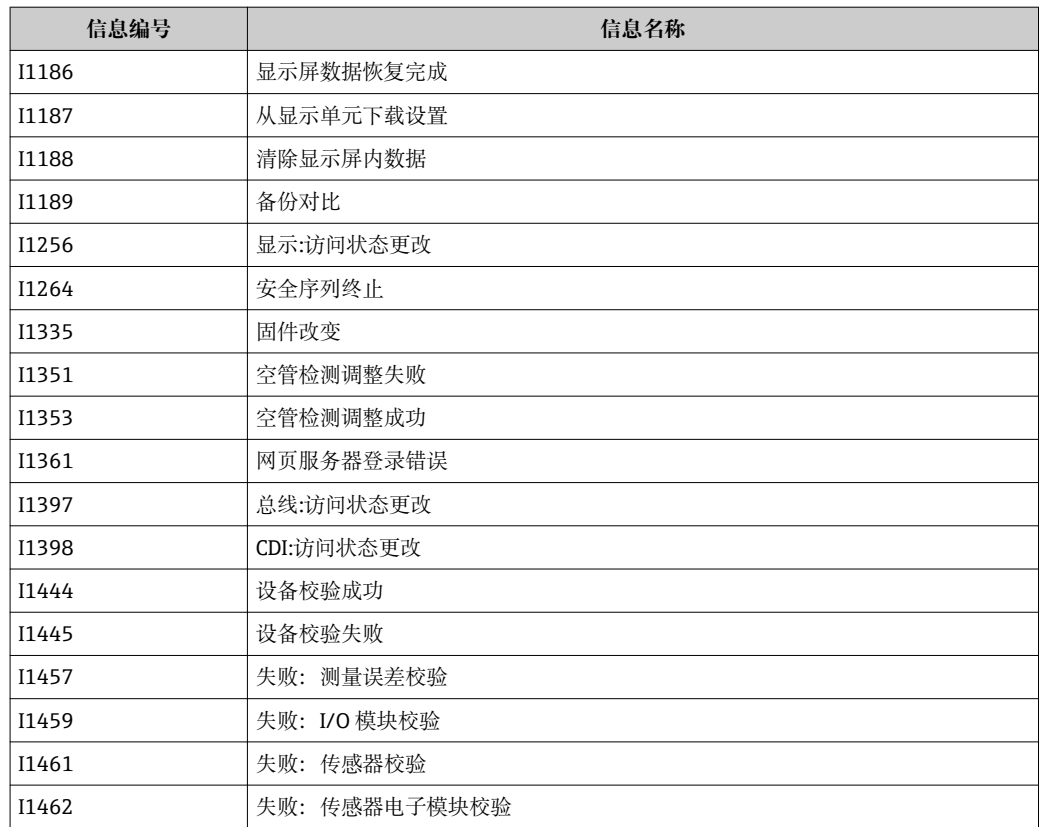

# **12.11 重新设置测量设备**

通过**设备复位** 参数可以复位整个设备设置,或设定状态下的部分设置。 "设置" 菜单 → 高级设置 → 管理员

#### **"设备复位" 参数的功能范围**

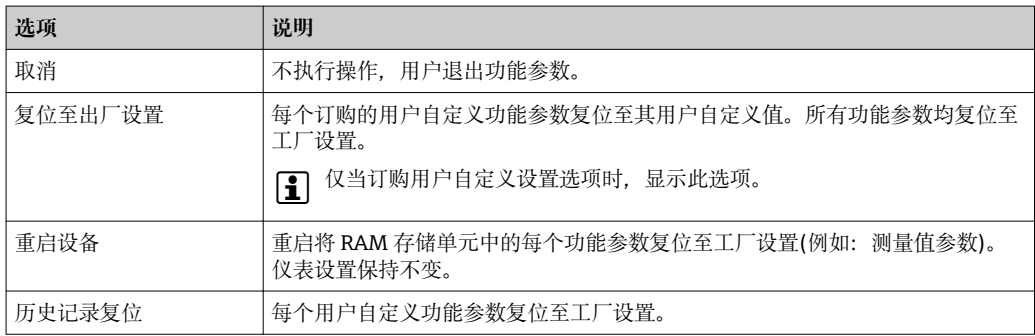

# **12.12 设备信息**

**设备信息** 子菜单包含显示各种标识设备的信息的所有参数。

#### **菜单路径**

"诊断" 菜单 → 设备信息

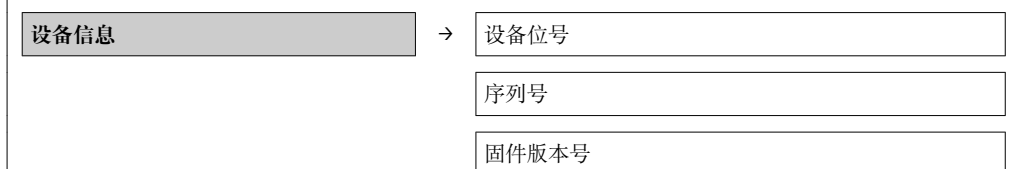

<span id="page-73-0"></span>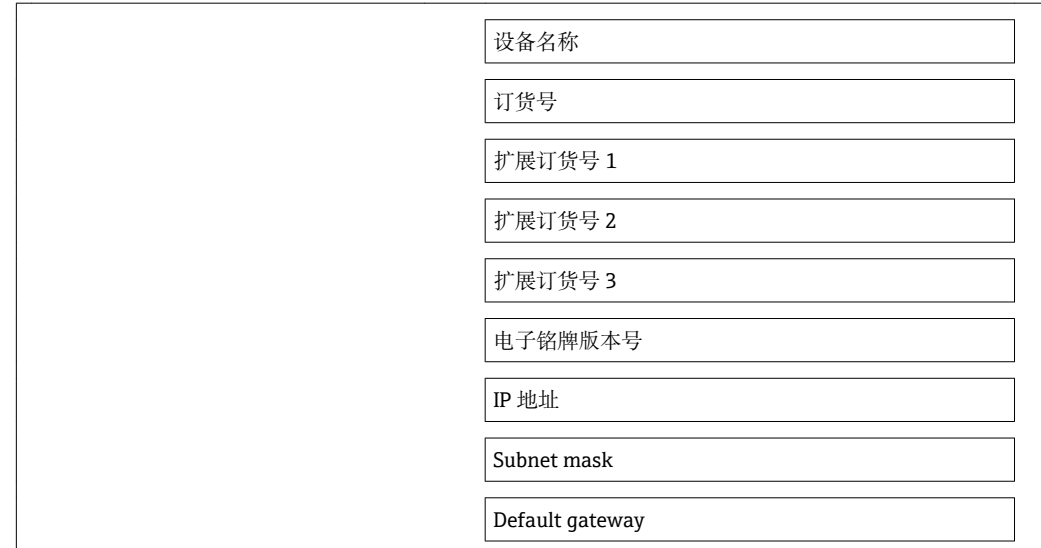

### **参数概览和简要说明**

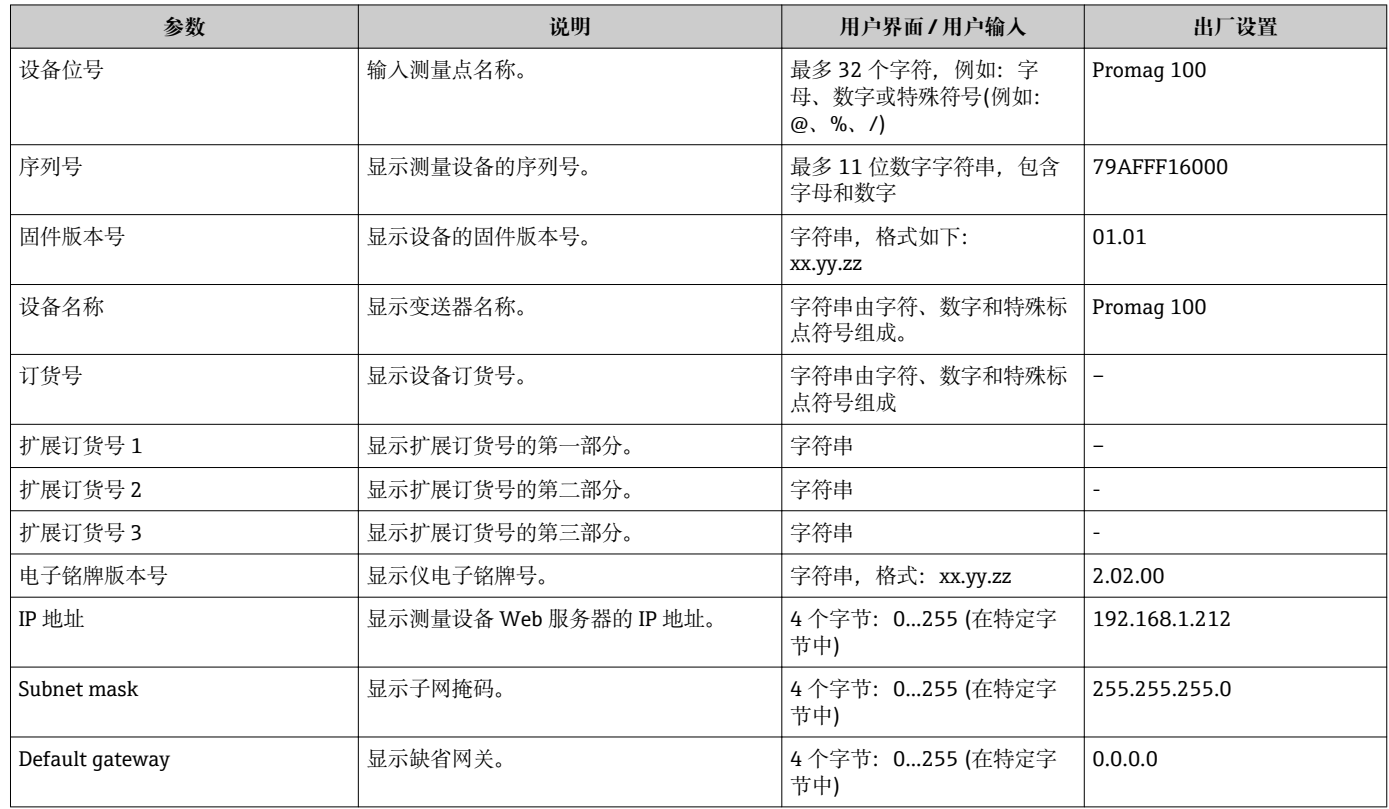

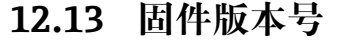

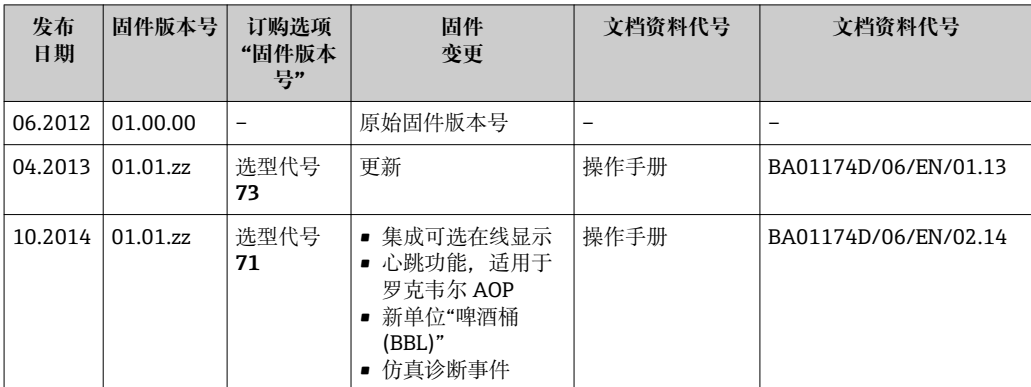

**[4]** 通过服务接口(CDI)将固件刷新至当前版本号或前一版本号。

[1] 对于固件版本号与前一版本号的兼容性, 以及已安装设备描述文件和调试工具, 请 注意"制造商信息"文档中的信息。

1 制造商信息的获取方式:

- ■登陆 Endress+Hauser 公司网址下载: www.endress.com →下载
	- 确定以下细节:
		- 产品基本型号, 例如: 5H1B
		- 搜索文本:制造商信息
		- 搜索范围:文档资料

# **13 维护**

## **13.1 维护任务**

无需特殊维护。

### **13.1.1 外部清洗**

清洗测量设备的外表面时,应始终使用不会损伤外壳和密封圈表面的清洗剂清洗。

### **13.1.2 内部清洗**

设备设计不能进行内部清洗。

### **13.1.3 更换密封圈**

必须定期更换传感器密封圈(特别是防腐成型密封圈)。 更换间隔时间取决于清洗周期、清洗温度和介质温度。 替换密封圈(附件) → ■ 98

# **13.2 测量和测试设备**

Endress+Hauser 提供多种测量和测试设备,例如:W@M 或设备测试。

**[2]** 详细信息请咨询 Endress+Hauser 当地销售中心。

部分测量和测试设备列表请参考设备的《技术资料》中的"附件"章节。

## **13.3 Endress+Hauser 服务**

Endress+Hauser 提供多项维护服务,例如:重新标定、维护服务或设备测试。 **[2]** 详细信息请咨询 Endress+Hauser 当地销售中心。

### **14.1 概述**

#### **修理和改装理念**

Endress+Hauser 的修理和组装理念如下:

- 测量设备采用模块化设计。
- 备件分组成逻辑套件,带相应的安装指南。
- 由 Endress+Hauser 服务工程师或经过相关经培训的客户进行修理。
- 仅允许由 Endress+Hauser 服务工程师或在工厂中将认证设备改装成其他认证设备。

#### **修理和改装说明**

修理和改装测量设备时请注意以下几点:

- 仅使用 Endress+Hauser 原装备件。
- 按照安装指南说明进行修理。
- 遵守适用标准、联邦/国家法规、防爆(Ex)手册和证书要求。
- 记录每次修理和每次改装,并将其输入至 W@M 生命周期管理数据库中。

# **14.2 备件**

测量设备的序列号:

- 位于设备铭牌上。
- 通过**序列号**功能参数(在**设备信息**子菜单)中查[询→ 73。](#page-72-0)

## **14.3 Endress+Hauser 服务**

**[- ]服务和备件的详细信息请联系 Endress+Hauser 当地销售中心。** 

# **14.4 返回**

测量设备需要修理或工厂标定时,或测量设备订购型号错误或发货错误时,必须返回设 备。Endress+Hauser 作为 ISO 认证企业,遵照法律法规,需要按照特定操作程序进行已 接触过程流体的仪表返回。

为了快速、安全、专业地进行设备返回,请登录 Endress+Hauser 公司网址查阅返回程 序和条件,网址:www.services.endress.com/return-material。

## **14.5 废弃**

### **14.5.1 拆卸测量设备**

1. 关闭设备。

### 2. **A** 警告

#### **存在过程条件对人员危害的危险。**

‣ 了解危险过程条件,例如:测量设备内的压力、高温或腐蚀性液体。

按照"安装测量设备"和"连接测量设备"章节中相反的顺序执行安装和连接步骤。遵 守安全指南的要求。

### **14.5.2 废弃测量设备**

# L **警告**

### **存在有害健康流体危害人员和环境的危险。**

‣ 确保测量设备和所有腔室内均无危害健康或环境的残液,例如:渗入裂缝或扩散至塑 料中的物质。

废弃时,请注意以下几点:

- 遵守国家/国际法规。
- 确保正确分离和重新使用设备部件。

# <span id="page-78-0"></span>**15 附件**

Endress+Hauser 提供多种类型的仪表附件,以满足不同用户的需求。附件可以随仪表一 起订购,也可以单独订购。附件的详细订购信息请咨询 Endress+Hauser 当地销售中 心, 或登录 Endress+Hauser 公司的产品主页查询: www.endress.com。

# **15.1 仪表类附件**

### **15.1.1 变送器**

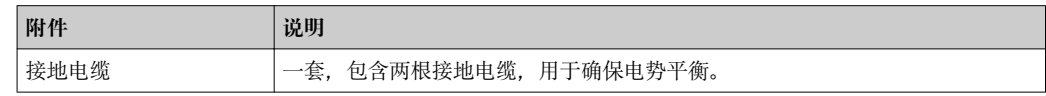

### **15.1.2 传感器**

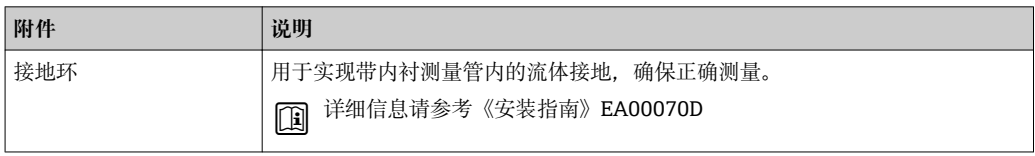

# **15.2 通信类附件**

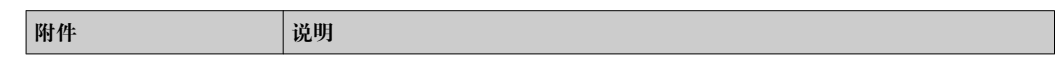

# **15.3 服务类附件**

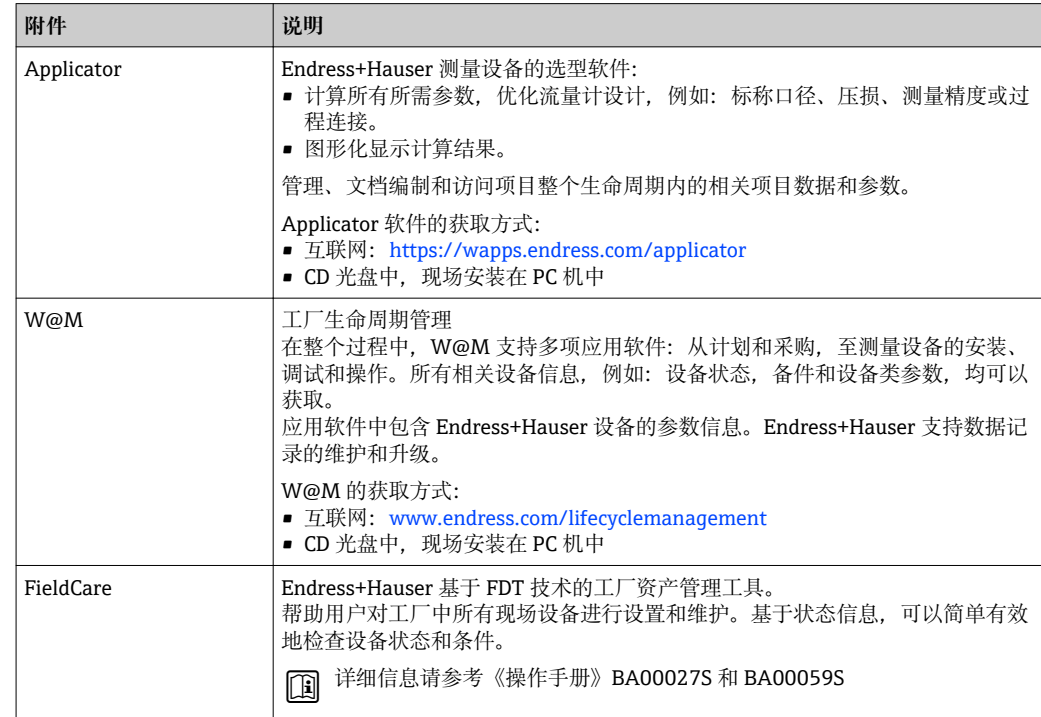

# <span id="page-79-0"></span>**15.4 系统组件**

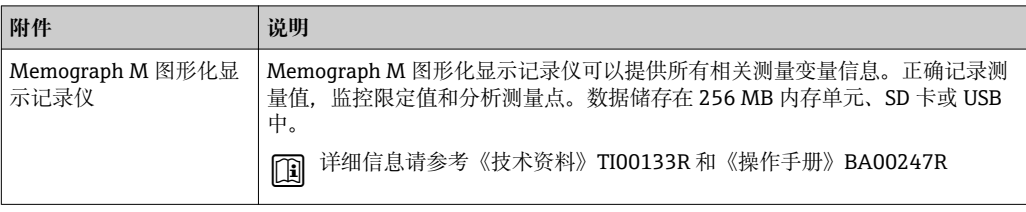

# <span id="page-80-0"></span>**16 技术参数**

## **16.1 应用**

取决于具体订购型号,测量设备还可以用于爆炸性、易燃性、有毒和氧化介质的测量。 为了确保设备在使用寿命内始终能正确工作,仅在接液部件具有足够耐腐蚀性的介质中 测量。

# **16.2 功能与系统设计**

测量原理 网络罗马克马基丁法拉第电磁感应定律进行电磁流量测量。

测量系统 下列结构类型的仪表可供用户选择。一体式结构:变送器和传感器组成一个整体机械单 元。 设备结构的详细信息→ □ 10

# **16.3 输入**

#### 测量变量 **直接测量变量**

• 体积流量(与感应电压成比例)

• 电导率

#### **测量变量计算值**

- 质量流量
- 校正体积流量

测量范围 满足指定测量精度时, 典型值为 v = 0.01...10 m/s (0.03...33 ft/s)。 电导率:5…10000 µS/cm/cm。

#### **流量特征参数(公制(SI)单位)**

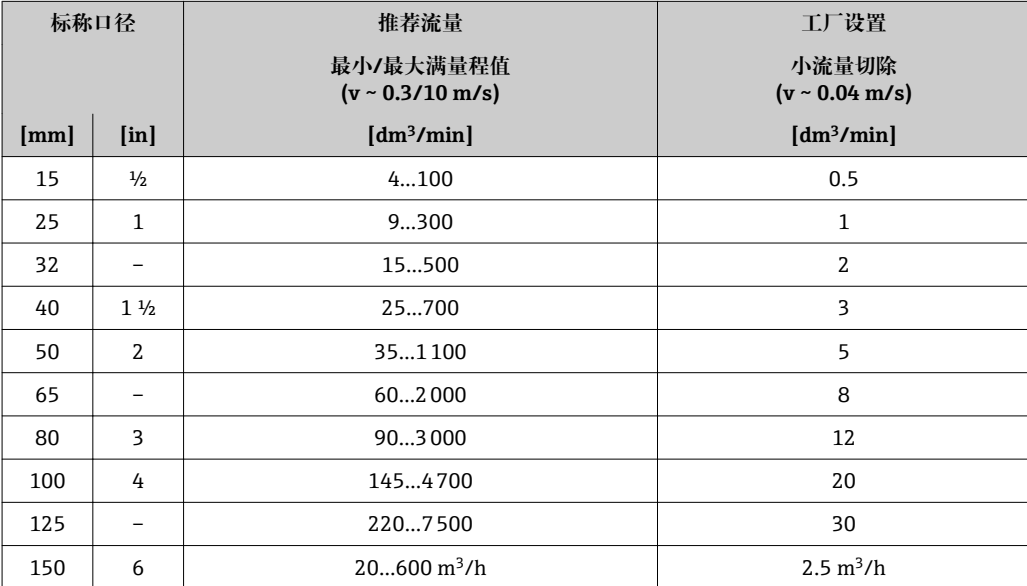

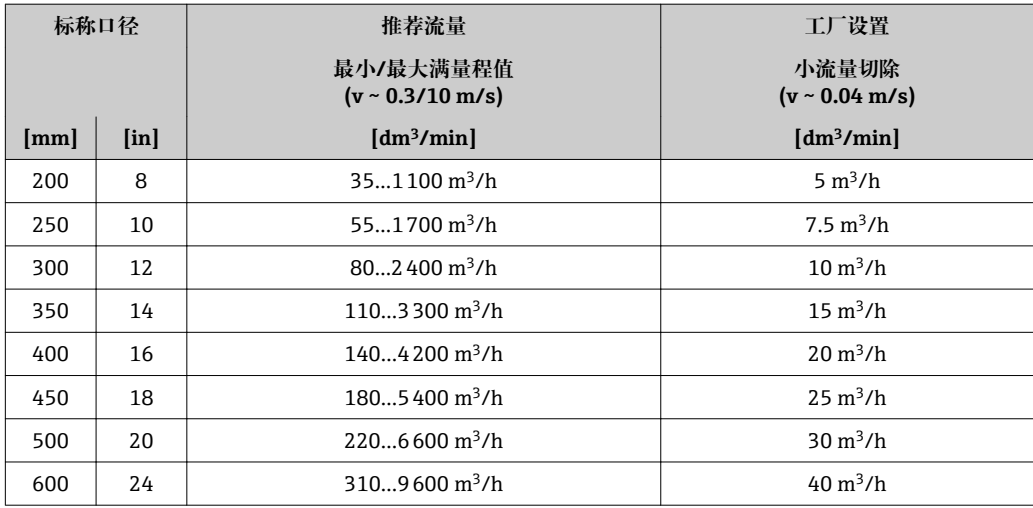

### **流量特征参数(英制(US)单位)**

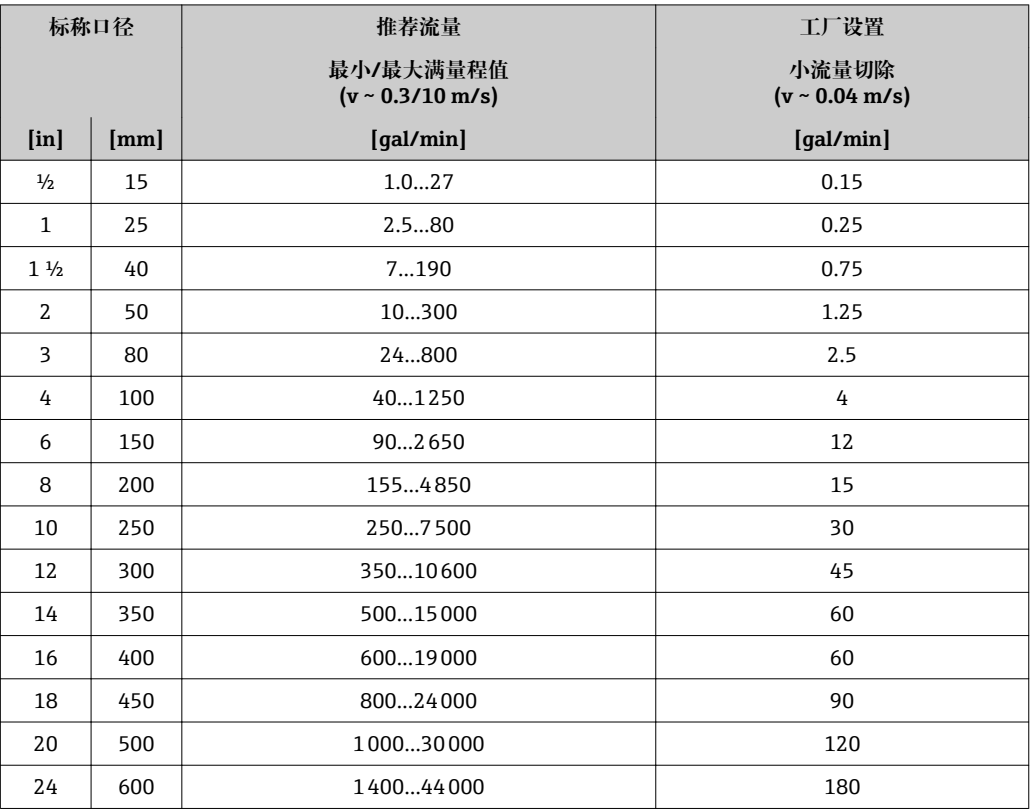

### **推荐测量范围**

"限流值" → <sup>● 91</sup>

量程比 大于 1000 : 1

#### 输入信号 **外部测量值**

为了提升指定测量变量的测量精度,或计算校正体积流量,自动化系统可以连续向测量 设备写入不同的测量值:

- 工作压力, 以提升测量精度(Endress+Hauser 建议使用绝压测量设备, 例如: Cerabar M 或 Cerabar S)
- 介质温度,以提升测量精度(例如:iTEMP)
- 参考密度,用于计算校正体积流量
- $\lceil \cdot \rceil$  多种型号的压力变送器和温度测量仪表可以向 Endress+Hauser 订购: 参考"附件"章 节→ 图 80

建议读取外部测量值,用于计算下列测量变量:

校正体积流量

#### **现场总线**

测量值通过工业以太网(EtherNet/IP)从自动化系统写入至测量设备中。

### **16.4 输出**

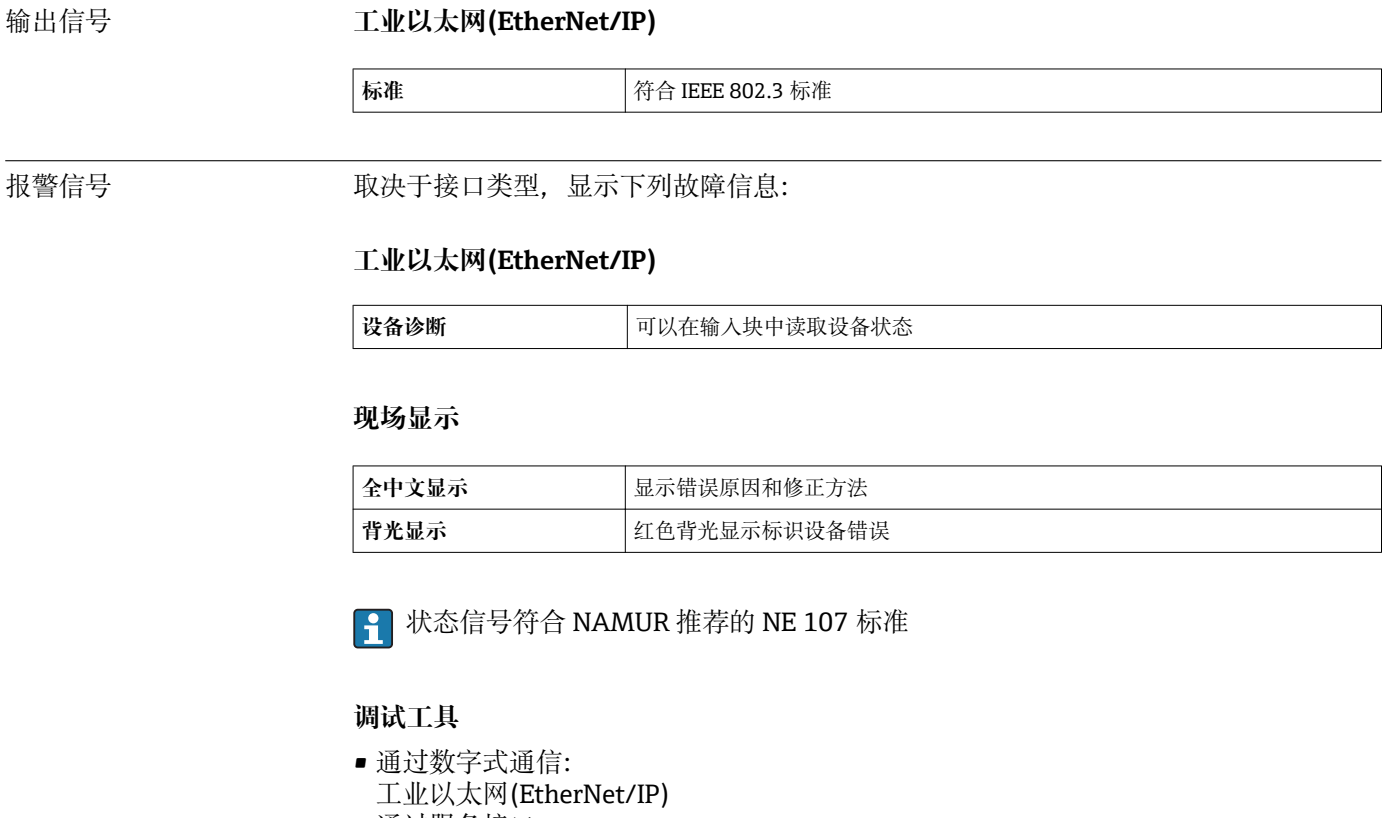

• 通过服务接口

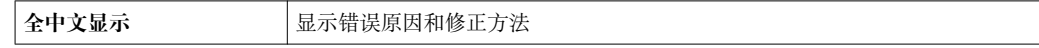

#### **Web 浏览器**

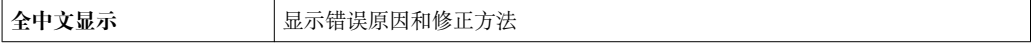

### **发光二极管(LED)**

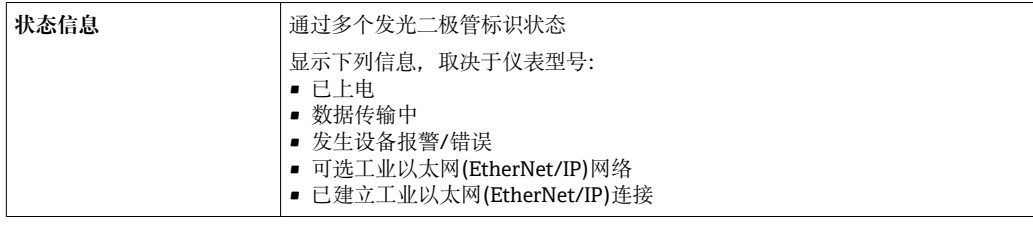

### 小流量切除 小流量切除开关点可选

电气隔离 下列连接间相互电气隔离:

• 输出

• 电源

### 通信规范参数 **工业以太网(therNet/IP)**

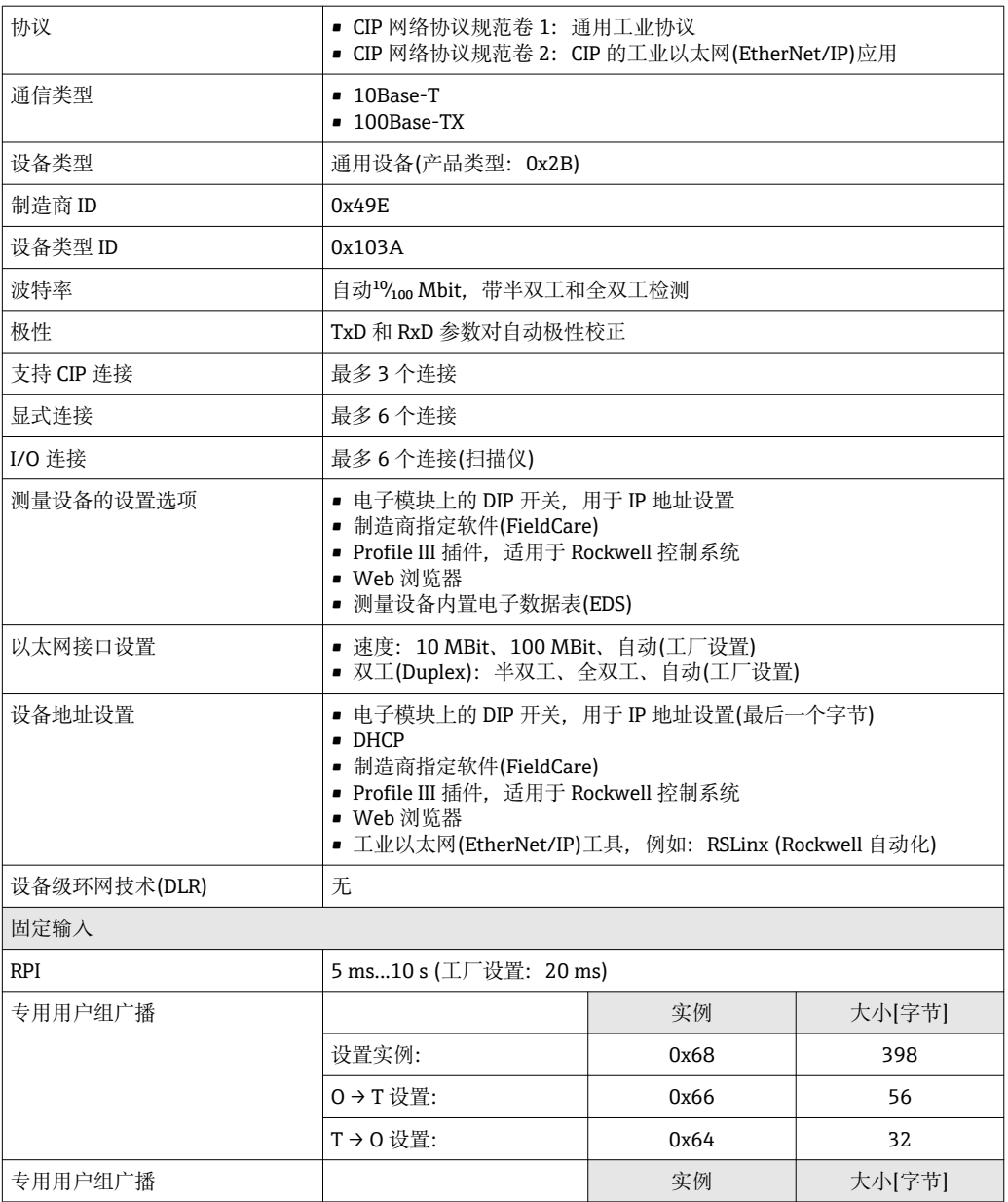

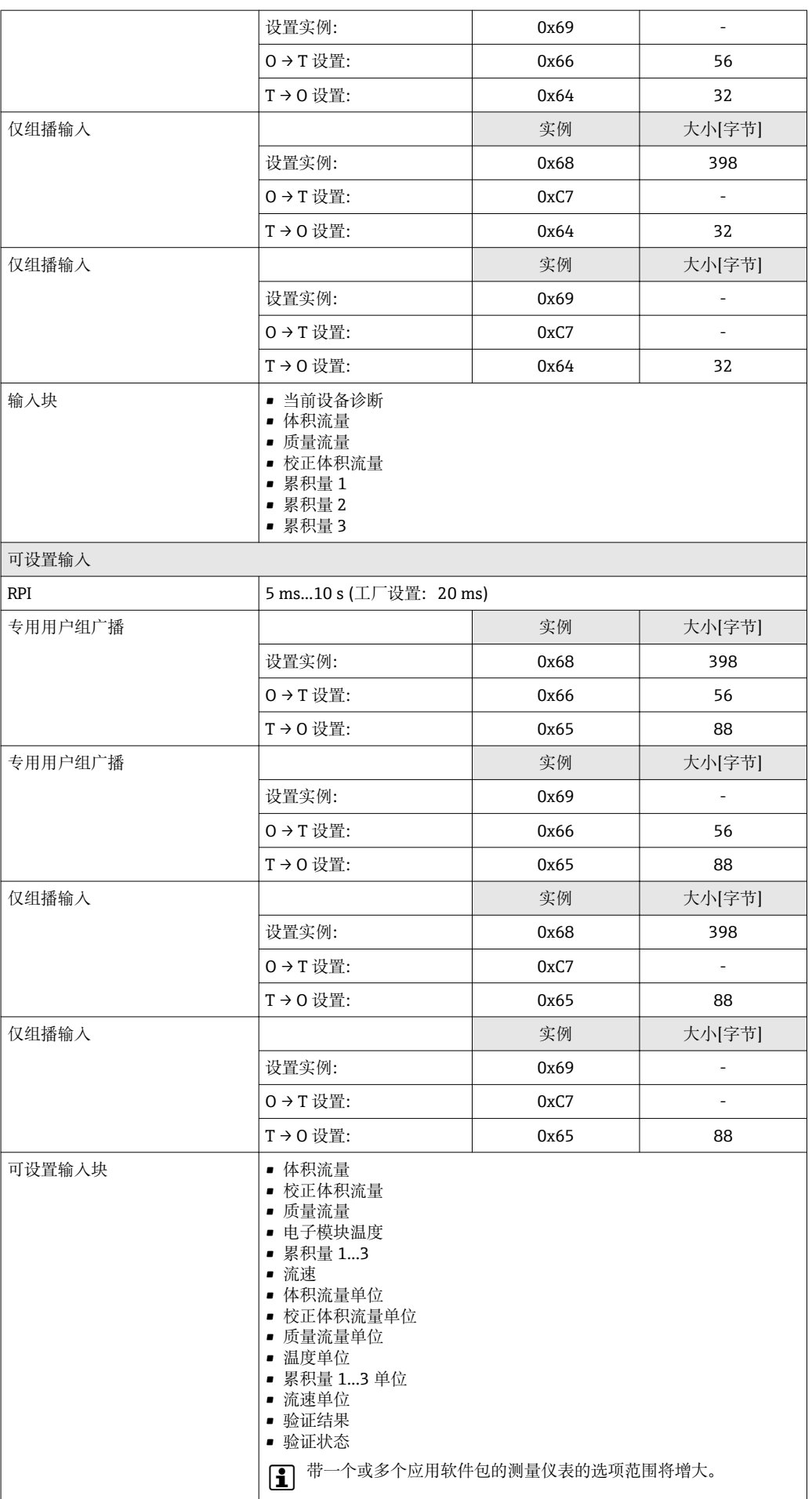

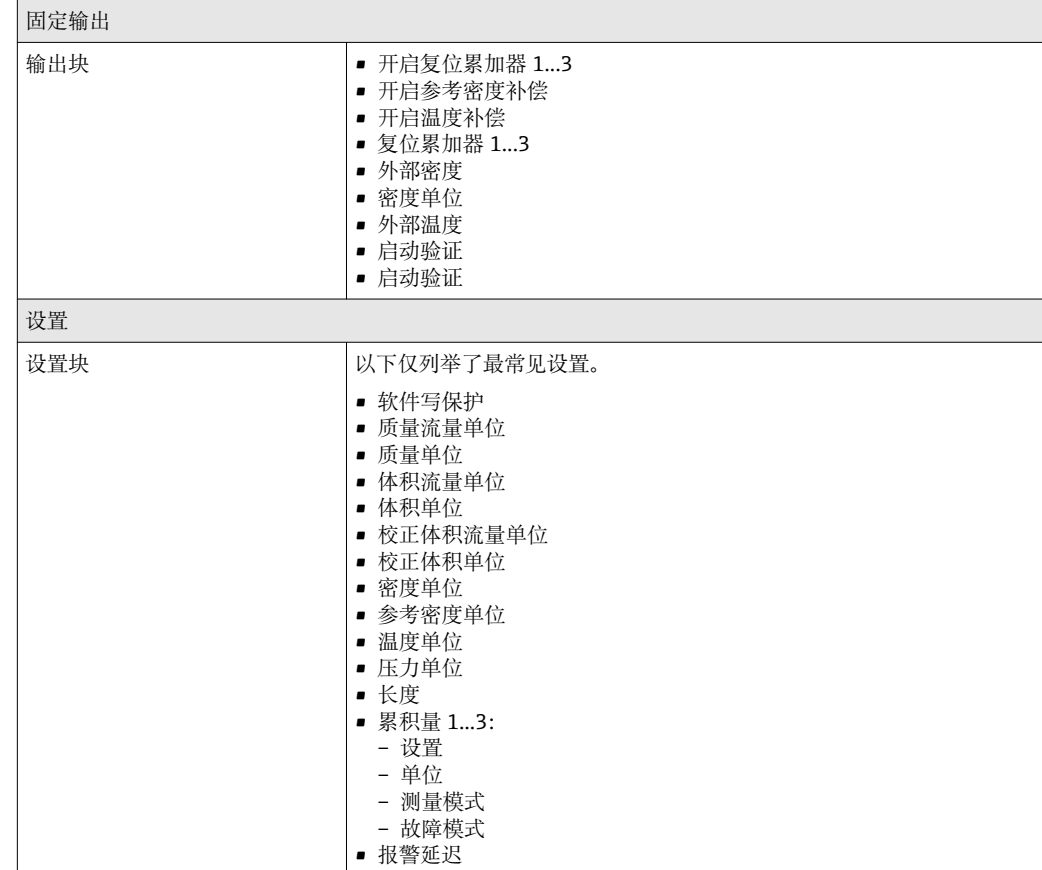

# **16.5 电源**

选型代号 **N**: 工业以太网<br>(EtherNet / IP)

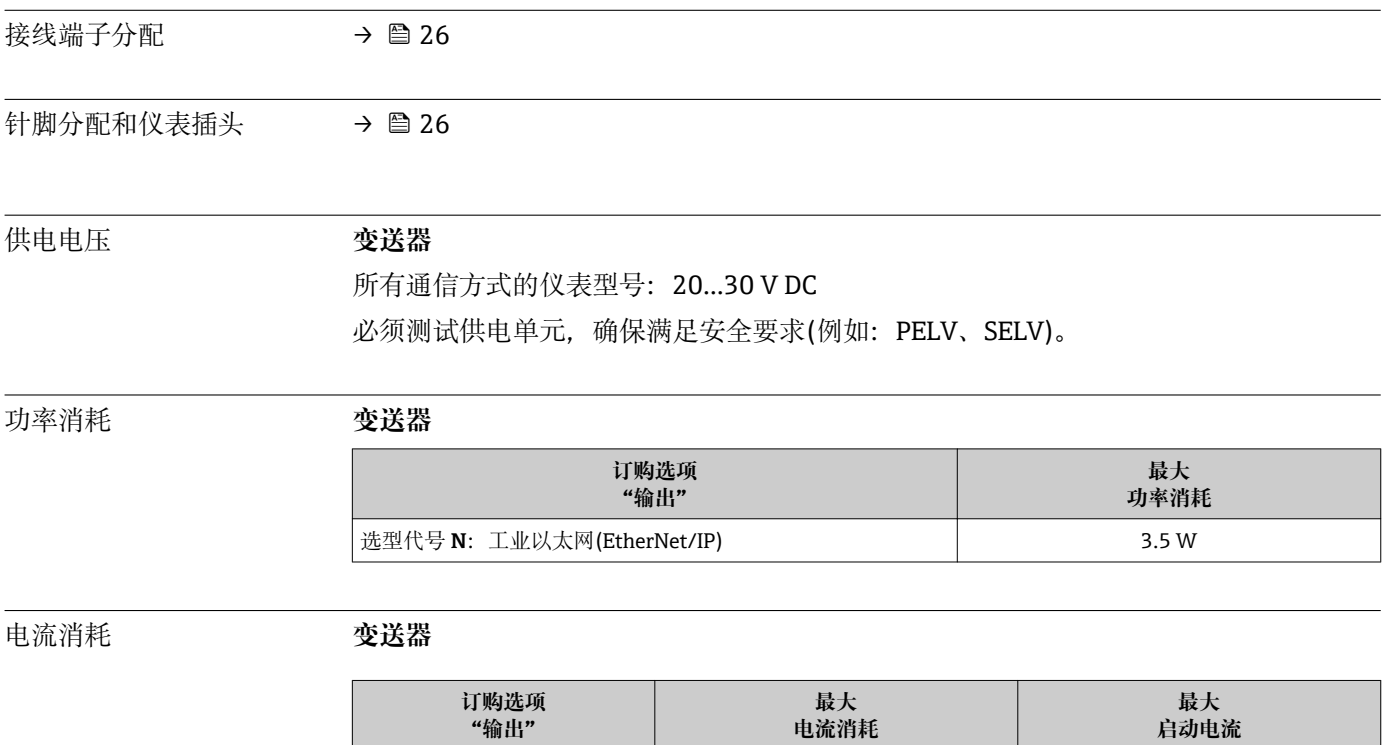

145 mA 18 A (< 0.125 ms)

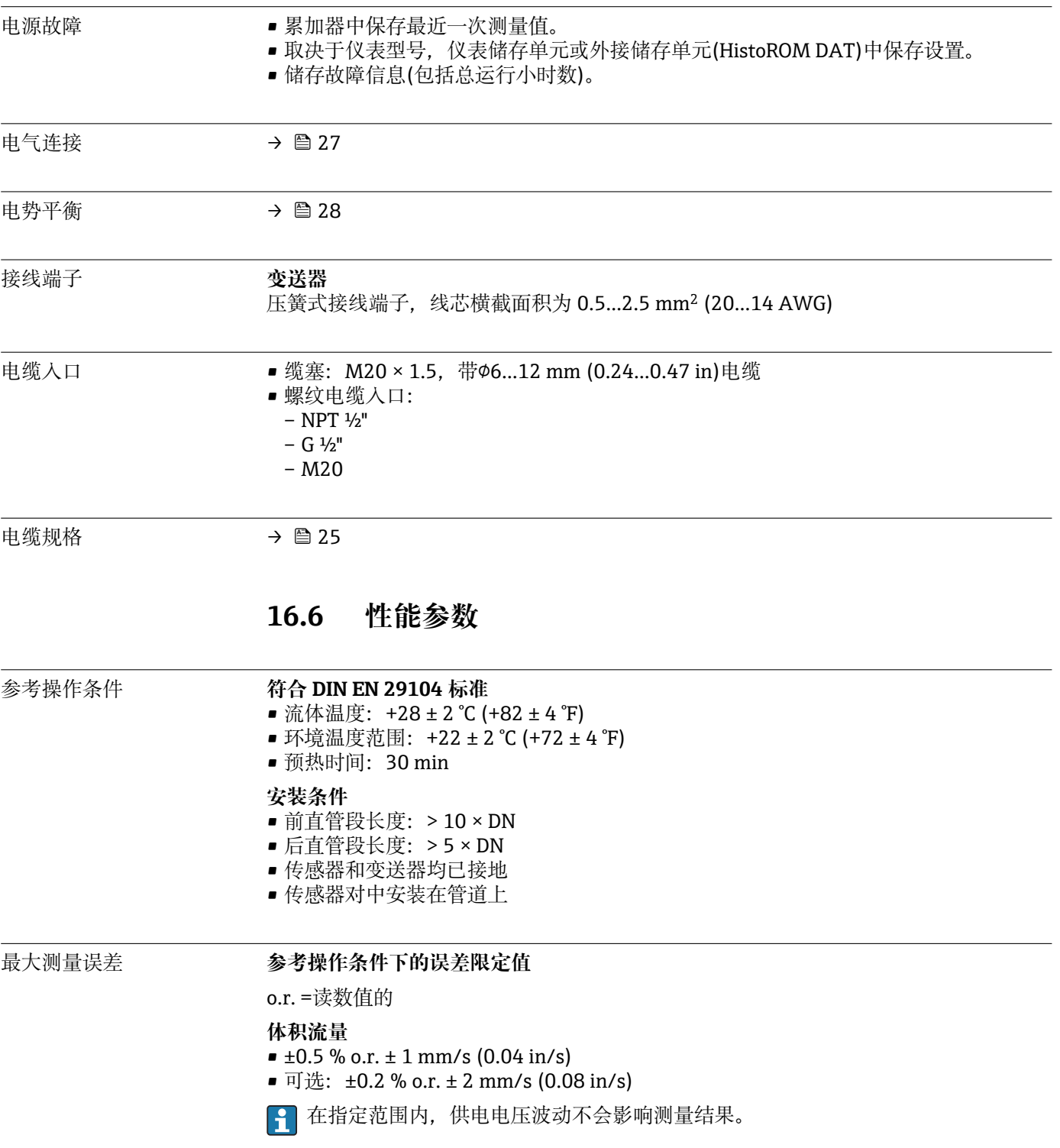

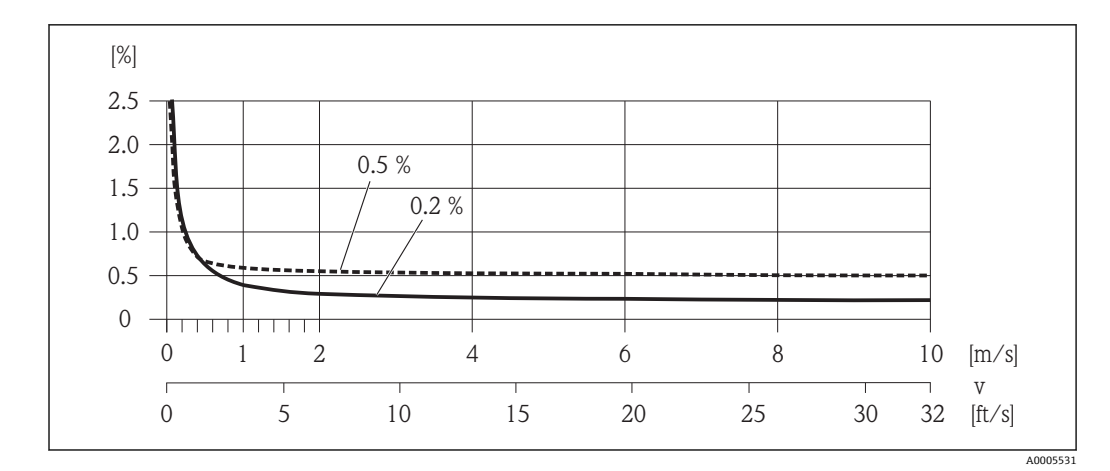

**216 最大测量误差(% o.r.)示意图** 

#### **电导率**

未指定最大测量误差

#### 重复性 o.r. =读数值的

**体积流量** Max. ±0.1 % o.r. ± 0.5 mm/s (0.02 in/s) **电导率** Max. ±5 % o.r.

温度测量的响应时间 T<sub>90</sub> < 15 s

### **16.7 安装条件**

"安装要求" [→ 15](#page-14-0)

# **16.8 环境条件**

环境温度范围 → ■ 17

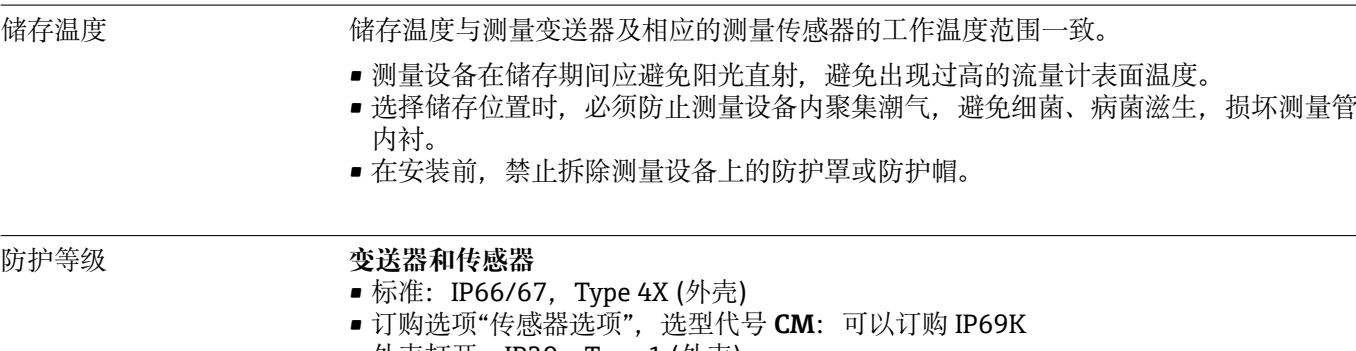

■ 外壳打开: IP20, Type 1 (外壳)

■ 显示模块: IP20, Type 1 (外壳)

抗冲击性 符合 IEC/EN 60068-2-31 标准

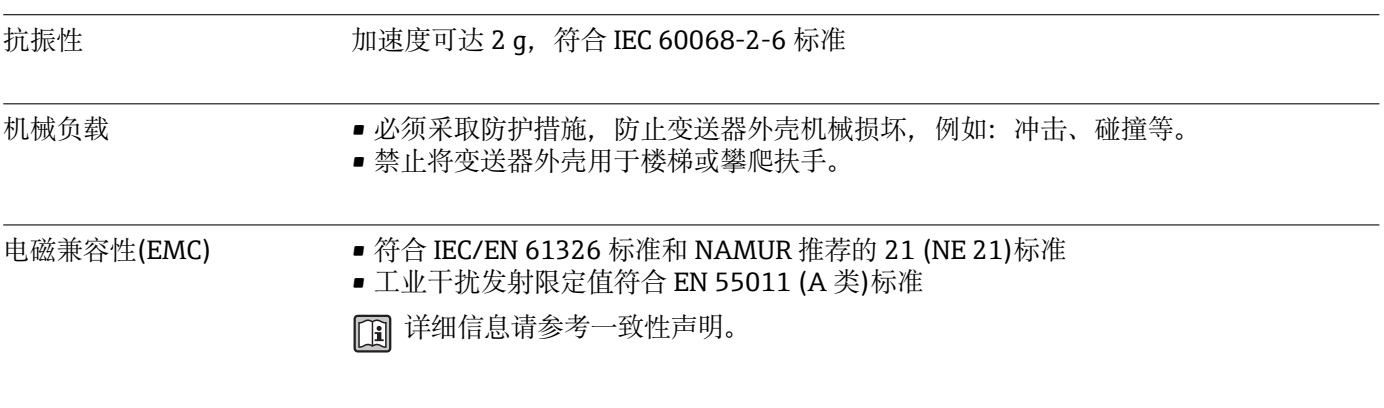

# **16.9 过程条件**

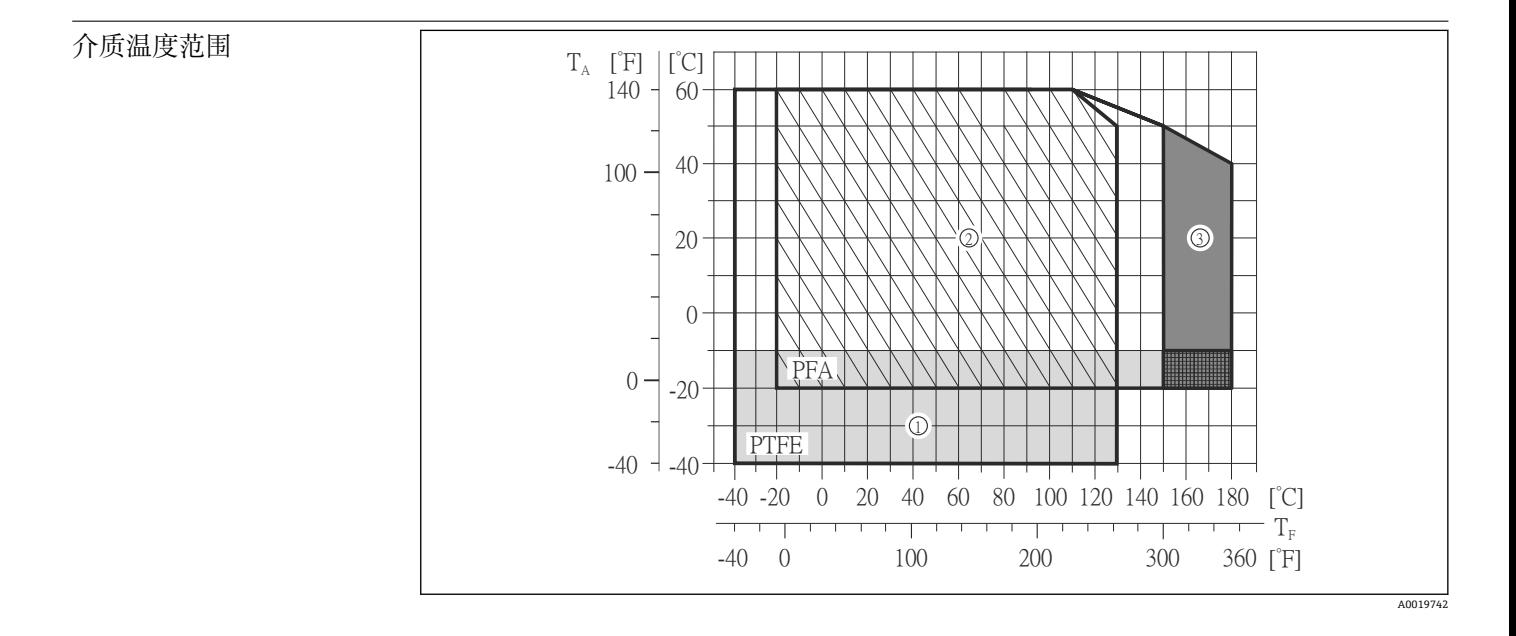

- T<sup>A</sup> 环境温度
- T<sup>F</sup> 介质温度
- 1 灰色区域:–10…–40 °C (–14…–40 °F)环境和流体温度范围仅适用于不锈钢法兰
- 2 阴影区域: +130 ℃ (+266 °F)温度范围适用于苛刻工况条件下和 IP68 防护等级
- 3 深灰色区域:高温型,带保温层

电导率 ≥ 5 μS/cm:常规液体

压力-温度曲线 过程连接的压力-温度曲线的详细信息请参考相关《技术资料》

# 密闭压力 "–" =无相关规格参数

### **内衬: PFA**

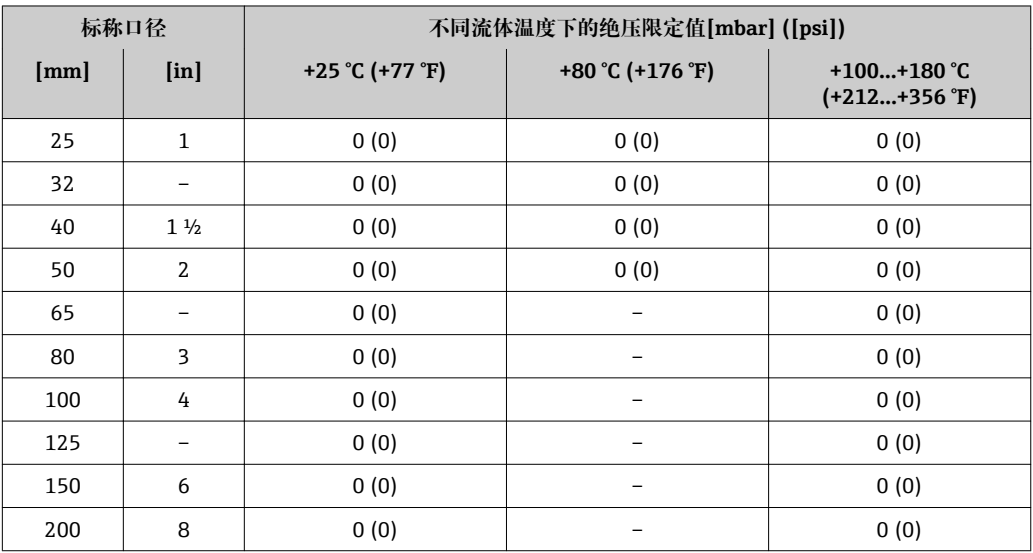

### **内衬: PTFE**

![](_page_89_Picture_390.jpeg)

<span id="page-90-0"></span>![](_page_90_Picture_385.jpeg)

450 18 PN 10 159 Cl. 150 253

<span id="page-91-0"></span>![](_page_91_Picture_608.jpeg)

1) AS 法兰仅提供口径 DN 25 和 DN 50

### **重量(英制(US)单位)**

![](_page_91_Picture_609.jpeg)

测量管规格 **标称口径 压力等级 过程连接内径**

![](_page_91_Picture_610.jpeg)

![](_page_92_Picture_285.jpeg)

#### 材料 **变送器外壳**

订购选项"外壳",选型代号 **A** "一体式仪表,铝外壳,带涂层": 铝,带铝合金涂层 AlSi10Mg

#### **电缆入口/缆塞**

![](_page_92_Figure_7.jpeg)

■ 17 允许的电缆入口/缆塞

1 电缆入口, 变送器外壳、墙装型外壳或带 M20 x 1.5 内螺纹的接线盒中的电缆入口<br>2 M20 x 1.5 缆塞

2 M20 x 1.5 缆塞

3 适配接头, 适用于带 G ½"和 NPT ½"内螺纹的电缆入口

#### **订购选项"外壳",选型代号 A "一体式仪表,铝外壳,带涂层"**

提供多种电缆入口,可在危险区和非危险区中使用。

![](_page_92_Picture_286.jpeg)

#### **仪表插头**

![](_page_92_Picture_287.jpeg)

**传感器外壳**

- DN 15...300 (½...12"): 铝, 带铝合金涂层 AlSi10Mg
- DN 350...600 (14...24"): 碳钢, 带保护漆涂层

#### **测量管**

不锈钢 1.4301/304/1.4306/304L; 碳钢法兰, 带铝/锌保护涂层(DN 15...300 (½...12")) 或带保护漆涂层(DN 350...600 (14...24"))

#### **内衬**

• PFA

• PTFE

#### **过程连接**

EN 1092-1 (DIN 2501) 不锈钢 1.4571 (F316L)、碳钢 FE410WB 1)/ S235JRG2、Alloy C22 合金 2.4602 (UNS N06022)

ASME B16.5 不锈钢 F316L、碳钢 A105<sup>1)</sup>

#### JIS B2220

不锈钢 1.0425 (F316L) <sup>1)</sup>、碳钢 S235JRG2/HII

AS 2129 表 E

■ DN 25 (1"): 碳钢 A105/S235JRG2

■ DN 40 (1 ½"): 碳钢 A105/S275JR

AS 4087 PN 16 碳钢 A105/S275JR

● 所有可选过程连接→ ■ 94

#### **电极**

不锈钢 1.4435 (F316L)、Alloy C22 合金 2.4602 (UNS N06022)、铂、钽、钛

### **密封圈**

符合 DIN EN 1514-1 标准

#### **附件**

#### **接地环**

不锈钢 1.4435 (F316L)、Alloy C22 合金 2.4602 (UNS N06022)、钽、钛

配套电极 测量电极、参考电极和空管检测电极:

- ■标准: 不锈钢 1.4435 (F316L)、Alloy C22 合金 2.4602 (UNS N06022)、钽、钛
- 可选:仅铂测量电极

- 过程连接 EN 1092-1 (DIN 2501):DN ≤ 300 (12") form A,DN ≥ 350 (14")平面;外形尺寸符合 DIN 2501、DN 65 PN 16 标准,仅 DN 600 (24") PN 16 符合 EN 1092-1 标准
	- ASME B16.5
	- JIS B2220
	- AS 2129 表 E
	- AS 4087 PN 16
	- 过程连接材料的详细信息→ 24

<sup>1)</sup> DN 15...300 (½...12"), 带铝/锌保护涂层; DN 350...600 (14...24"), 带保护漆涂层

表面光洁度 不锈钢电极, 1.4435 (F316L)、Alloy C22 合金 2.4602 (UNS N06022)、铂、钽、钛: ≤ 0.3…0.5 µm (11.8…19.7 µin) (所有参数均为接液部件的表面光洁度) 带 PFA 内衬: ≤ 0.4 µm (15.7 µin) (所有参数均为接液部件的表面光洁度)

### **16.11 可操作性**

现场显示 仅下列型号的仪表提供现场显示: 订购选项"显示;操作",选型代号 **B**:四行显示,通过通信

**显示单元**

- 四行液晶显示,每行 16 个字符
- 白色背景显示;设备错误时,切换为红色显示
- 可以分别设置测量变量和状态变量的显示格式
- ■显示单元的允许环境温度: -20...+60 ℃ (-4...+140 °F)。超出温度范围时, 显示单元可 能无法正常读数。

#### **断开现场显示与主要电子模块的连接**

● 使用"一体式仪表, 铝外壳, 带涂层"的外壳型号时, 必须手动断开现场显示与主要 电子模块的连接。使用"一体式仪表,卫生型,不锈钢外壳"和"超紧凑型一体式仪 表,卫生型,不锈钢外壳"的外壳型号时,现场显示内置在外壳盖中,外壳盖打开即 断开与主要电子模块的连接。

**"一体式仪表,铝外壳,带涂层"外壳型号**

现场显示插入在主要电子模块上。通过连接电缆建立现场显示和主要电子模块之间的电 气连接。

在测量设备上进行部分操作时(例如:电气连接),建议断开现场显示和主要电子模块的 连接:

- 1. 按下现场显示侧边的卡扣。
- 2. 从主要电子模块上拆下现场显示。注意连接电缆的长度。

操作完成后,重新插上现场显示。

![](_page_95_Figure_2.jpeg)

- 1 以太网网络
- 2 自动化系统,例如:"RSLogix" (Rockwell 自动化)
- 3 测量设备操作工作站: 带用于"RSLogix 5000" (Rockwell 自动化)的 Profile III 产品插件或带电子数据表 (EDS)
- 4 带 Web 浏览器的计算机(例如: Internet 浏览器),用于访问内置设备 Web 服务器或"FieldCare"调试工 具,带 COM DTM "CDI 通信 TCP/IP"
- 5 以太网开关

#### 服务接口 **服务接口(CDI-RJ45)**

#### **工业以太网(EtherNet/IP)**

![](_page_95_Figure_10.jpeg)

**218** 订购选项"输出", 选型代号 N: 工业以太网(EtherNet/IP)

- 1 测量设备的服务接口(CDI-RI45)和工业以太网(EtherNet / IP)接口, 内置 Web 服务器访问接口
- 2 带 Web 浏览器的计算机(例如:Internet 浏览器),用于访问内置设备 Web 服务器或"FieldCare"调试工 具,带 COM DTM "CDI 通信 TCP/IP"
- 3 标准以太网连接电缆,带 RJ45 插头

语言 有以使用下列操作语言:

- 通过"FieldCare"调试工具: 英文、德文、法文、西班牙文、意大利文、中文、日文
- 通过 Web 浏览器 英文、德文、法文、西班牙文、意大利文、荷兰文、葡萄牙文、波兰文、俄文、土耳 其文、中文、日文、印度尼西亚文、越南文、捷克文

A0016961

# **16.12 证书和认证**

![](_page_96_Picture_157.jpeg)

可以随表订购 Endress+Hauser 应用软件包, 也可以日后单独订购。附件的详细订购信 息请咨询 Endress+Hauser 当地销售中心, 或登录 Endress+Hauser 公司的产品主页订 购[:www.endress.com](http://www.endress.com)。

<span id="page-97-0"></span>**清洗 应用软件包 说明** 电极清洗回路(ECC) 电极清洗回路(ECC)功能设计为易经常出现铁磁石(Fe3O4)沉淀等应用(例如:热 水)提供解决方案。由于铁磁石具有高导电性,结垢后会导致测量错误和信号丢 失。应用软件包设计用于避免高导电性物质和薄层的结垢(通常为铁磁石)。

### 心跳技术(Heartbeat)

![](_page_97_Picture_199.jpeg)

# **16.14 附件**

□ 附件信息概述→ ■ 79

# **16.15 补充文档资料**

包装中的技术资料文档信息查询方式如下:

- W@M Device Viewer: 输入铭牌上的序列号([www.endress.com/deviceviewer\)](http://www.endress.com/deviceviewer)
- Endress+Hauser Operations App: 输入铭牌上的序列号, 或扫描铭牌上的二维码 (QR 码)。

#### 标准文档资料 **简明操作指南**

![](_page_97_Picture_200.jpeg)

#### **技术资料**

![](_page_97_Picture_201.jpeg)

#### 补充文档资料 **安全指南**

![](_page_97_Picture_202.jpeg)

#### **特殊文档资料**

![](_page_97_Picture_203.jpeg)

### **安装指南**

![](_page_98_Picture_31.jpeg)

# **17 附录**

# **17.1 操作菜单概述**

下表为整个操作菜单结构概述,含菜单和功能参数。参考页面标识手册中功能参数的详 细说明位置。

**\*** =仅当附加订购时才会显示子菜单("技术资料"章节"应用软件包")。

### **17.1.1 主菜单**

![](_page_99_Picture_149.jpeg)

**17.1.2 "操作" 菜单**

![](_page_99_Figure_8.jpeg)

<span id="page-100-0"></span>

| 设置<br>$\rightarrow$ |                 |               | $\rightarrow$ $\circledcirc$ 44 |
|---------------------|-----------------|---------------|---------------------------------|
| 设备位号                |                 |               | → ■ 45                          |
|                     | 系统单位            | $\rightarrow$ | → ■ 45                          |
|                     | 体积流量单位          |               | → ■ 45                          |
|                     | 体积单位            |               | → ■ 45                          |
|                     | 电导率单位           |               | $\rightarrow$ $\bigcirc$ 46     |
|                     | 温度单位            |               | $\rightarrow$ $\bigcirc$ 46     |
|                     | 质量流量单位          |               | $\rightarrow$ $\circledcirc$ 46 |
|                     | 质量单位            |               | $\rightarrow$ $\bigcirc$ 46     |
|                     | 密度单位            |               | $\rightarrow$ $\circledcirc$ 46 |
|                     | 校正体积流量单位        |               | $\rightarrow$ $\bigcirc$ 46     |
|                     | 校正体积单位          |               | $\rightarrow$ $\blacksquare$ 46 |
|                     | 通信              | $\rightarrow$ | $\rightarrow$ $\circledcirc$ 48 |
|                     | MAC 地址          |               | → ■ 49                          |
|                     | 缺省网络设置          |               | → ■ 49                          |
|                     | DHCP client     |               | → ■ 49                          |
|                     | IP 地址           |               | → ■ 49                          |
|                     | Subnet mask     |               | → ■ 49                          |
|                     | Default gateway |               | $\rightarrow$ @ 49              |
|                     | 显示              | $\rightarrow$ | $\rightarrow$ $\oplus$ 46       |
|                     | 显示格式            |               | $\rightarrow$ 2 48              |
|                     | 显示值1            |               | $\rightarrow$ 2 48              |
|                     | 0%棒图对应值1        |               | $\rightarrow$ 2 48              |
|                     | 100%棒图对应值1      |               | $\rightarrow$ 0 48              |
|                     | 显示值 2           |               | $\rightarrow$ 0 48              |
|                     | 显示值3            |               | $\rightarrow$ 0 48              |
|                     | 0%棒图对应值3        |               | $\rightarrow$ 2 48              |
|                     | 100%棒图对应值3      |               | $\rightarrow$ @ 48              |
|                     | 显示值 4           |               | $\rightarrow$ @ 48              |
|                     | 小流量切除           | $\rightarrow$ |                                 |

**17.1.3 "设置" 菜单**

![](_page_101_Picture_184.jpeg)

![](_page_102_Picture_176.jpeg)

**诊断** → [→ 64](#page-63-0)

# **17.1.4 "诊断" 菜单**

<span id="page-102-0"></span>![](_page_102_Picture_177.jpeg)

![](_page_103_Picture_166.jpeg)

<span id="page-104-0"></span>![](_page_104_Figure_1.jpeg)

1) 订购选项"应用软件包",选型代号 EB "心跳验证+监控",参考设备的《技术资料》

### **17.1.5 "专家" 菜单**

下表为**专家** 菜单 (→ 105)及其子菜单和参数的概述。参数的直接访问密码标识在括号 中。参考页面标识手册中功能参数的详细说明位置。

#### **"专家" 菜单概述**

![](_page_104_Picture_145.jpeg)

<span id="page-105-0"></span>![](_page_105_Picture_171.jpeg)

**"系统" 子菜单**

![](_page_105_Figure_3.jpeg)

<span id="page-106-0"></span>![](_page_106_Figure_2.jpeg)

**"传感器" 子菜单**

![](_page_106_Figure_4.jpeg)

![](_page_107_Picture_155.jpeg)
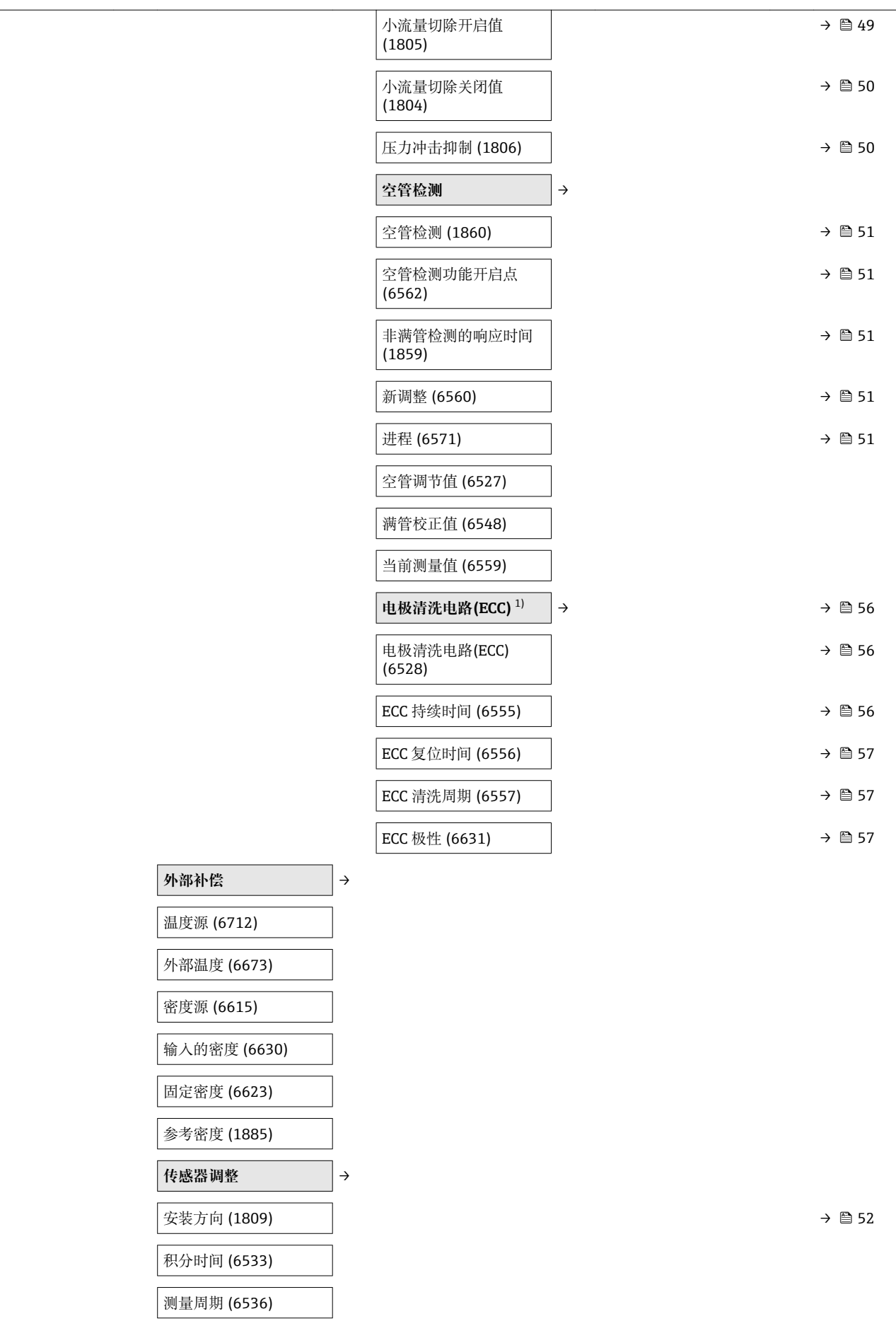

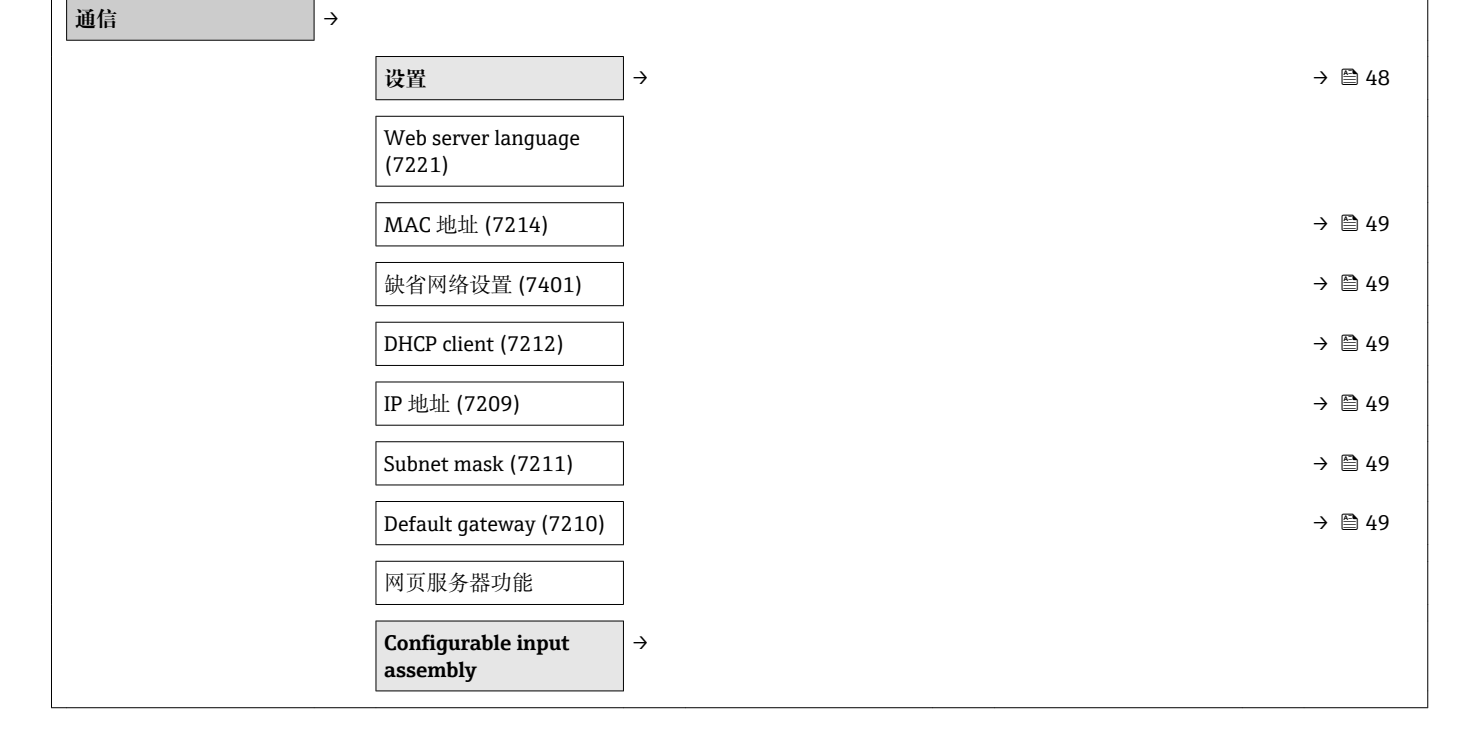

**"通信" 子菜单**

<span id="page-109-0"></span>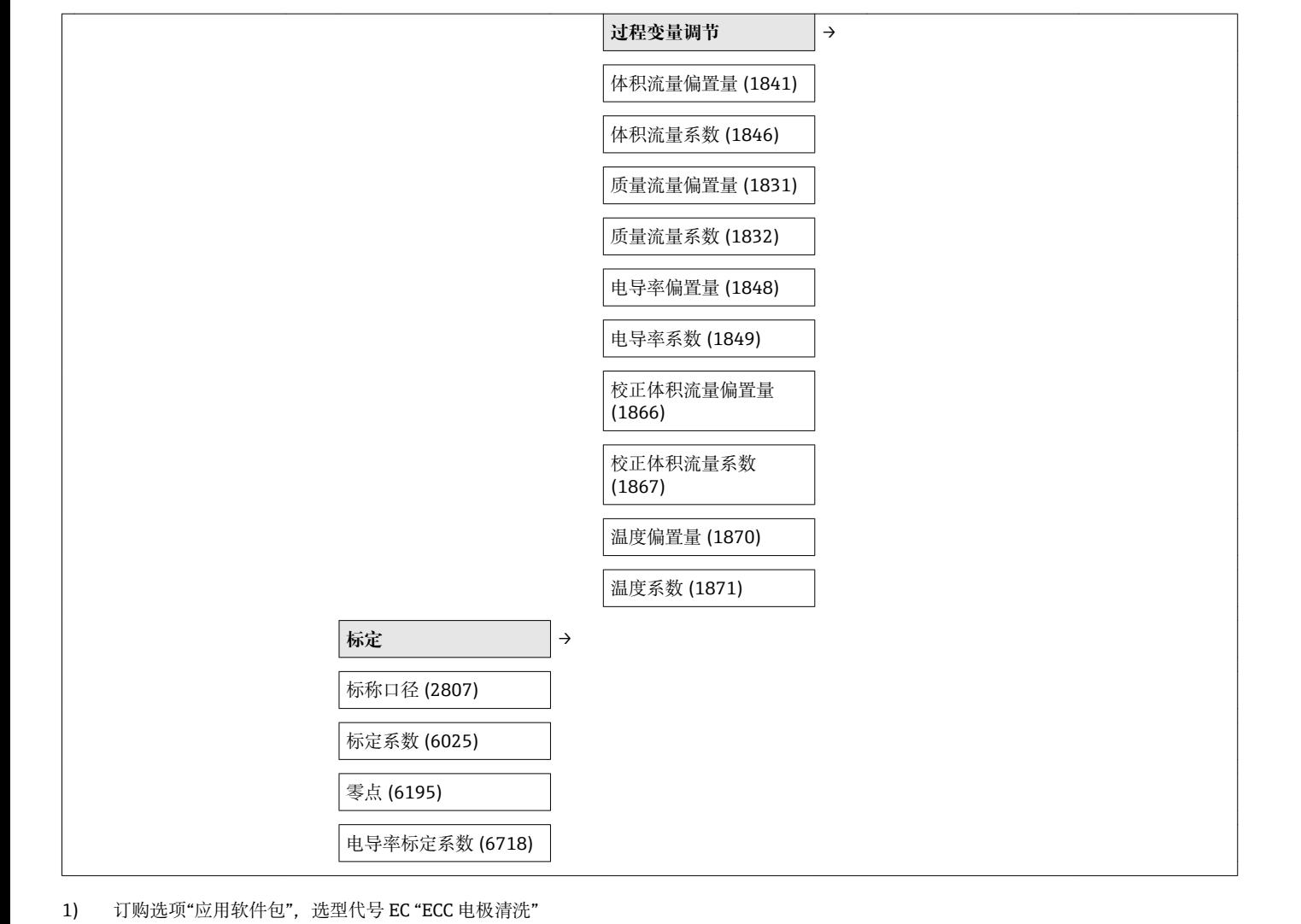

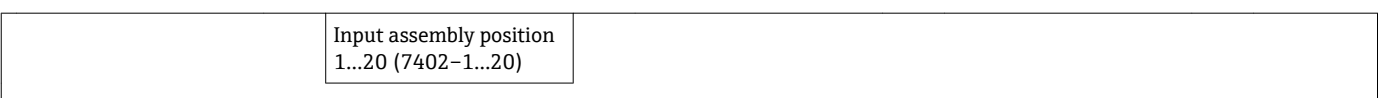

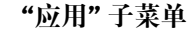

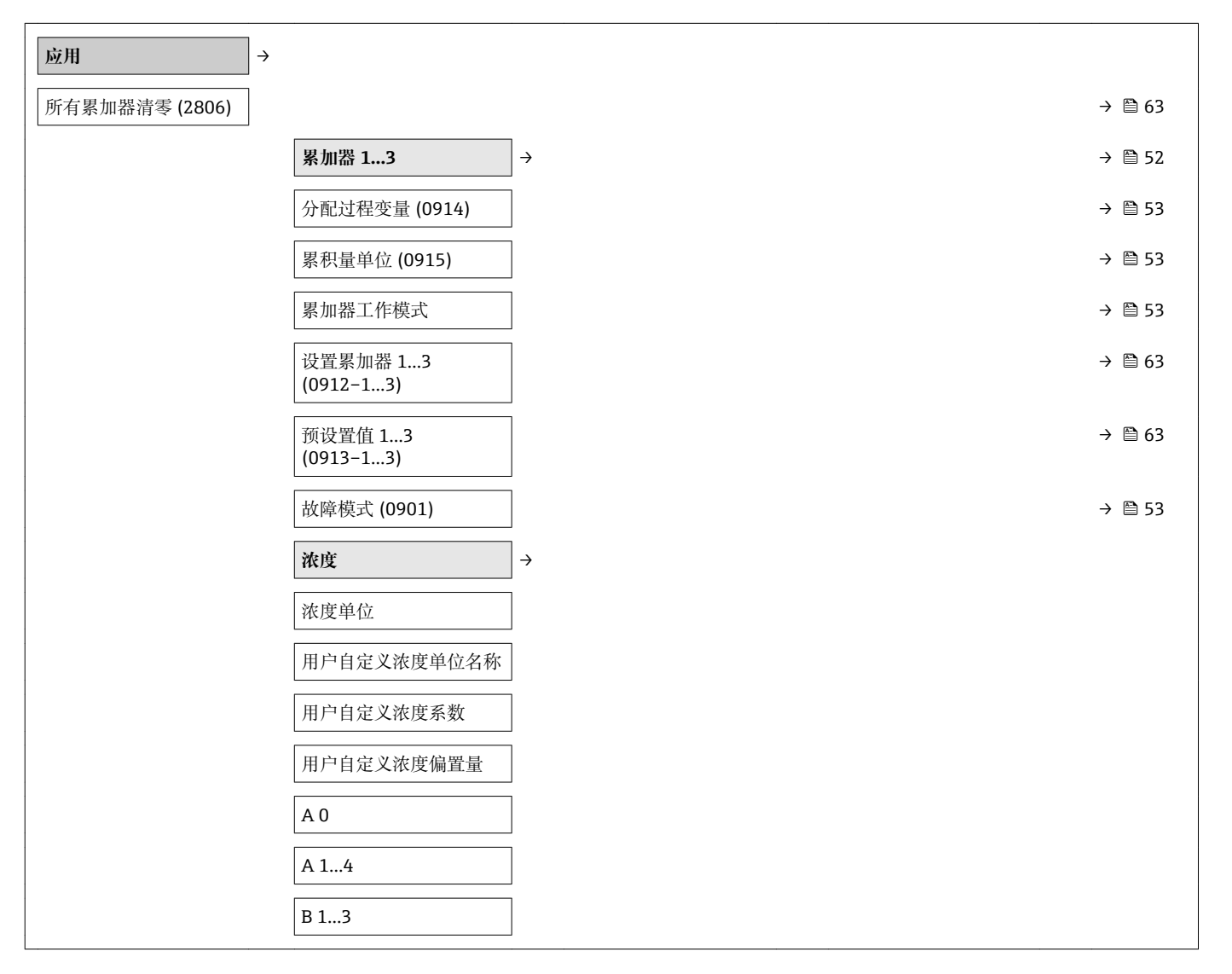

**"诊断" 子菜单**

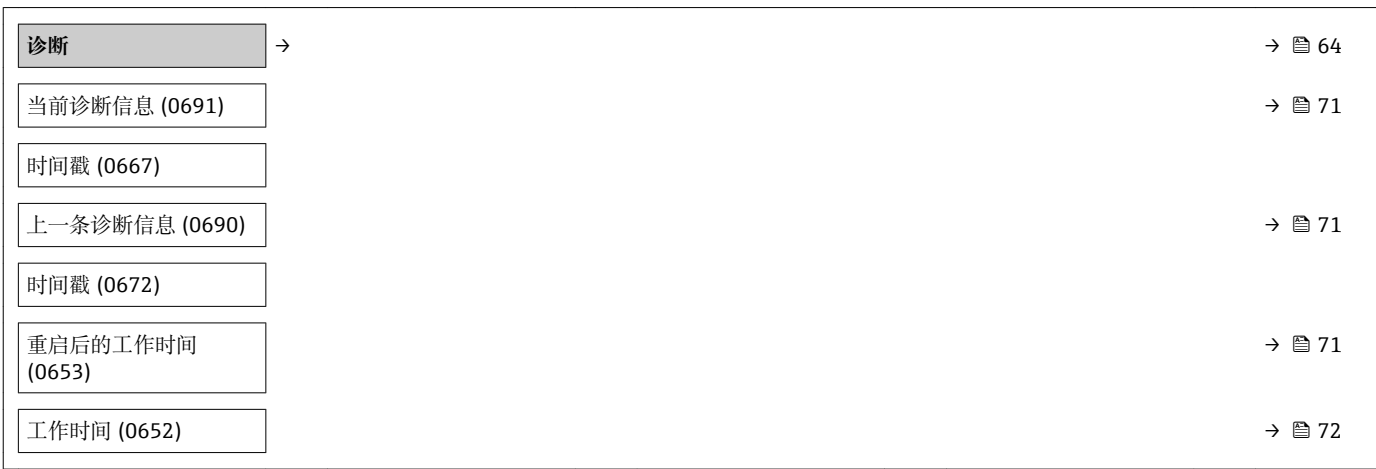

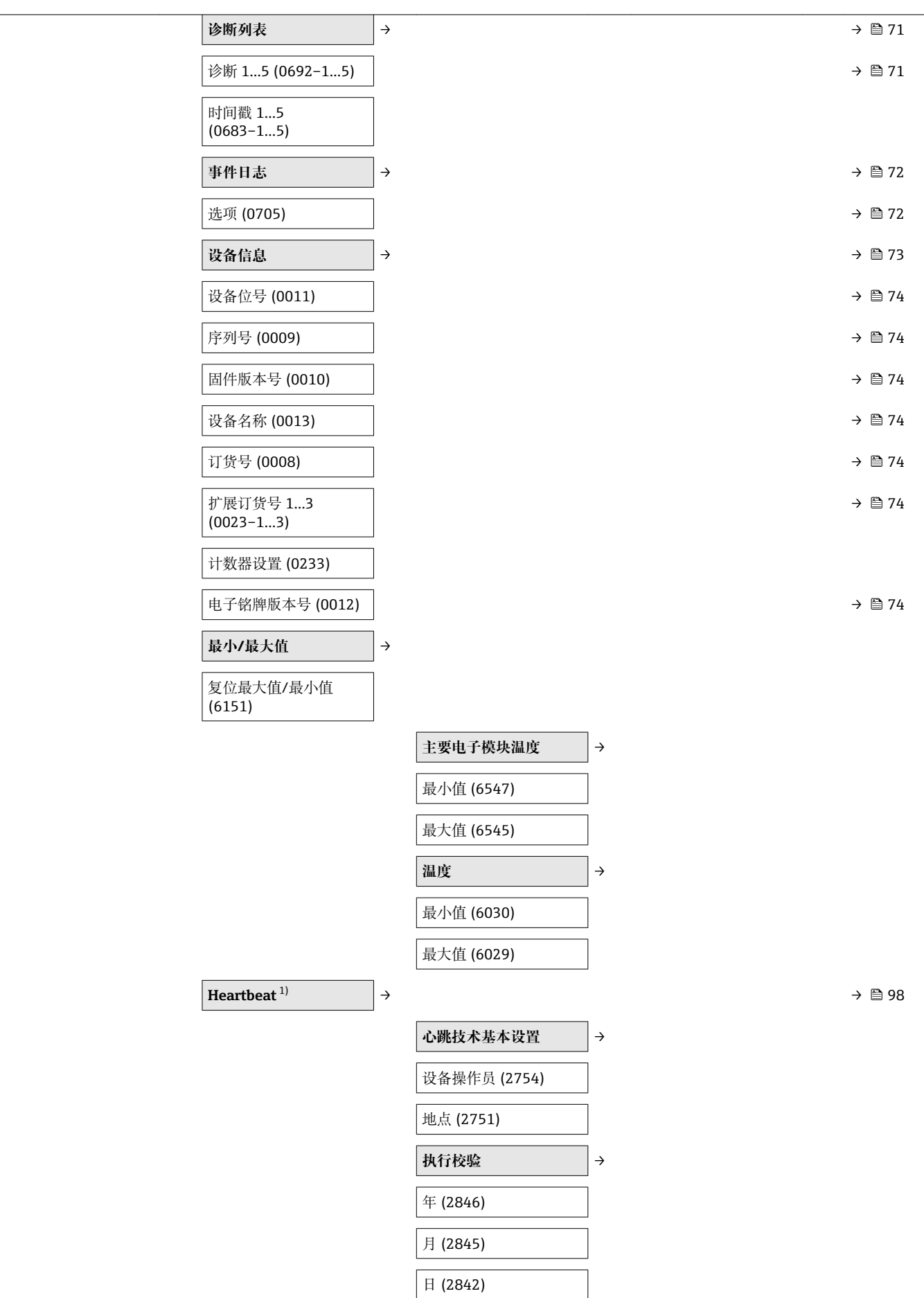

<span id="page-112-0"></span>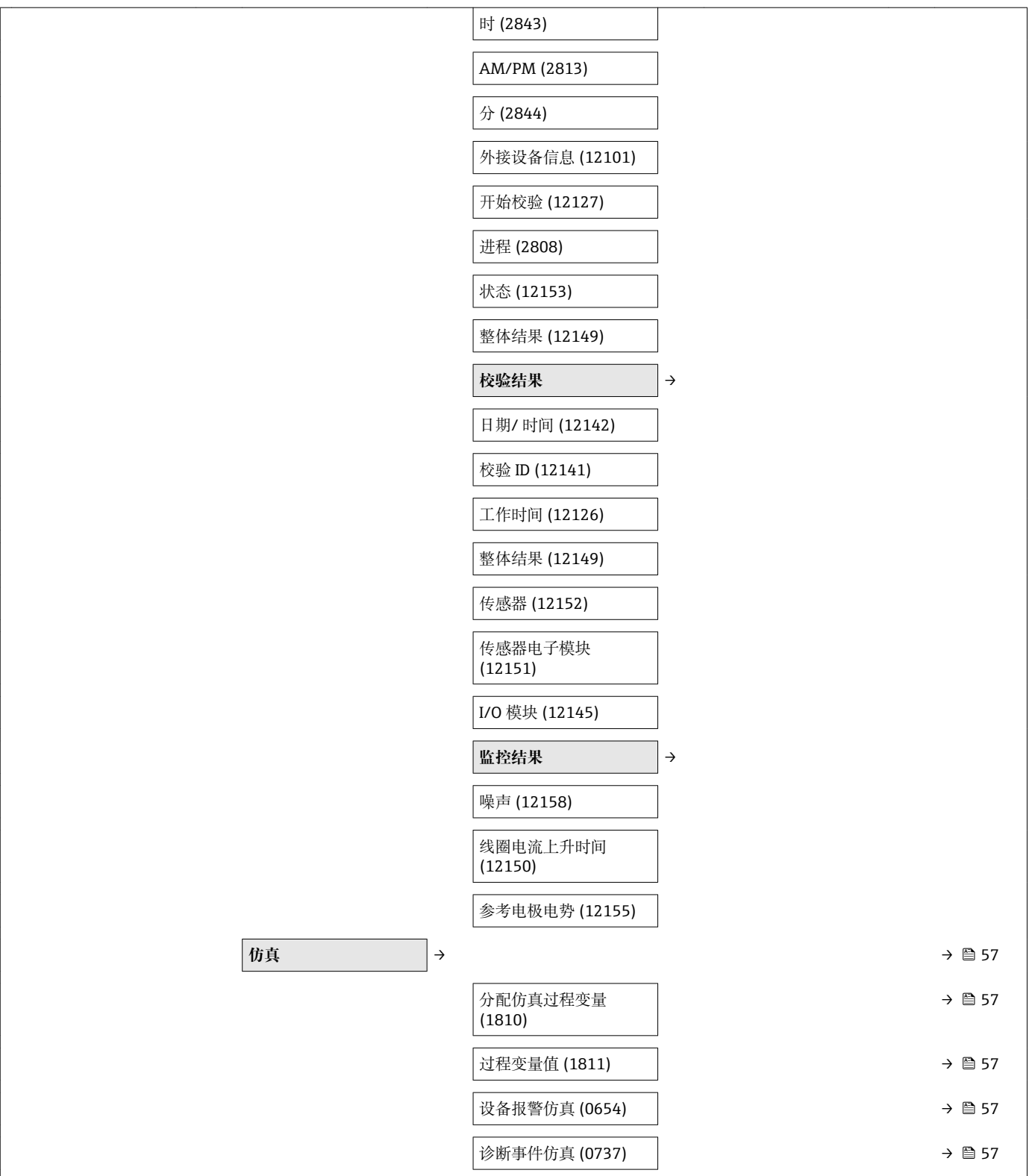

1) 订购选项"应用软件包",选型代号 EB "心跳验证+监控",参考设备的《技术资料》

## 索引

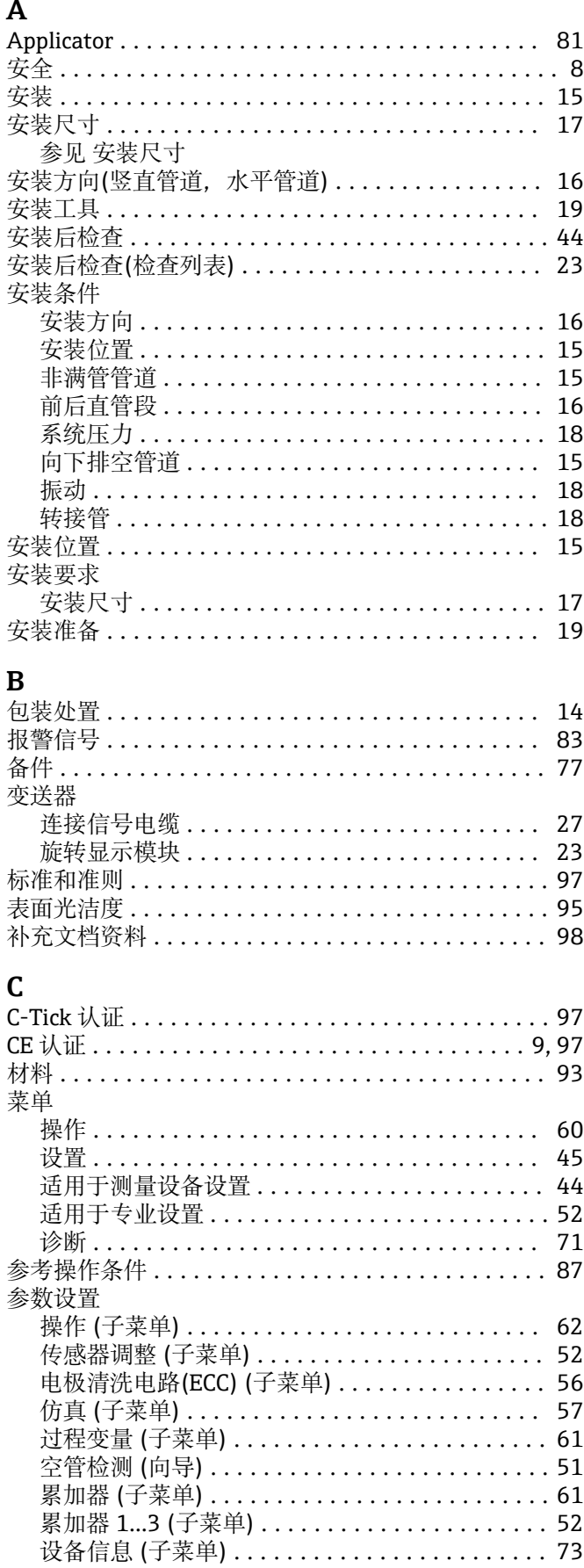

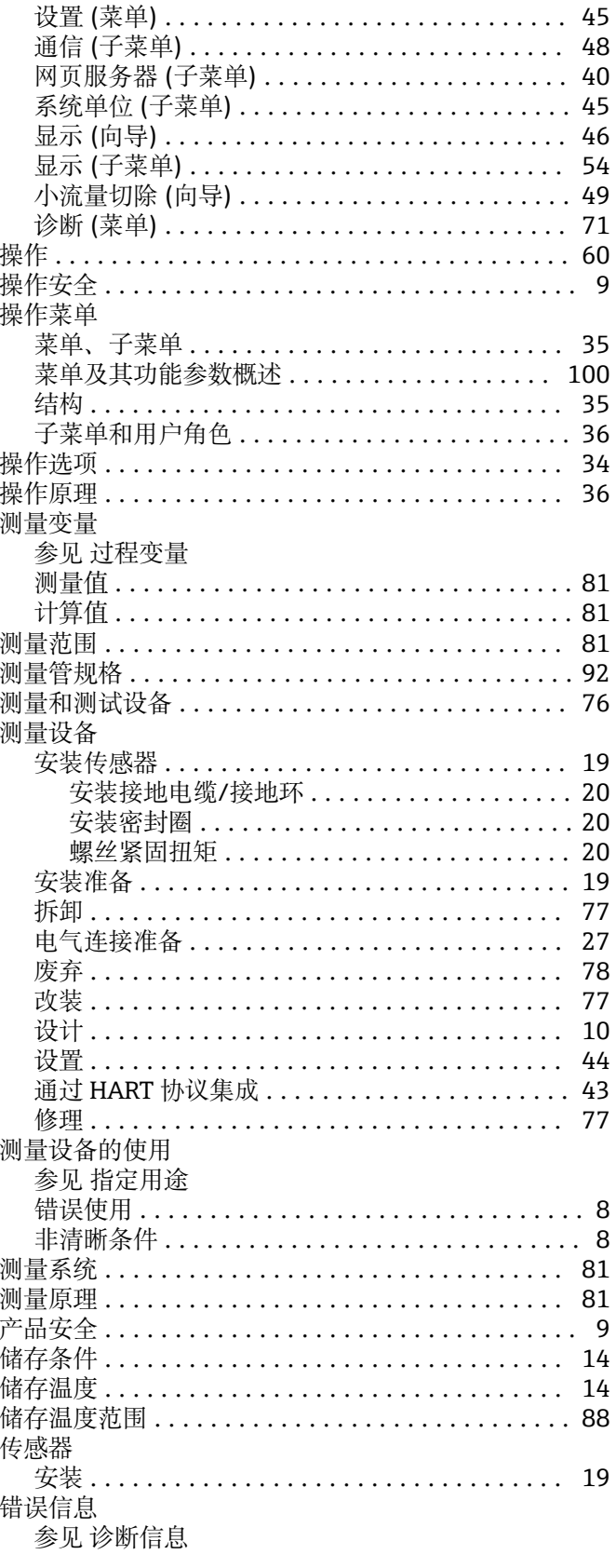

#### $\mathbf D$

```
L<br>DIP 开关<br>参见 写保护开关
```
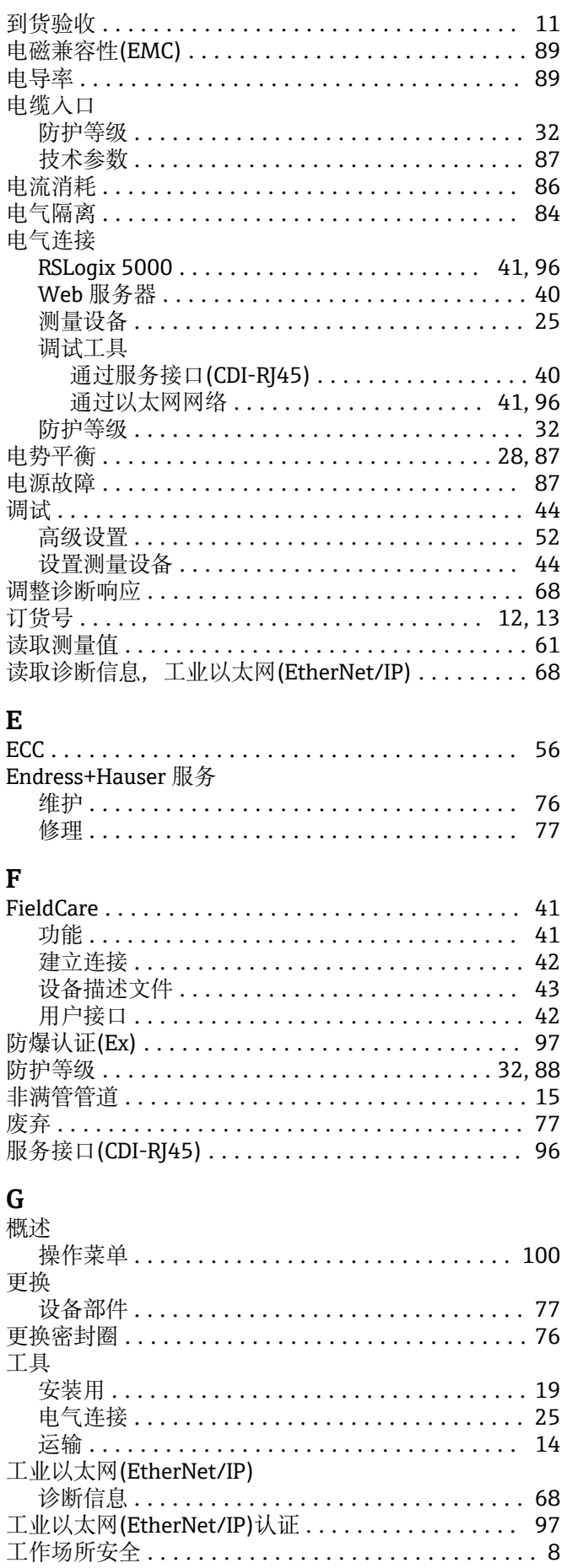

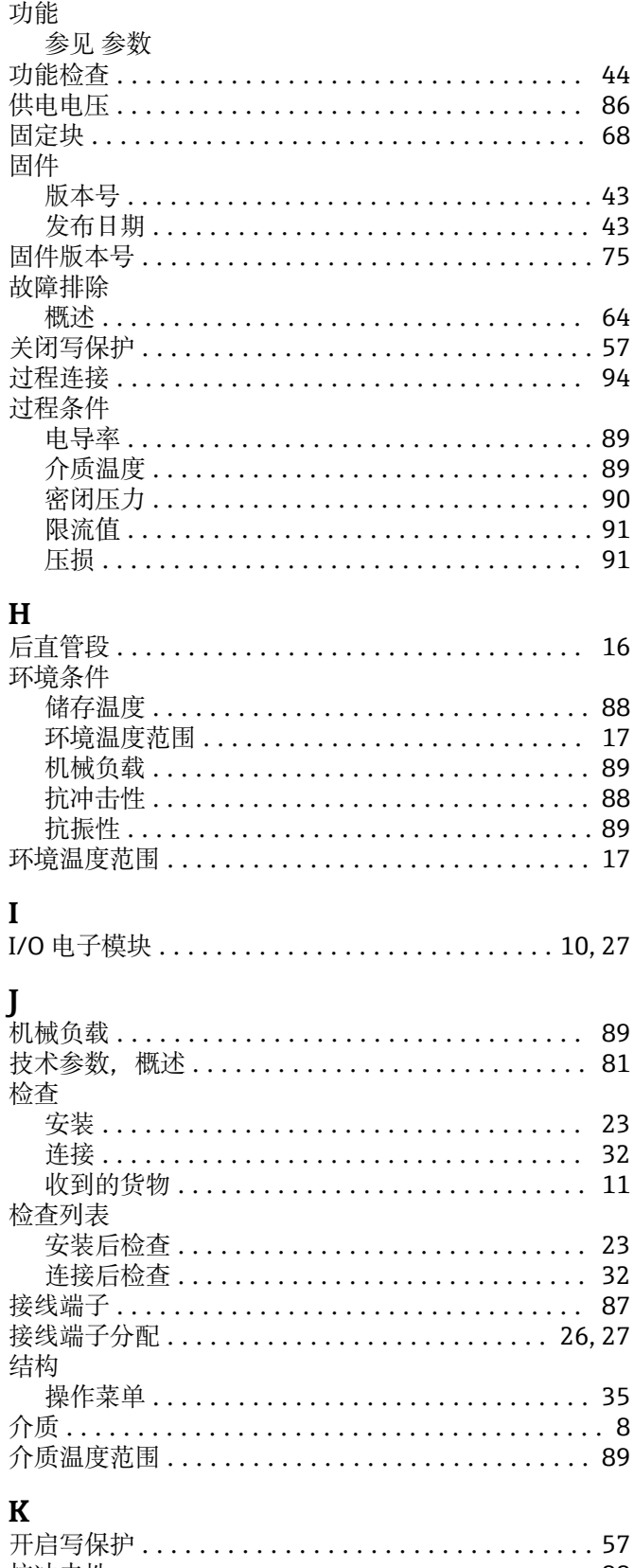

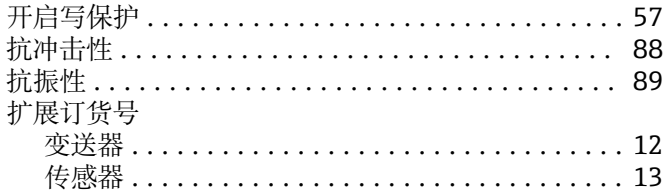

# L<br>连接

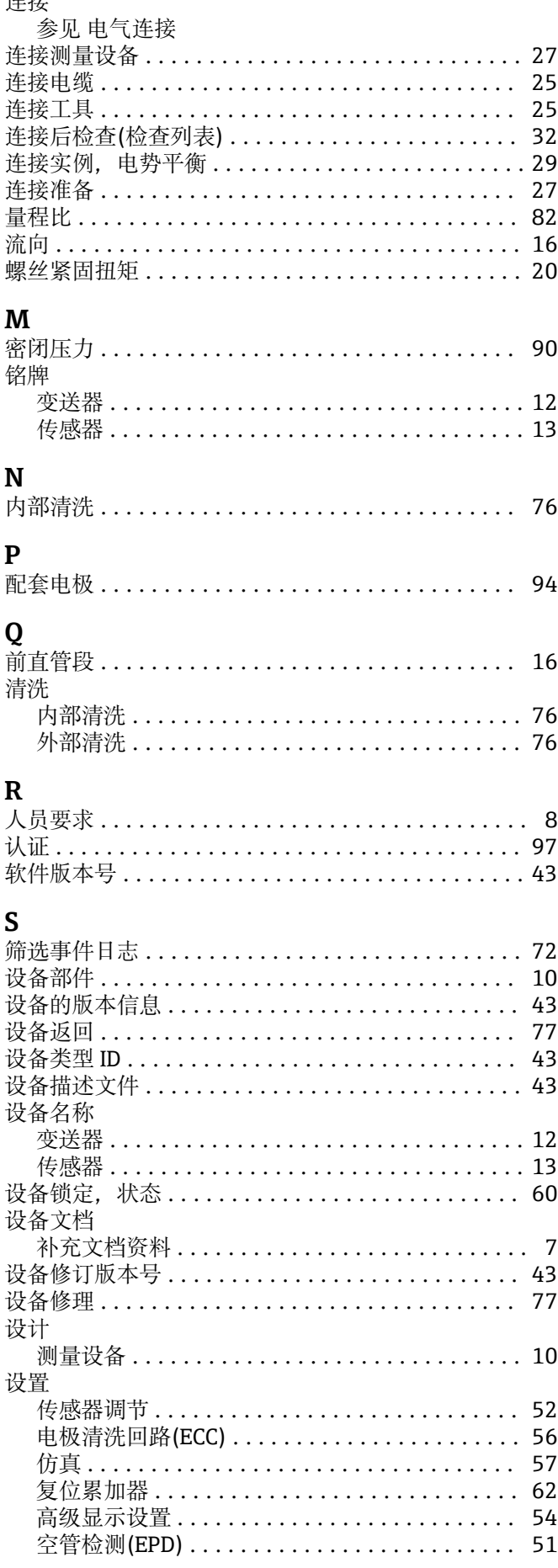

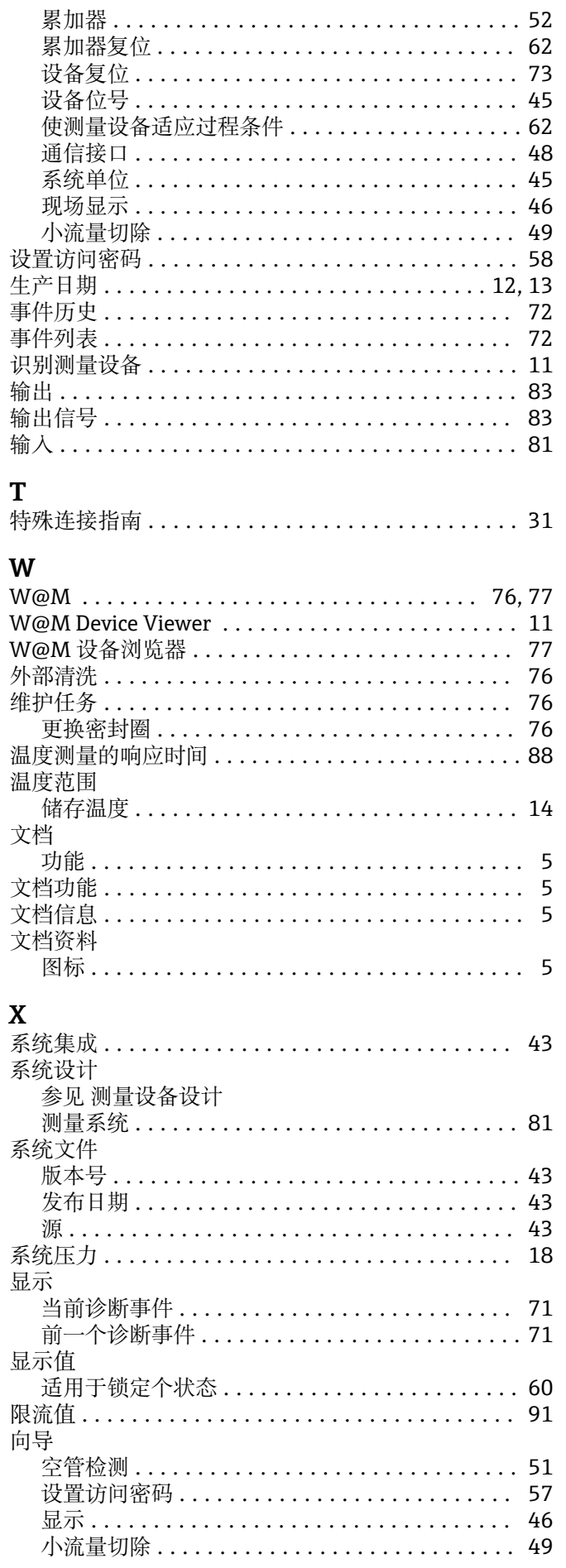

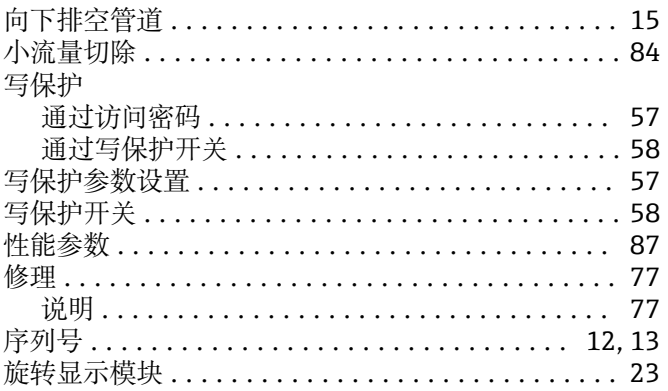

### $\mathbf{Y}$

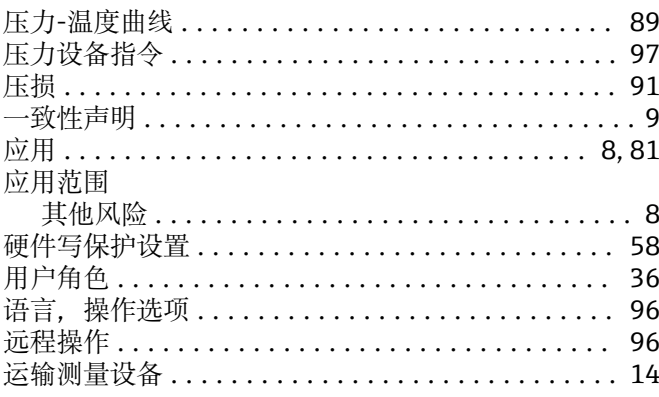

### $\overline{z}$

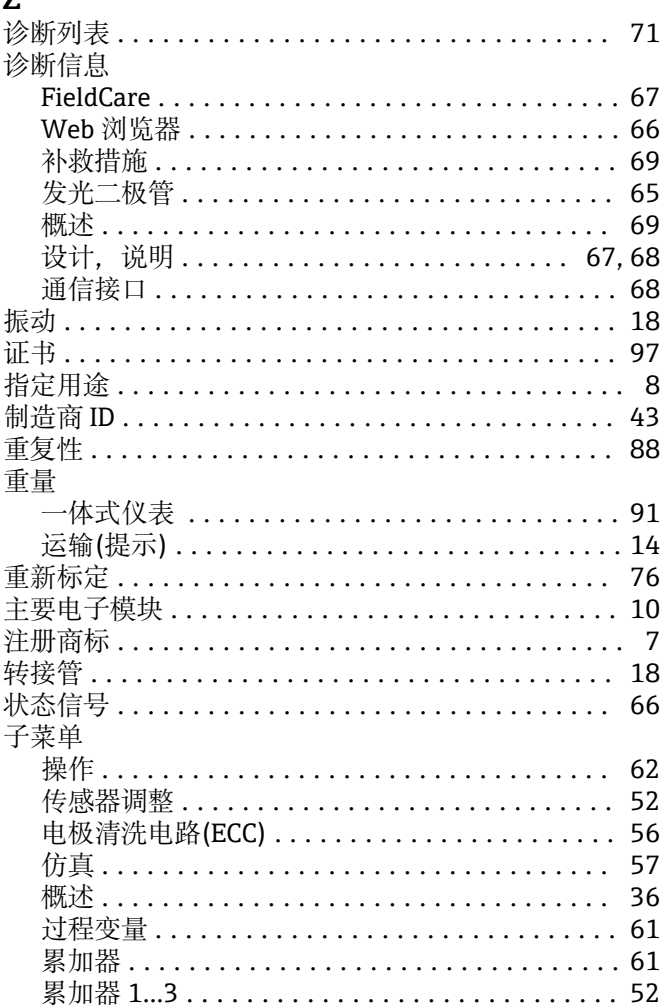

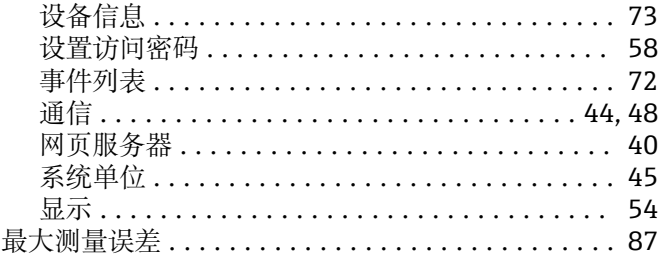

www.addresses.endress.com

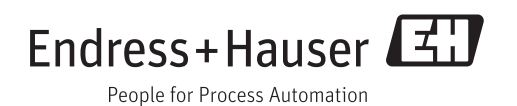